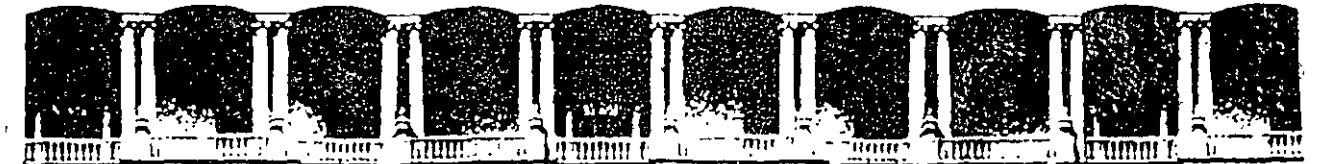

(

#### FACULTAD DE INGENIERIA U.N.A.M. **DIVISION DE EDUCACJON CONTINUA**

#### **FOX PRO 2.6 BASICO PARA AMBIENTE WINDOWS'**

**10 al 20 de junio de 1996** 

#### **DIRECTORIO DE PROFESORES**

#### **ING. CLAUDIA ZAVALA DIAZ**

COORDINADOR DE PROYECTO CENTRO DE ESTUDIOS EDUCATIVOS AV. REVOLUCION No. 1291 COL. TLACOPAC SAN ANGEL . DELEGACION ALVARO OBREGON C.P. 01040 MEXICO, D.F. TEL: 593 59 77 ext. 41 ó 42

TEC. L. ENRIQUE SANCHEZ GONZALEZ COORDINADOR GENERAL UNIDAD DE SISTEMAS UNIVERSIDAD INTERCONTINENTAL, S.A. INSURGENTES SUR No. 4303 PISO 2 TLALPAN, MEXICO,D.F. TEL: 573 85 44 exts. 1037 ó 1039

'pmc.

Palacro de Minería Calle'de Tacuba 5 Primer piso Dcleg. Cuauhtómoc 06000 México, D.F. APDO. Postal M'2285 Telefones: 512-8955. 512-5121 521-7335 521-1937 Fax 510-0573 512-5121 521-4020 AL26<sup>1</sup>

େ ⊾େ ଶ୍∕େ ମୁକ୍ତ ପୁ  $\mathcal{E}^{\prime} \cdot \mathcal{P}(\mathcal{E} \mathbf{x}^{1 \times 1} \mathcal{E}) = \mathcal{E}^{\prime} \cdot \mathcal{E}^{\prime} \cdot \mathcal{E}^{\prime} \cdot \mathcal{E}^{\prime} \cdot \mathcal{E}^{\prime} \cdot \mathcal{E}^{\prime} \cdot \mathcal{E}^{\prime} \cdot \mathcal{E}^{\prime} \cdot \mathcal{E}^{\prime} \cdot \mathcal{E}^{\prime} \cdot \mathcal{E}^{\prime} \cdot \mathcal{E}^{\prime} \cdot \mathcal{E}^{\prime} \cdot \mathcal{E}^{\prime} \cdot \mathcal{E}^{\prime$  $\frac{1}{2}$  $\frac{1}{2} \frac{1}{2} \frac{d}{dt} \frac{d}{dt} \frac{d}{dt}$  $+25$ WEIGHT MANUS  $6.5 - 7.$ しごさ こくし なべ ゆのみはげひみ u guniye Biran M  $C$  $T$  $T$  $T$  $T$  $T$  $T$  $M$  $T$ 

 $\sim 7\,\mathrm{K}$ **Service**  $\mathbf{v} = \mathbf{v}$  $\sim$   $\omega$   $\sim$ **Castle America**  $\sim$   $\sim$   $\sim$   $\sim$ أنبد المكافئة وليند a successive and ÷. المراجع المستقل المر . . . . **ACISE?** 

أأحمد المساء  $\frac{1}{\sqrt{2}}$ وأواحظت والأ  $C_{11}$  $\cdot$  : ù. سال SOALLVE ...  $\lambda$  $\sim 50$  $\sim 10$  $\mathbb{R}^2$  $\sim$ 

issi ontisti erosteri<br>Lisiose (RA) (2011000 olt 3.3 PISO 2 H THENTAL SART  $\mathcal{D}^{\text{c}}(f)$  )  $\sim$ **START LOC**  $\rightarrow$  $\overline{a}$ 

 $\therefore$   $\therefore$  1030

د جو س

المتعادية التداري

 $...1$ Ъ

 $\widetilde{\phantom{a}}$ 29. P  $\frac{1}{2}$ 

ापुर

 $\Delta$ 

M.  $\sqrt{2}$  $\alpha$  $\overline{N}$ **ALCONDED** i<br>Serika menganjukan<br>Serika menganjukan  $\sim$ 

1.000 P. 242 LOBA - SATILITY - EGYPTING - SATILITY - PIT - 210 LEWIS - CANALIST - FATTUSE OF SE Part the constitution of the control of the class of the technology of the CPT APDO Postable 2011

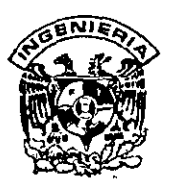

# DIVISION DE EDUCACION CONTINUA FACULTAD DE INGENIERIA, UNAM TELECONOR **CURSOS ABIERTOS**

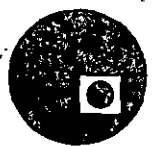

#### uruna ni 1970V ilet pisanmist CURSO: 54cc FOX PRO 2.6 BASICO PARA AMBIENTE WINDOWS FECHA: 10 al 20 de junio de 1996 EVALUACIÓN DEL PERSONAL DOCENTE

(ESCALA DE EVALUACIÓN: 1 A 10)

2. Bint as laulino emage in lette 2  $\mathcal{L}$ 

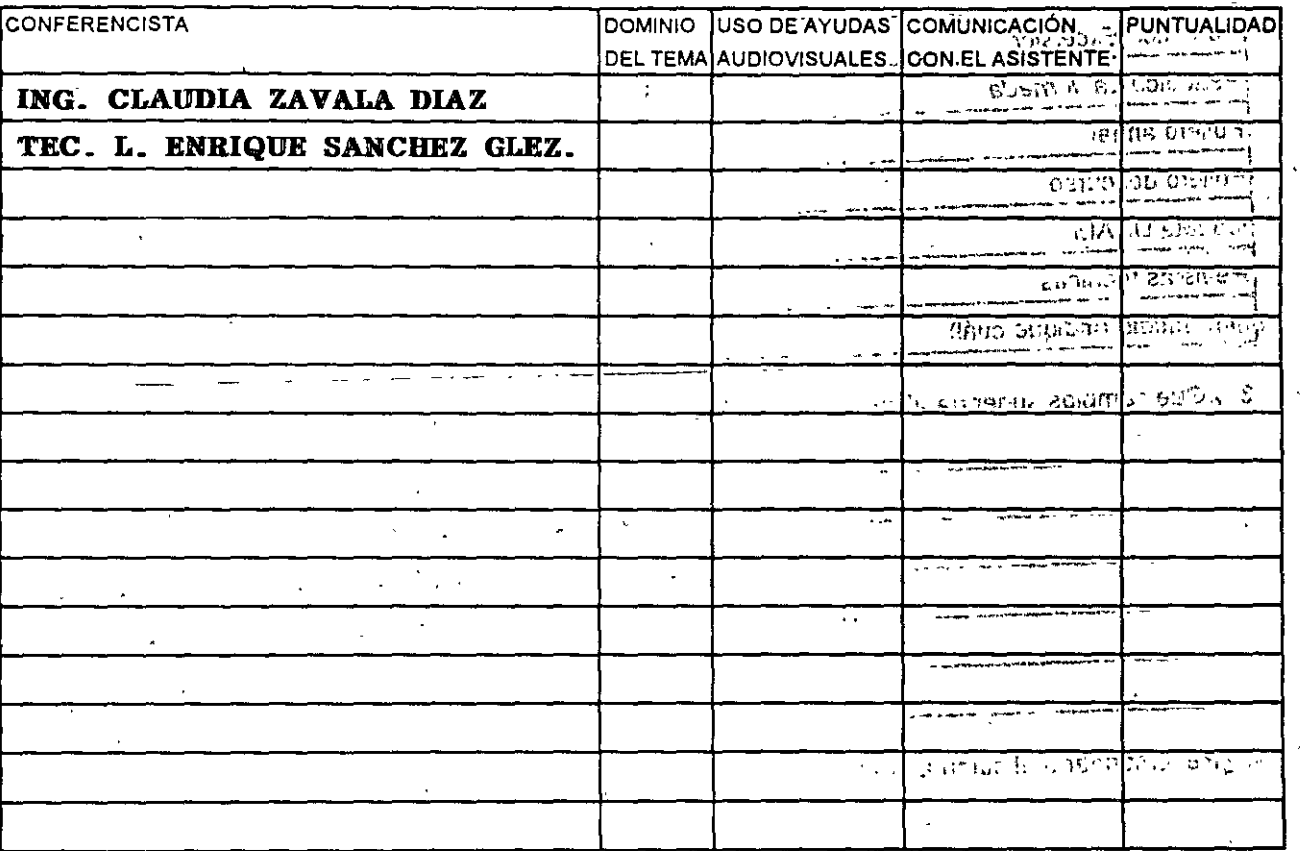

EVALUACIÓN DE LA ENSEÑANZA

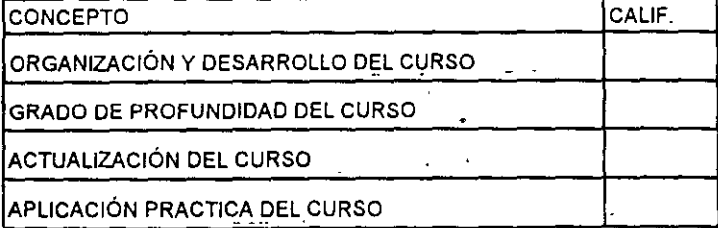

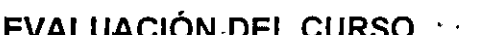

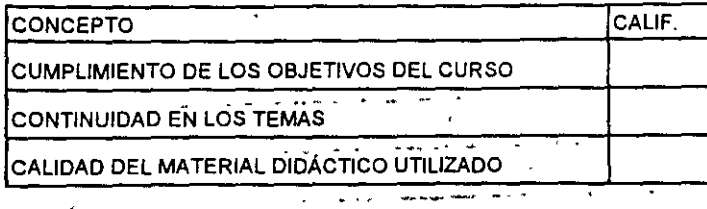

Evaluación total del curso

. . . . . . . .

Promedio

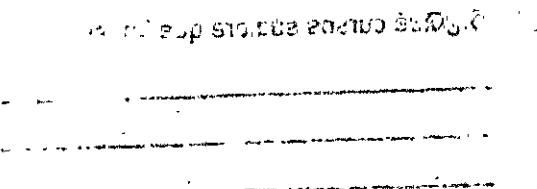

Promedio<sup>-</sup>

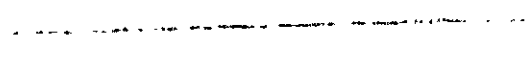

ខេត្តបំពុងស្នេប្រជា ១ អង្គ លានា ( ១)

 $\mathcal{C}$ 

Promedio

Continúa...2

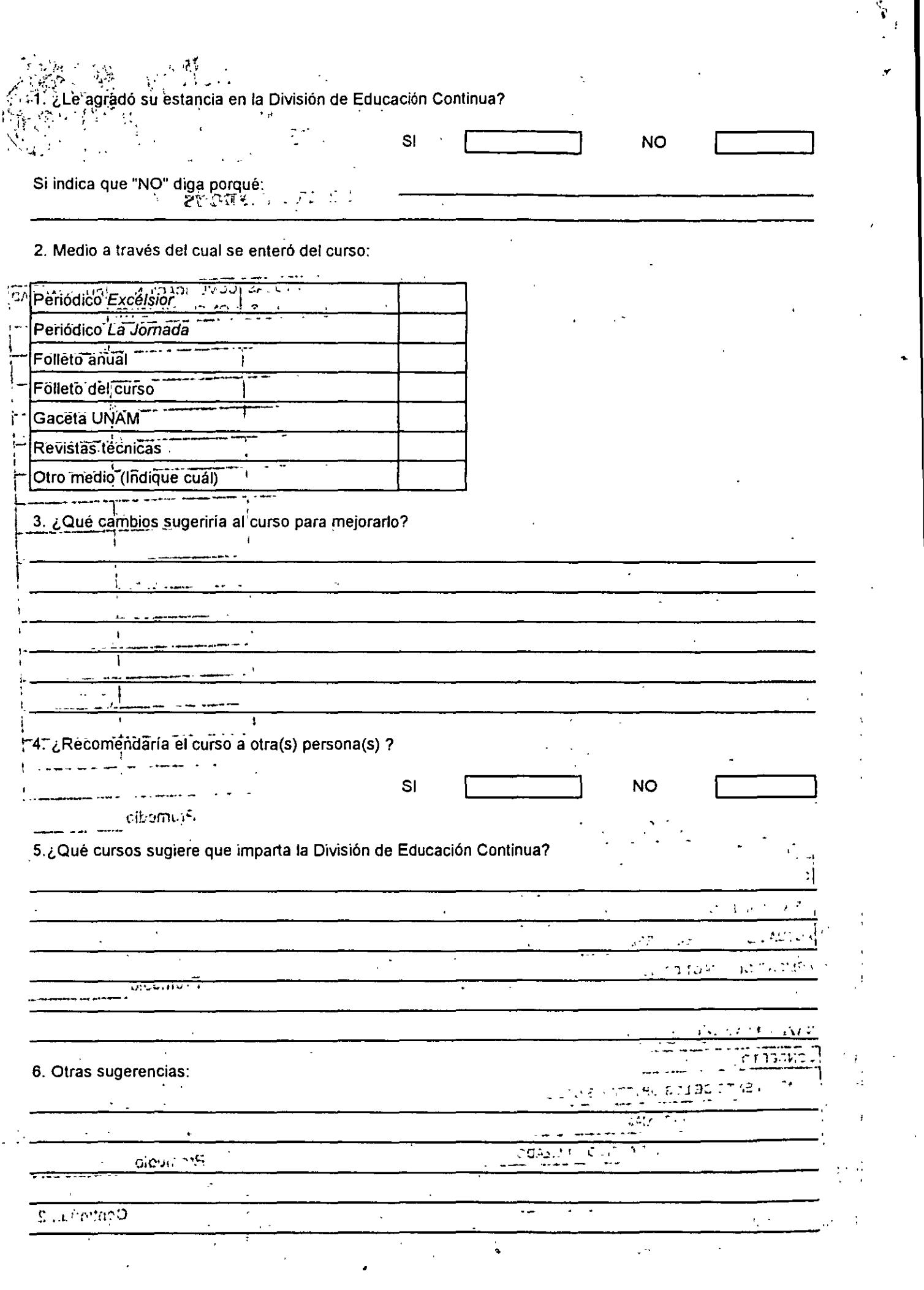

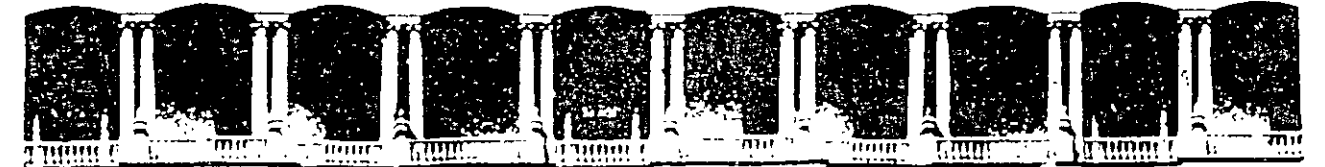

# FACULTAD DE INGENIERIA U.N.A.M. DIVISION DE EDUCACIÓN CONTINUA

 $\tau^2$ MATERIAL DIDACTICO  $\mathcal{L}_{\mathcal{L}}$ 

ak ilme<br>Setelah

 $\overline{\mathbf{v}}$  .

 $\alpha_0$  .

 $\hat{\mathbf{r}}$ 

# F 0 X P R 0 2.6

### **BASICO**

 $\cdots$  $\sim 25$ للمرابط <sup>#</sup> JUNIO, 1996 untitus ir  $\frac{1}{2}$ أواكب ولوود والم

Palacio de Minería Calle de Tacuba 5 Primer piso > Deleg Cuauhtémoc 06000 "México" D.F. : "APDO Postal M-2285 Teléfonos: 512-8955 512-5121 521-7335 521-1987 Fax 510-0573 512-5121 521-4020 AL 26

 $\label{eq:3.1} \mathfrak{F}_{\mathfrak{p}}(\mathbb{P}_{\mathbb{P}^1}) = \mathbb{P}_{\mathbb{P}^1}(\mathbb{P}^1 \otimes \mathbb{P}^2) \otimes \mathbb{P}^1(\mathbb{P}^1)$ **的 经经济的** 200

 $\label{eq:2} \frac{1}{\sqrt{2}}\sum_{i=1}^N\frac{1}{\sqrt{2}}\left(\frac{1}{\sqrt{2}}\right)^2\left(\frac{1}{\sqrt{2}}\right)^2\left(\frac{1}{\sqrt{2}}\right)^2.$  $\mathcal{O}(\mathcal{S})=\mathcal{S}^{\mathcal{O}}$ 

 $\label{eq:1} \mathbf{y}_{\mathbf{y}} = \mathbf{y}_{\mathbf{y}} + \mathbf{g}(\mathbf{z}_{\mathbf{y}}) + \mathbf{g}(\mathbf{z}_{\mathbf{y}})$ (《经1908年) 图 3 一种漂亮 接受

 $\mathcal{N} = \mathbb{C} \mathbb{Z} \mathbb{Z}$  . The set of  $\mathcal{N} \mathbb{Z}$ 

 $\label{eq:2} \mathbb{E} \left[ \begin{array}{cc} \mathbb{E}^{\mathbb{E}}_{\mathbb{E}} & \mathbb{E}^{\mathbb{E}}_{\mathbb{E}} \mathbb{E}^{\mathbb{E}}_{\mathbb{E}} \mathbb{E}_{\mathbb{E}^{\mathbb{E}}_{\mathbb{E}}} \\ \mathbb{E}^{\mathbb{E}}_{\mathbb{E}} & \mathbb{E}^{\mathbb{E}}_{\mathbb{E}} \mathbb{E}^{\mathbb{E}}_{\mathbb{E}} \mathbb{E}_{\mathbb{E}^{\mathbb{E}}_{\mathbb{E}}} \\ \end{array} \right]$  $\label{eq:3.1} \mathcal{F}(\mathcal{F}) = \mathbb{E}_{\mathcal{F}}\left[ \mathcal{M}(\mathcal{F}) \right] \mathcal{F}(\mathcal{F})$ SONG SUCH  $\label{eq:Riccati} \mathcal{L}(\mathbb{M},\mathbb{R}^{n},\mathcal{D})=\mathcal{L}(\mathcal{D})\otimes\mathcal{L}(\mathcal{D})$ 

 $\label{eq:1} \mathcal{O}(\mathbf{x}^2) = \mathcal{O}(\mathbf{x}^2) = \frac{1}{2} \mathcal{O}(\mathbf{x}^2)$  $\mathcal{A}_{\mathcal{A}}$  $\sim 10^{12}$  $\mathcal{L}^{\text{max}}_{\text{max}}$  , where  $\mathcal{L}^{\text{max}}_{\text{max}}$ 

 $\label{eq:2.1} \frac{1}{2}\sum_{i=1}^n\sum_{j=1}^n\left(\frac{1}{2}\sum_{j=1}^n\left(\frac{1}{2}\sum_{j=1}^n\frac{1}{2}\right)\right)^2\left(\frac{1}{2}\sum_{j=1}^n\frac{1}{2}\sum_{j=1}^n\frac{1}{2}\right)^2.$ and a string of the state of the

 $\frac{1}{2} \sum_{i=1}^n \frac{1}{2} \sum_{j=1}^n \frac{1}{2} \sum_{j=1}^n \frac{1}{2} \sum_{j=1}^n \frac{1}{2} \sum_{j=1}^n \frac{1}{2} \sum_{j=1}^n \frac{1}{2} \sum_{j=1}^n \frac{1}{2} \sum_{j=1}^n \frac{1}{2} \sum_{j=1}^n \frac{1}{2} \sum_{j=1}^n \frac{1}{2} \sum_{j=1}^n \frac{1}{2} \sum_{j=1}^n \frac{1}{2} \sum_{j=1}^n \frac{1}{2} \sum_{j=$ 

 $\alpha_{\rm B}$ 

 $\tilde{t}_2$ 

 $\chi_{\rm{eff}}=2.5$ 

 $\sim 10$ 

 $\mathcal{L}^{\text{max}}_{\text{max}}$  and  $\mathcal{L}^{\text{max}}_{\text{max}}$ 

 $\hat{\mathcal{L}}_k$ 

Fox Pro 2.6 para windows. Curso básico 1

*e* 

 $\subset$ 

 $\sum_{i=1}^{n}$ 

. **r** ..\_ .. . ~·· , .  $1.5 - 3.1$  by  $(2.6 - 1.5)^T$  $\mathcal{L}$ ...  $\mathcal{L}$  :  $\mathcal{L}$   $\mathcal{L}$   $\mathcal{L}$   $\mathcal{L}$   $\mathcal{L}$ 

**INVESTIGATION** 

Lister of minds and 2

# **FOXPRO 2.6 VERSIÓN PARA WINDOWS**

**l. Introducción a Foxpro de la france de la france de la france de la france de la france de la france de la f** 

 $\sim 10^{-10}$ 

 $\sim 10^{-10}$ 

Foxpro es un manejador de bases de datos perteneciente á <sup>i</sup>la compañía Microsoft, es uno de los compiladores más gustados por aquéllos usuarios que desarrollan sistemas en dos y windows.

Foxpro está compuesto por un intérprete (al estilo Dbase), con el cuál el usuario trabajará interactivamente, un editor aceptable, que ipermitirá la creación de archivos diversos y un compilador capaz de etraducir los mandato:; a lenguaje máquina (archivo obj). Todo *lo* anterior :;e tiene *en* el programa base, para la creación de archivos ejecutables se deberá de *contar además con un kit para la construcción de éstos.· Los programas* ligados con el kit serán archivos de tipo ejecutable desde dos o<sub>s</sub>,windows dependiendo de la versión del paquete utilizado. Cabe aclarar: q\J~: *tanto* el kit como el paquete deberán de ser para la misma versión y<sub>i,</sub> el mismo sistema operativo.

Consta de un sinnúmero de funciones y comandos propios del compilador, librerías y utilerías que ayudarán al desarrollador a que su tarea sea más sencilla.  $\blacksquare$ 

La ventaja de Foxpro·en comparación con otros compiladores-en cuanto a bases de datos es su potencia, versatilidad y portabilidad, además de la. velocidad de proceso.

- オオー KH J J KBS 77 Cualquier usuario que ha estado en contacto con otro tipo de manejadores encontrará fácil de aprender y manejar este compilador, ya que la interface gráfica que Foxpro maneja, la ayuda de diversos menús y su amigable ayuda serán de gran utilidad al usuario.  $\mathbf{r}_1 = \mathbf{r}_1 \mathbf{r}_2 \mathbf{r}_3 \mathbf{r}_4 \mathbf{r}_5 \mathbf{r}_5 \mathbf{r}_6 \mathbf{r}_7$ 

് . രാസ് കണ്ട് മാസ്

Ing. Claudia C. Zavala Díaz

 $36 - 33.55$ 

 $\mathcal{L}(\mathcal{C})$ 

#### **1.2.2 Barra de menú**

أراش أفهر  $\frac{N}{2}$ La barra inmediata inferior *es* una barra *de menú* dinámica *esto es,*  cambiará .según lo que *se esté* realizando, aumentando *o*  disminuyendo *opciones* dentro *de él.* Explicaremos con mayor • ' ., . .,,:><· a~:enimiento *esta* barra posteriormente.

#### $.59^{\circ}$ **1.2.3 Ventana de eommand**

Al entrar *a* Foxpro inicialmente *se* nos mostrará el logo del paquete *en*  '·' ' el cuerpo *de* la pantalla y una pequeña *ventana a* la que denominaremos ventana *de Command.* Esta ventana será el medio *de*  comunicación en lfnea con el compilador. En *esta* ventana *teclearemos*  las instrucciones u órdenes a traducir y realizar por el intérprete.

Si *se* ha *ejecutado* alguna tarea por *medio de* los *menús, en esta*  ventana *se* desplegará automáticamente la instrucción que debió *de*  haberse *tecleado.* Esto ayudará *a* que el usuario *se* familiarice *con*  ellas, *de* tal manera que las utilice sin ayuda del menú, que *a veces*  '... , ' résulta ser *mas* rapido.

会工 ? Ň.

 $\lesssim 2.7$ 

· En . i'a *ventana de command se* guardará una historia *de* las iri'strucciones *tecleadas* por el usuario durante su sesión *de* trabajo, por lo que, para ejecutar nuevamente la instrucción bastará buscarla . y oprimir <enter>.

A continuación *se* muestra *como* por medio la ventana *de command se*  le dan ·indicaciones que mostrará en el cuerpo *de* la pantalla, desapareciendo el logo que *aparece* al iniciar la aplicación.

/ .. . . ' 多然 医马尔二氏 <sup>~</sup>-'. ' 存款的现在 网络埃尔克兰人 1'

 $\overline{C}$ 

 $\overline{\zeta}$ 

 $\overline{C}$ 

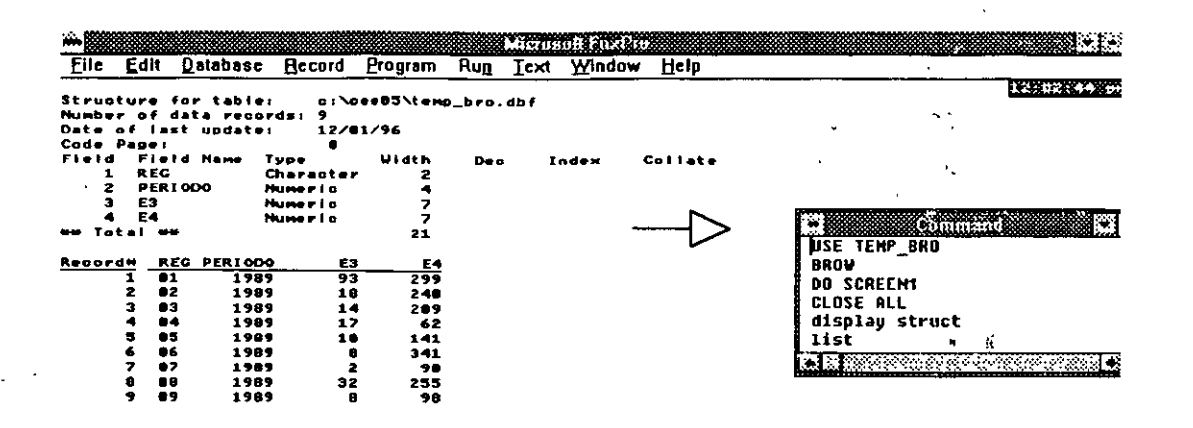

#### **1.2.4 Barra de estado**

En la parte inferior del menú tendremos una barra conocida *como Barra de estado* donde el compilador *nos* indicará lo que *está*  realizando, la base que *se* encuentra abierta, el número de\_ registros que *posee.* Además el encendido y apagado de los indicadores de insertar *o* sobreescribir y si el teclado anexo *se* encuentra en forma *<sup>o</sup>*/ . no numenca.

#### **1.3 Menús**

Iniciaremos con la barra de menú describiendo cada una de las opciones y su aplicación.

#### **1.3.1 Menó Arehivo (File)**

Este menú *se* utiliza para crear archivos, abrir, cerrar salvar, imprimir, salir de Foxpro.

5

 $\mathcal{M}$ 

 $\mathcal{L}(\mathcal{L})$ 

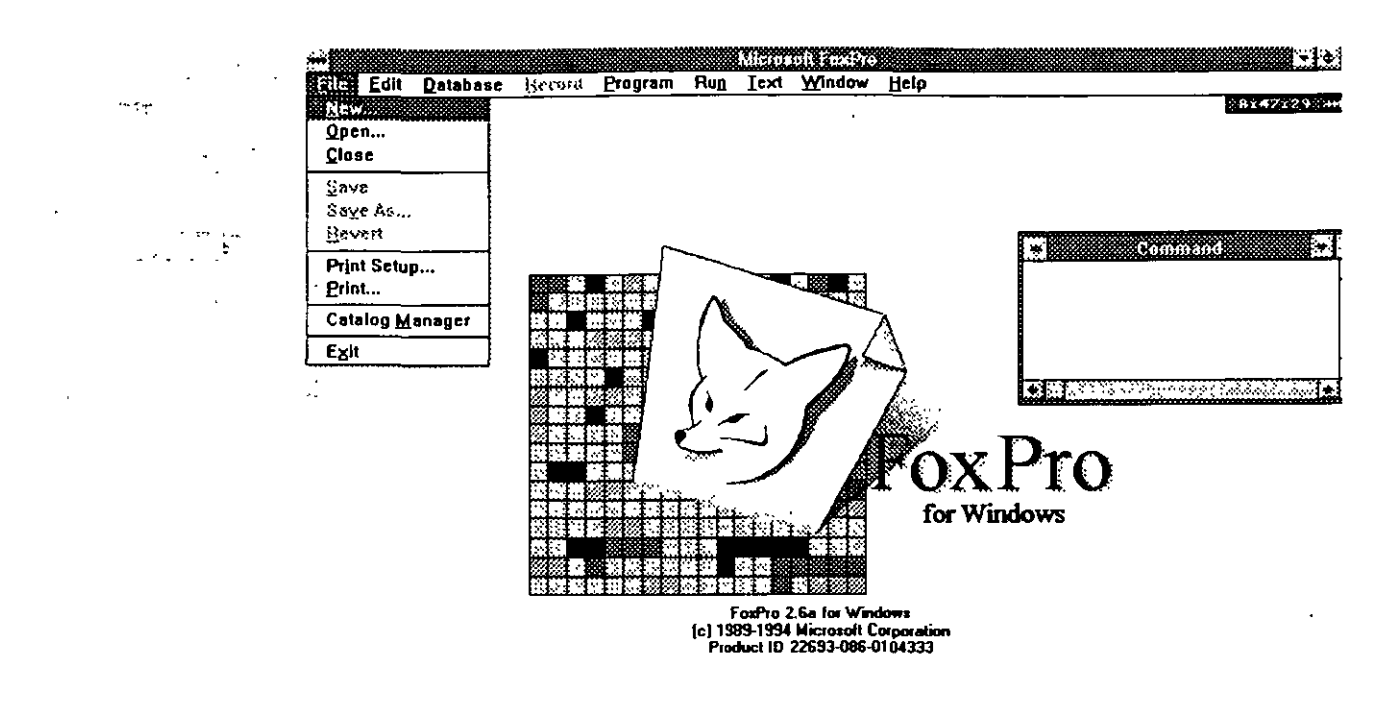

#### <u>in die 19de eeu naam die staande van die die van die volgens van die steel van die 19de eeu n.C. In die gewond</u>

## **1.3.1.1 Nuevo (New)**

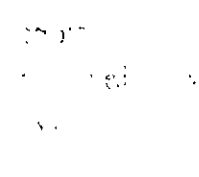

 $\sim 10^{-1}$  .  $\sum_{i=1}^n \alpha_i \Delta_i$ 

Dentro *de* la opci6n *de* nuevo *se* tendrá un menú a elegir, dentro *de* él será posible crear bases *de* datos, índices, programas, archivos ascii, reportes etiquetas, pantallas menús, querys y proyectos.

. Cada una *de estas* opciones *se* tratará *de* forma independiente el *tema* que corresponda, lo importante *es* conocer cuál *es* el menú y la opci6n que nos permite crear diferentes tipos *de*  aplicaciones.

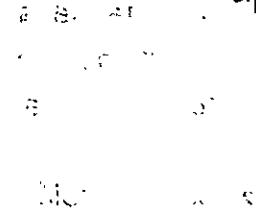

 $\frac{1}{2}$ ,  $\frac{1}{2}$  $\sigma_{\rm{max}}$ 

• Ing. Claudia C. Zavala Diaz

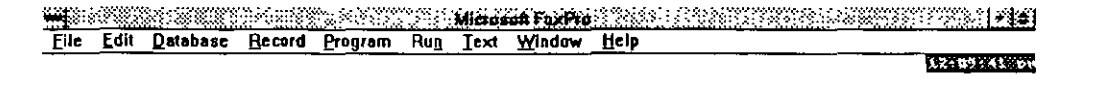

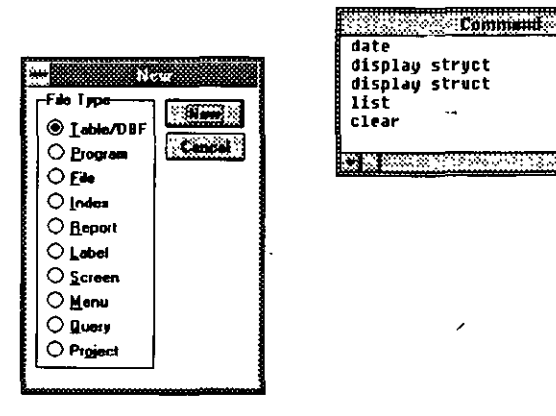

# 1.3.1.2 Abrir (Open)

En este parte nos mostrará una pantalla clásica de windows en cuanto a la forma de selección.

Donde se tienen dos cajas de diálogo, la primera pedirá el nombre del archivo y la segunda el directorio fuente. En la parte derecha opciones de abrir el encontraremos como archivo. seleccionaremos las que consideremos necesarias. Se tiene las siguientes opciones:

Abrir todos los archivos, abrir como sólo lectura, abrir su ambiente, abrir de forma exclusiva (cuando se trata de bases de datos), con otro código de página.

Debajo de las dos cajas de diálogo encontraremos una lista desplegable, la primera mostrará las opciones de tipos de archivos que se podrán abrir (bases de datos, índices, programas, archivos, reportes, etc.).

En la caja de directorio tenemos como en cualquier aplicación windows las opciones para manejar diversas unidades de disco, con sus respectivos directorios.

Una vez hecha la selección del archivo a abrir oprimiremos cualquiera de los dos botones que se encuentran en la parte derecha de la pantalla (OK y Cancel) donde aceptamos o abortamos la acción.

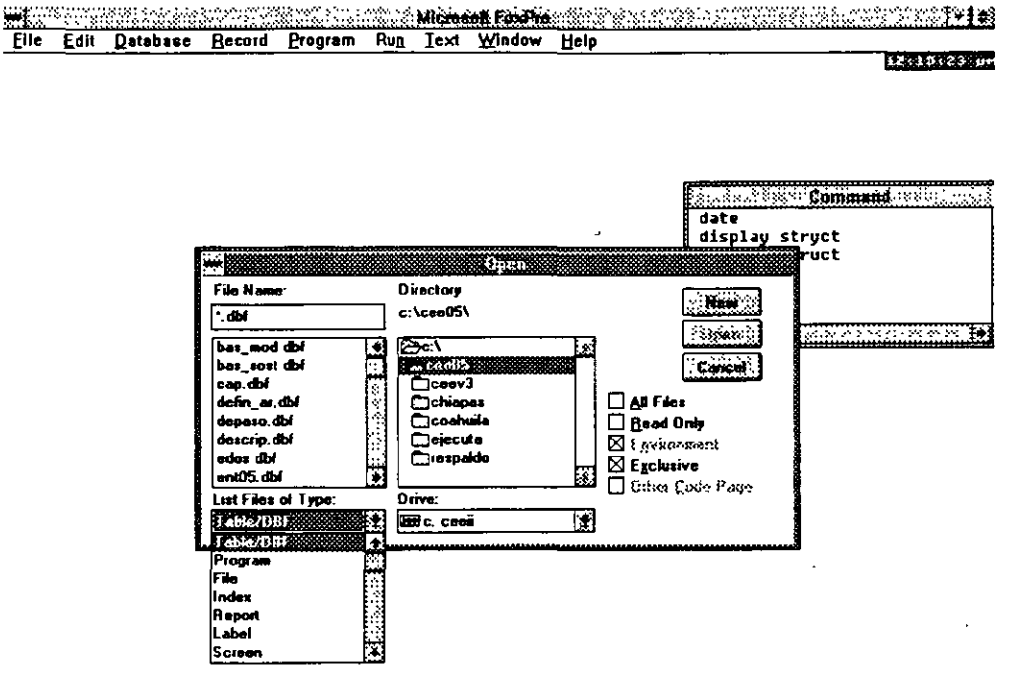

 $\mathcal{G}^{(1)}$ 

 $\langle b_1 \rangle$  .

 $\sim$   $\sim$ 

Close: Cierra una base de datos, pantalla, ventana, etc.

Save: Salva la aplicación

Save as: Salva la aplicación con un nombre determinado.

Revert: Elimina las últimas modificaciones hechas a un archivo.

Print set up: Variables de inicialización para la impresión.

Print: Imprimir

Exit: Salir del paquete.

Catalogo manager. Utilería de Foxpro que nos permite manipular el paquete desde una aplicación diferente. Esta aplicación nos mostrará la pantalla siguiente:

 $\frac{1}{2}$ 

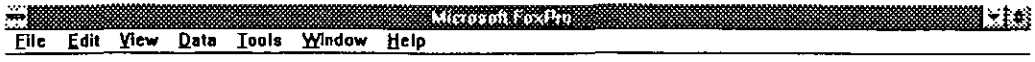

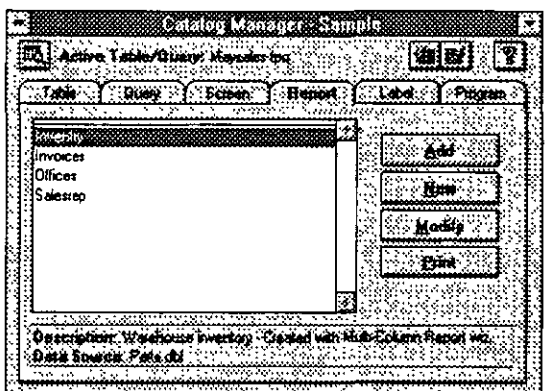

#### 

#### **1.3.2 Menú de edieión (Edit)**

El menú de edici6n nos permitirá crear y manipular los programas hechos por el usuario.

*Undo:* Deshace lo Último que se hizo en el editor.

*Redo:* Rehacer lo último hecho.

Cut;: Corta un párrafo marcado.

Copy. Marca para copiar un párrafo.

Paste: Pega un párrafo marcado.

Paste special: Pega algún objeto en especial.

Clear: Borra el texto seleccionado.

Insert object: Inserta un objeto imagen a un campo de tipo general.

Object: Activa un objeto de tipo OLE.

Change link: Despliega o crea una nueva liga entre objetos.

Convert to static: Convierte a imagen un objeto OLE

Select all: Selecciona todo el texto.

Goto line: Mueve el cursor a una línea especifica.

Find: Busca un valor, cadena de caracteres, caracter especial, dentro del texto.

- $\ddot{\mathcal{C}}$  Find again: Busca nuevamente lo solicitado con Find.
	- Replace and find again: Busca y sustituye por un valor que se le determine.
	- Replace all: Reemplaza todas las ocurrencias.
- Preferences: Establece defaults para el editor.

Estas opciones sólo estarán disponibles si nos encontramos dentro del editor.

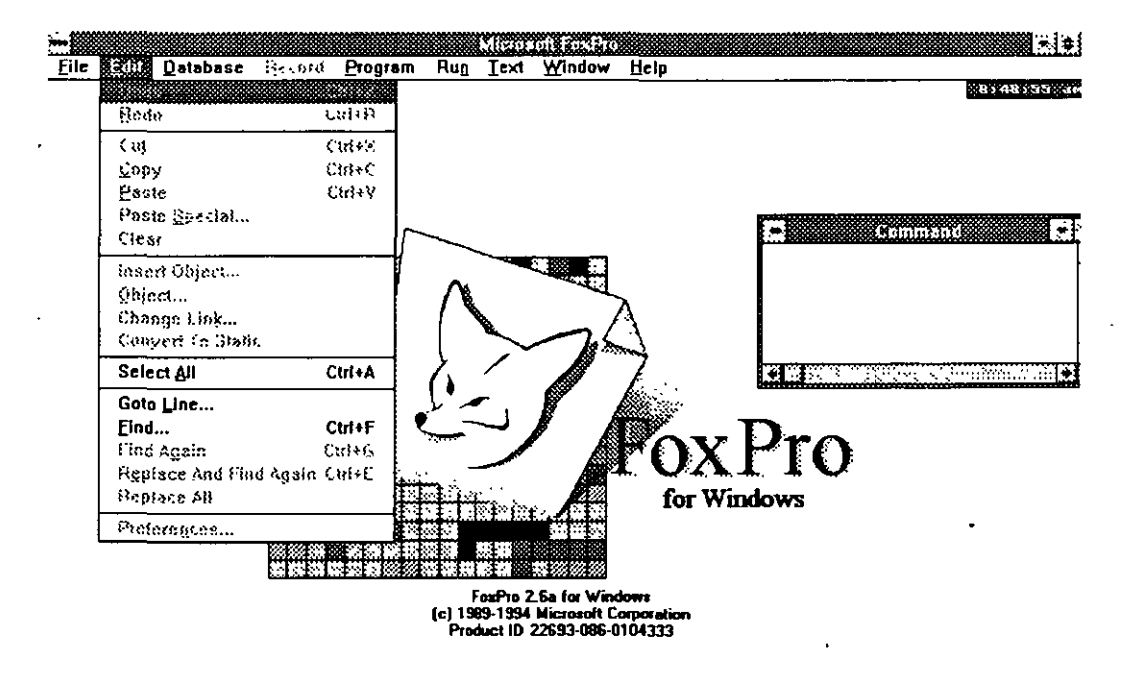

#### **1.3.3 Menú para el manejo de la base de datos (Database)**

Por medio *de este menú* manipularemos a la base *de* datos, cabe aclarar que activarán sus opciones mientras *se* encuentre abierta alguna.

Este menú *es* importante porque aquí *se* encuentra la opci6n para poder modificar la estructura *de* la base *de* datos y los índices.

*Setup:* Permite modificar la base *de* datos y los índices.

*Browse:* Despliega el contenido *de* la base *de datos.* 

*Append from:* Agrega *datos* a una base *de datos de* otra ya existente.

*Copy to:* Copia el contenido *de* una base *de datos* a un archivo *con*  un formato específico (ascii, wk1,wks, *etc.)* 

*Sort:* Ordena el *contenido de* la base *de* datos, dejando el resultado *en* otra.

*Total:* Obtiene el total *de* algún campo *en* específico.

*Average:* Promedio *de* alguna variable numérica. seleccionada.

*Count:* Cuenta los *elementos con* alguna característica *en* especial que existan *en* la base *de datos.* 

*Sum:* Suma el contenido del campo determinado.

*Ca/cu/ate:* Obtiene valores estadísticos *de* campos numéricos existentes *en* la base *de* datos.

*Report:* Envía a un reporte el contenido *de* la base *de* datos.

*La be/:* Crea etiquetas a partir del *contenido de* una base *de datos.* 

*Pack:* Borra los registros marcados para ser borrados.

*Reindex:* Reindexa una base *de datos.* 

Cada t6pico *se* verá ampliamente *en* su oportunidad.

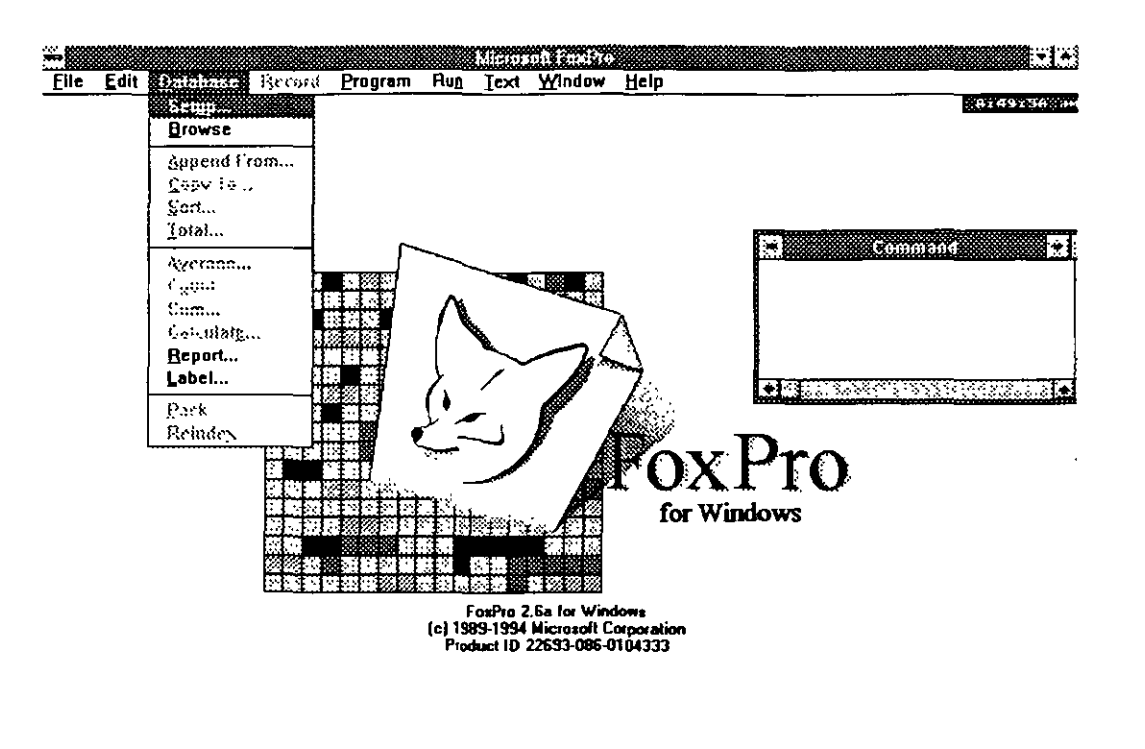

Loads with a response to the control of the control of the control of the control of the control of the control of the control of the control of the control of the control of the control of the control of the control of th

### **1.3.4 Menú para el manejo de registros dentro de la base de datos (Record)**

El siguiente menú nos muestra *todas* las opciones para lo que será la manipulación de los registros existentes en la base de *datos.* 

*Append:* Agrega registros *a* la base de datos, a partir del Último existente en la base de datos.

*Change:* En el *caso* de que para agregar datos en la base se utilizara el comando *append* no nos permitirá tener *acceso* a la información existente anteriormente ( *a* diferencia de dBase que si lo permite), por lo que la opción *Change* lo que hace es darle al usuario la facilidad de llamar a los registros anteriores dando opción a modificarlos.

*Goto:* Desplaza el apuntador de la base de *datos a* un registro específico.

*Lócate:* Localiza un *dato* en especial y se detendrá en la primera ocurrencia.

*Continue:* Continúa la búsqueda iniciada con locate.

Seek: Busca una clave en especial en una base indexada.

Replace: Reemplaza el contenido de un registro por otro.

Delete: Marca registros para ser borrados.

Recall: Elimina las marcas de borrado de los registros que las posean.

Veremos en el capitulo siguiente que la solicitud de cada *opción* en *este caso es* muy parecida en cuanto a los datos solicitados para ser ejecutada.

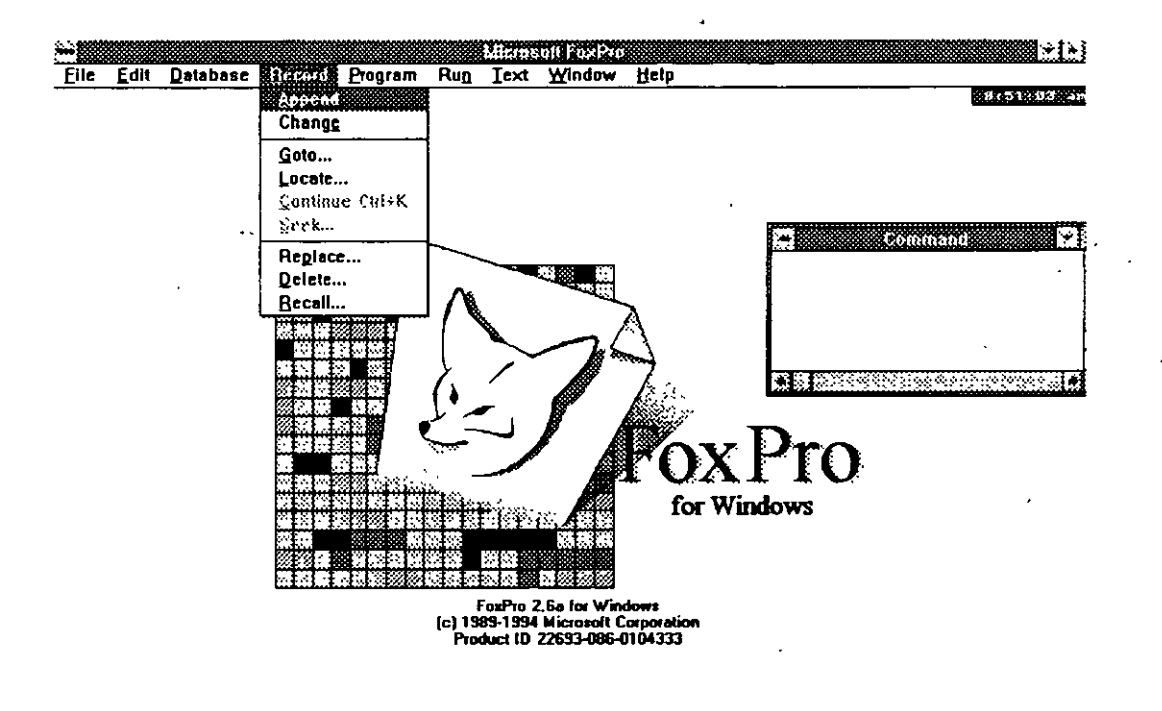

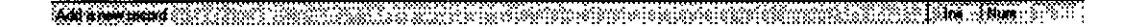

#### **1.3.5 Menú para programas (Program)**

El menú Program manejará opciones que tengan que ver *con* los aplicaciones creadas posibles de ejecutar, tendremos:

 $\sigma_{\rm{eff}}$  ,  $\sigma_{\rm{g}}$ 

*DO:* Correr un programa *desde* el intérprete *de* Foxpro *Cancel:* Cancela *el* programa

*Resume:* Suspende un programa.

*Debbug:* Llama el debugger *de* Foxpro, *éste* correrá interactivamente con el programa. Por *medio de esta* utilería *es*  factible analizar el contenido *de* las variables que *se* encuentran vivas en *ese momento* en el programa que *se* encuentra corriendo.

*Trace:* Utilería que corre con el programa por medio del cuál *se*  podrá ir manipulando la corrida *de* una aplicación, *esto es,* correr solo una subrutina, detener *el* programa para poder inspeccionar las variables por medio del debbuger. Esto nos hace notar que el debbuger y el trace van íntimamente relacionados. Ambas utilerías son muy Útiles ya que para el caso *de* usuarios poco experimentados, *es* una forma *de* verificar el func;ionamiento *de* los programas, así *como* encontrar errores *de* lógica difícilmente **localizables** 

*Compile:* Para el *caso de* que no le establezcamos al compilador que en *el* momento *de* salvar un programa lo compile (Edit-Preferences-Compile when *saved)* y tomando en cuenta que cuando *se* corre lo compila automáticamente, *es* recomendable hacerlo para evitar problemas en cuanto a tratar con versiones compiladas anteriores *a* la modificada y para que en caso *de* existir algún error *de* sintaxis el sistema lo indique.

*Generate:* La opción *de* generación *se* utilizará en aplicaciones *como* los generadores *de* pantallas, menús, *etc.* Por medio *de esta*  opción *se* generará código de la aplicación creada por medio *de los*  menús para que pueda *ser* manipulada por *el* usuario. Esto resulta muy práctico para el usuario con cierta experiencia en programación.

*Macros:* Modificación y creación *de teclas de* macro instrucciones.

*Beautity.* Modifica los programas dándoles sangrías, encabezados, *etc.* 

*Foxdoc:* Crea una documentación *del* sistema, tablas *de* referencia, indica *las* variables y bases utilizadas, *etc. Veremos al* final *del*  curso *estas* dos utilerfas con mayor *detalle.* 

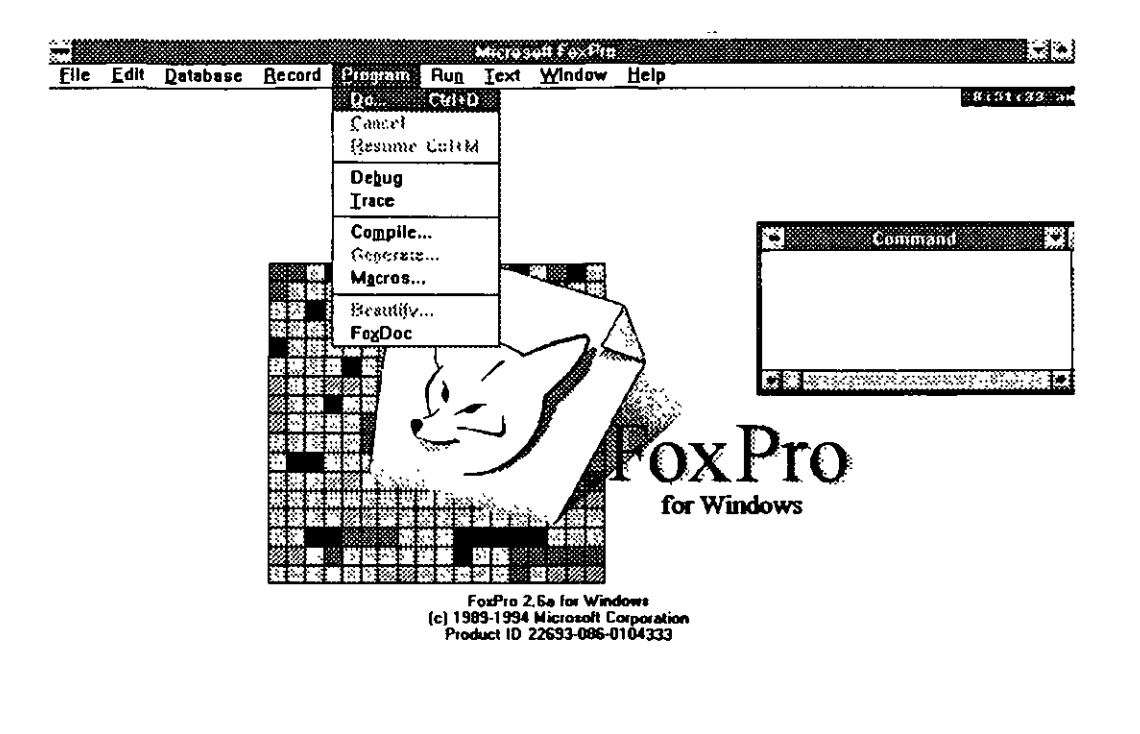

. Rest protection and considerable and anti-second considerable considerable and considerable and considerable

#### **1.3.6 Menú para eorrer una aplieaeión**

Menú donde se correrá alguna aplicación.

New Query. Crea un nuevo query.

Query. Corre un query elaborado previamente

Screen: Corre una pantalla diseñada por el usuario.

Report: Corre y despliega un reporte hecho.

Label: Corre y despliega etiquetas hechas con el reporteador.

Application: Corre un programa.

Convert dBase files: Convierte archivos, pantallas hechas en dDase <sup>111</sup>y IV a Foxpro.

Wizard: Corre el menú de wizards (Base de datos, query, pantallas, reportes, etiquetas, Mail merge)

 $\ddot{ }$ 

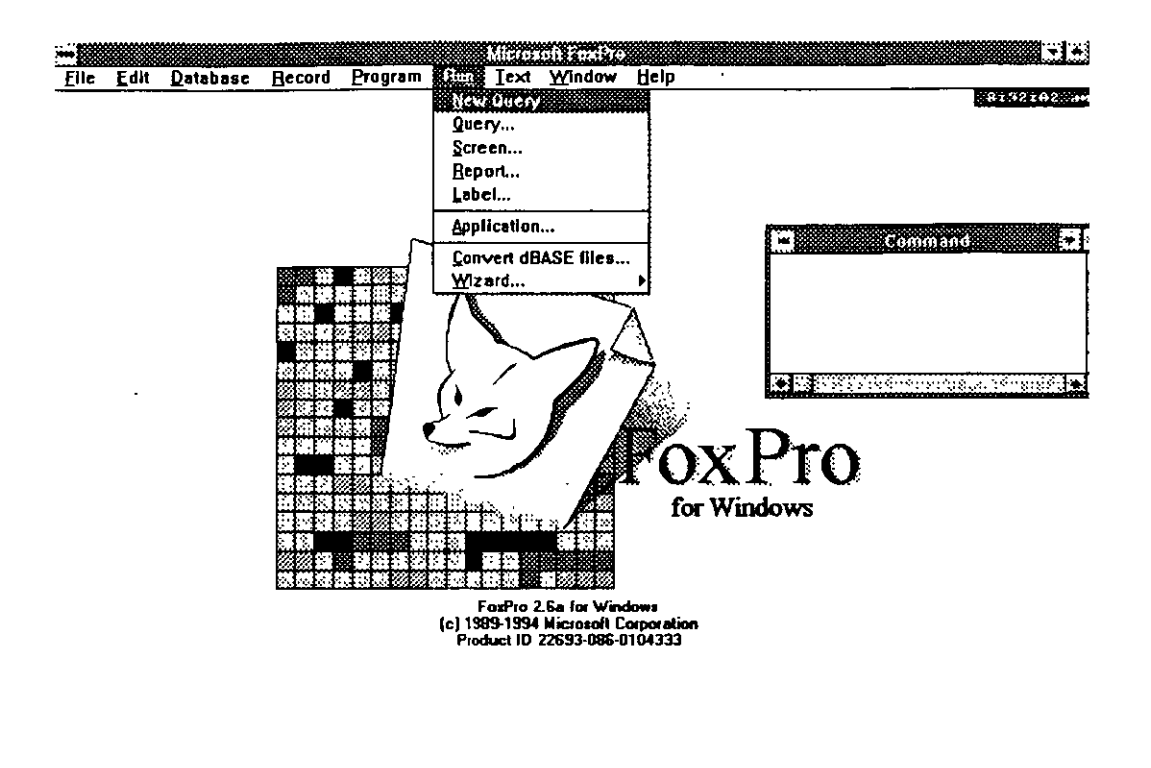

#### Design of the control of the control of the control of the control of the control of the control of the control of the control of the control of the control of the control of the control of the control of the control of th

# **1.3.7 Menú para el manejo de texto (Text)**

Menú para el manejo de *texto dentro* de las aplicaciones y *texto*  tecleado en el intérprete directamente, teniéndose las siguientes opciones:

Font: Tipo de letra a utilizar. Enlarge font: Agrandar la letra seleccionada. Reduce font: Reducir la letra seleccionada. Single space: Escribir a espacio sencillo. 1 % space: Escribir a espacio y medio. Double space: Escribir a doble espacio. lndent: Dar sangrfa · Undent: Quitar sangría. Spelling: Revisar la ortograña.

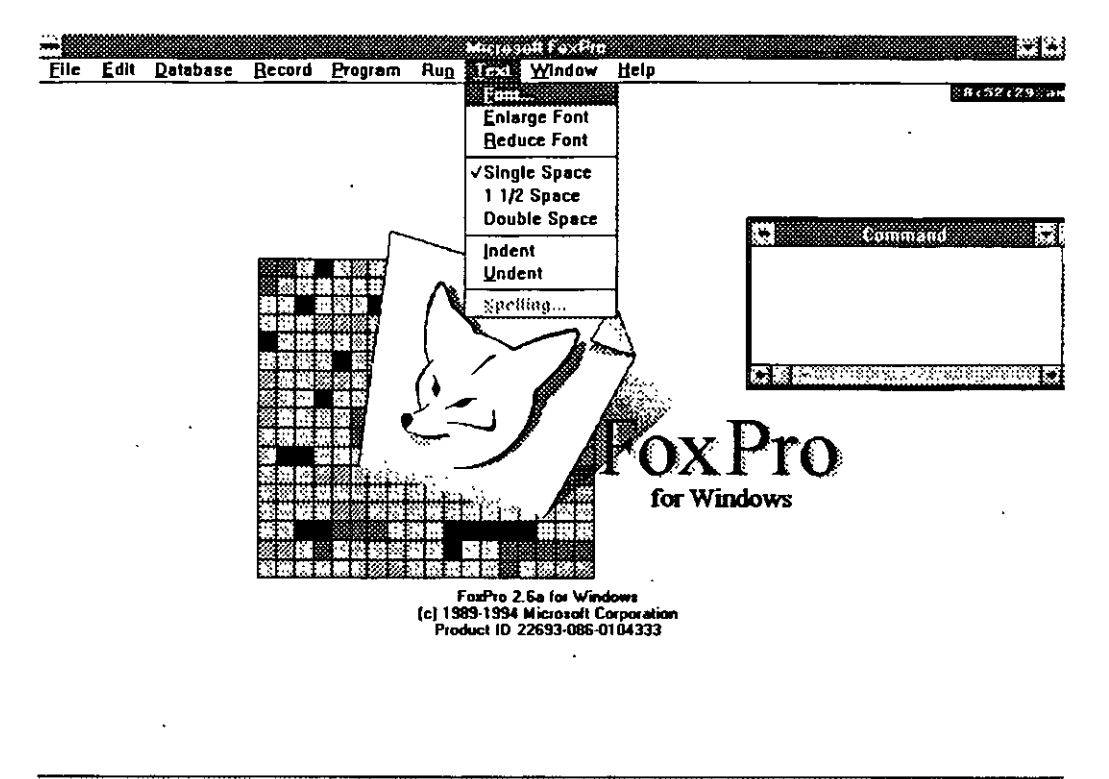

There are a monder of first material and the contract of the property of the same of the same of the

# **1.3.8 Menú para la manipnlaeión de ventanas (Window)**

- Este menú nos permite manipular ventanas, del sistema y ventanas ·creadas por el propio usuario.
- Se tienen las siguientes opciones:
- Hide: Esconde la ventana sobre la que se encuentra el cursor.
- Clear. Limpia la ventana activa.
- Cycle: Recircula las ventanas activas
- Command: Envfa el control *a* la ventana de Command
- View: Muestra una ventana desde donde se pueden abrir bases de *datos* en diferentes áreas de trabajo, si existen abiertas nos las mostrará.

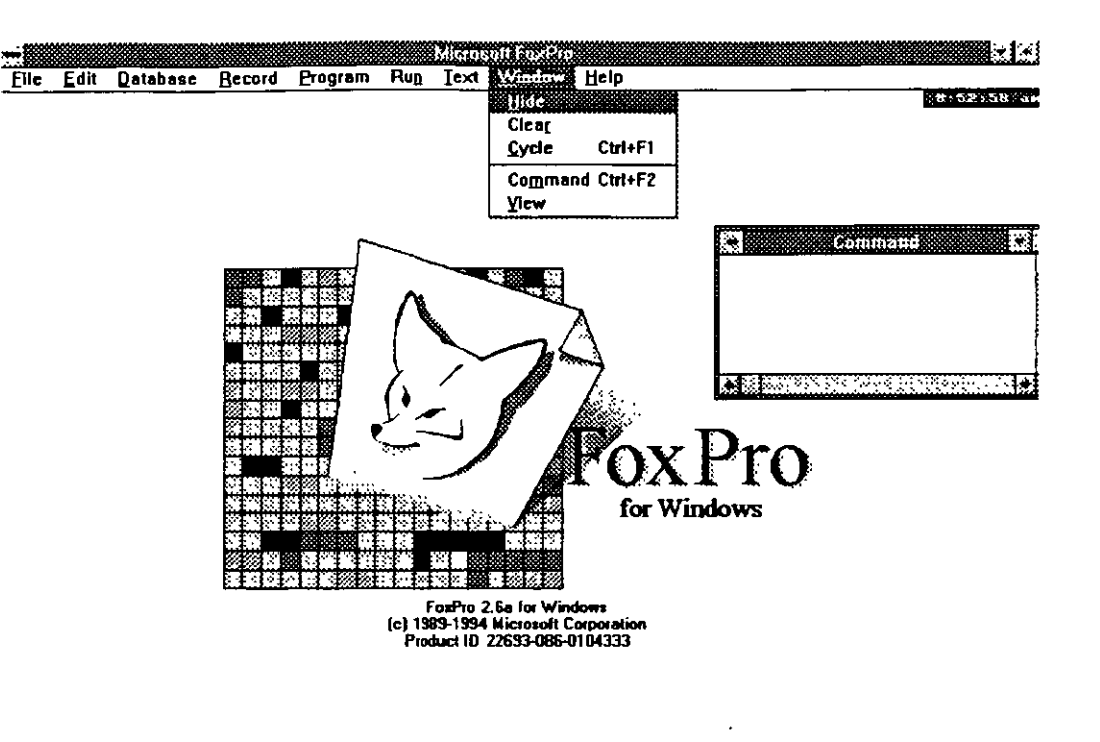

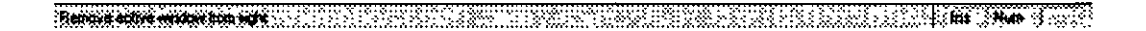

## **1.3.9 Menú de ayuda y miscelánea (Help)**

Aquí encontraremos las diferentes llamadas *a* las ayudas que nos proporciona el paquete, *así como* otro tipo de aplicaciones que el usuario encontrará de gran utilidad para sus *tareas,* trabajando desde el ambiente.

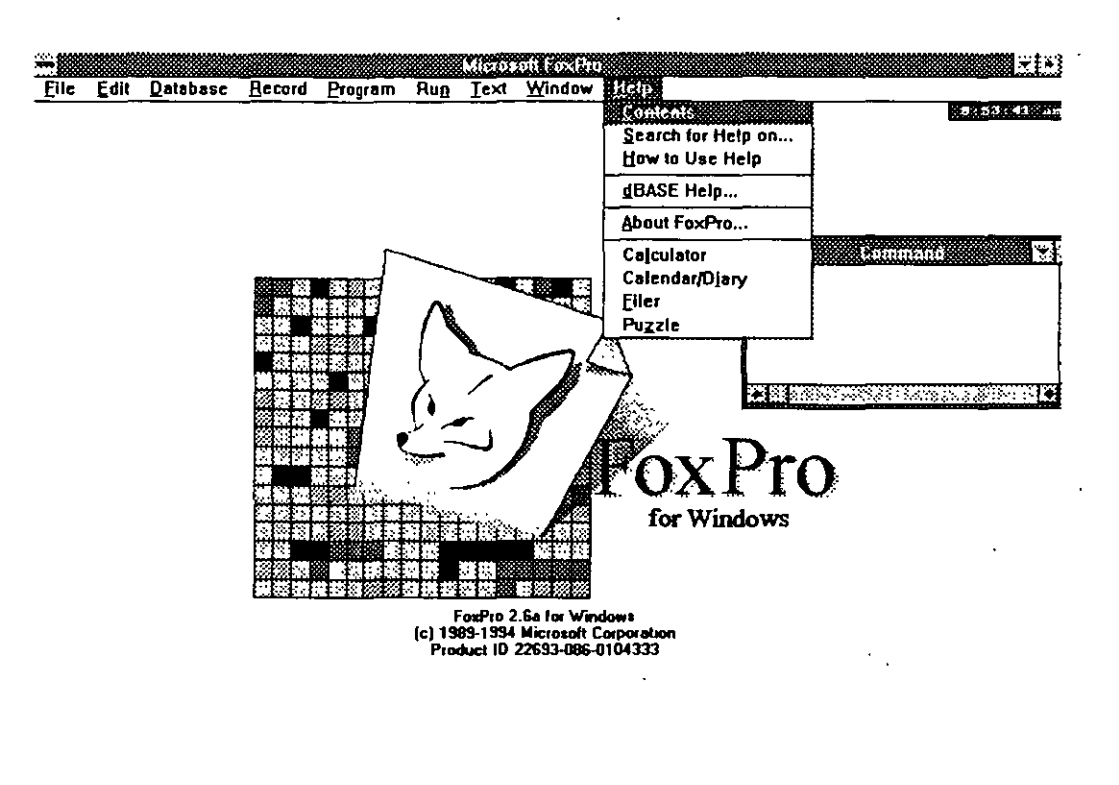

#### **DEACH PROPERTY AND A THE CONTRACT CONTRACT OF A SECOND CONTRACT AND CONTRACT OF A STATE (1999)**

Se presentan las siguientes opciones:

*Contente:* Muestra el contenido de la ayuda.

*Search for help on: Busca* algún tópico específico.

*How to use help: Texto* que *nos* da una orientaci6n de *como* utilizar la ayuda.

*dBase help:* Activa la ayuda de dBase

*About Foxpro:* Referencias del paquete.

*Ca/cu/ator:* Calculadora.

*Ca/endarldiary.* Calendario diario donde *nos* permitirá tener un calendario mensual e ir *anotando* día *a* día algún *asunto a* tratar, de tal forma que al consultarlo *nos* despliegue la *nota* del día.

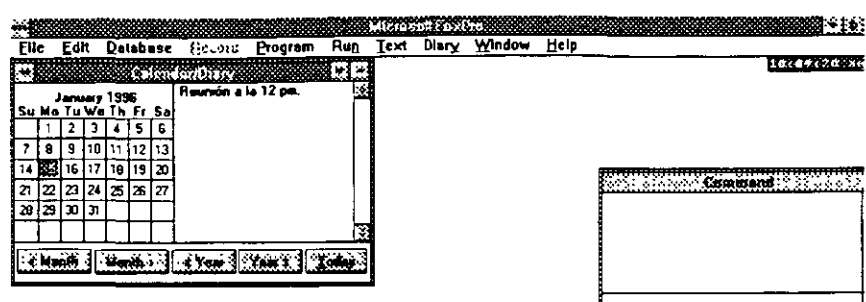

<u> Experiment de la composició de la componentación de la componentación de la componentación de la componentació</u>

Filer: Es una especie de administrador de archivos. Donde vamos a poder borrar, editar, copiar, mover, renombrar archivos en todas las unidades de disco y todos sus subdirectorios.

Es una aplicación muy utilizada ya que permite realizar transacciones con archivos sin salir del intérprete, ni hacer un shell a DOS lo que a veces resulta un poco tardado.

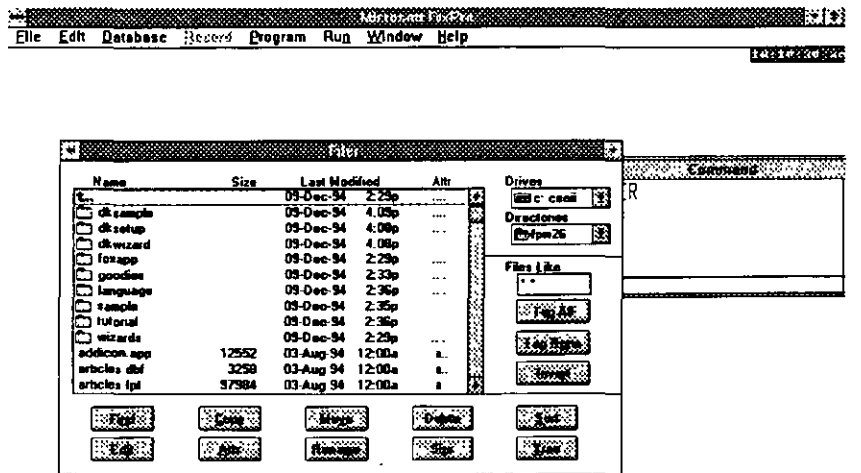

777 T. R. R. R. R. R. R. R. R. 

Puzzle: Juego de ordenación de números de Foxpro.

# **2. Creaeión y manipulación de bases de datos**

El FoxPro *se* fundamenta en el lenguaje X-Base estándar *con* el que tiene algunas diferencias notables.

## **2.1 Definición de nna base de datos**

- Una base de *datos* comprende un conjunto de información ordenada según un formato determinado, que contiene *como* unidad esencial el registro, el cual *se* divide a su vez *en campos.* Un *campo está* compuesto de información que *es* la parte mas pequeña de una base *de datos.*
- *Cada* base *de* datos contiene numerosos registros que pueden estar. relacionados con-diferentes bases de *datos*
- Un *modelo relacional es* aquel que tiene *acceso* a *la* información cualquiera que *sea* la dirección *en* la que *se* intente coordinar *los datos*  entre sí.
- Fox pro permite utilizar un total de 99 archivos de base de *datos,* de *los*  cuales un máximo *de* 25 pueden permanecer abiertos *al* mismo tiempo.

#### **2.2 Datos qne componen nna base de datos**

*Nombre de campo* (Name): Nombre que llevará el campo. su longitud máxima será de 10 caracteres y *no se* admiten numéricos *como* primer carácter, *es* posible utilizar *como* símbolo de unión el subguión (\_) y el guión(-)

*Tipo del campo* (Type): La naturaleza del campo. *Como* tipos válidos de campo *en* Foxpro *tenemos los* siguientes:

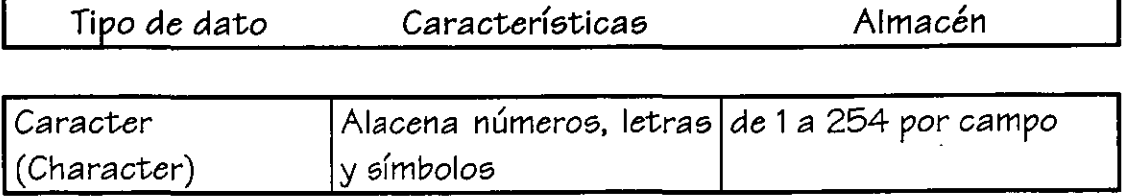

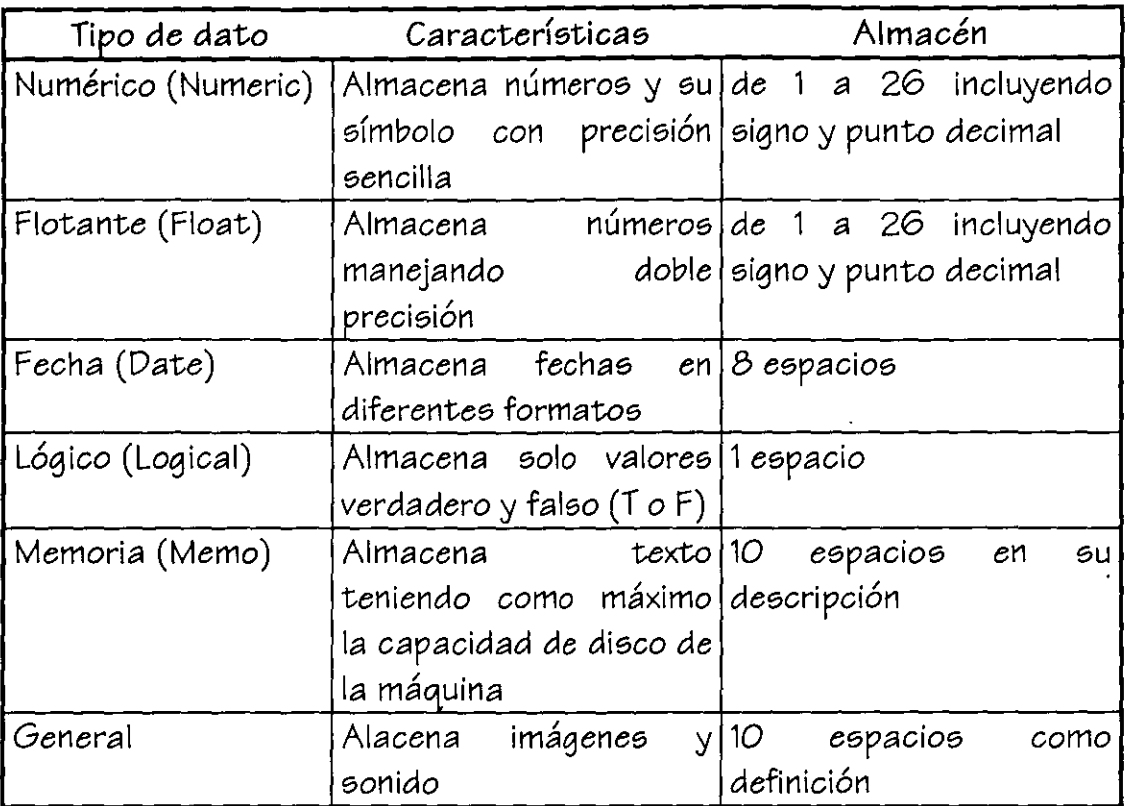

Tamaño (Widht): Longitud del campo Decimales (Dec): Número de decimales

#### **2.3 Creación de una base de datos**

Para crear una base de datos *veremos* diferentes métodos, el primero es por medio del menú, el segundo *es* tecleando desde la ventana de command el siguiente *comando:* 

# CREATE <nombre>

y *nos* llamará directamente a la pantalla de dar de alta la base de datos.

A continuación detallaremos el proceso entrando desde menú.

Como recordaremos para crear un archivo nuevo cualquiera que sea su naturaleza llamaremos al menú File-New y tendremos la siguiente pantalla donde *nos* soliéitará el tipo de archivo a crear, en este *caso*  será Table/DBF (base de datos).

**1** 

s<br>Elle Edit Database Secore Program Run Text Window Help \_\_\_\_\_\_\_\_\_\_ \_ \_\_\_\_\_\_\_\_\_\_\_ **STEVENSON** 

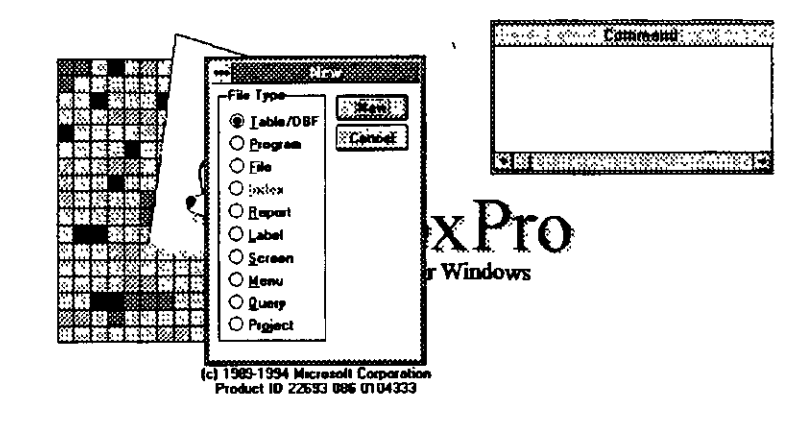

KORDININ VILLANDO AARRAH KOOSTEL VOOR VORDER VAN DIE KONSTELLENDE VERWAARDE

Una vez seleccionado tendremos una nueva pantalla donde definiremos los campos que compondrán a la base de datos.

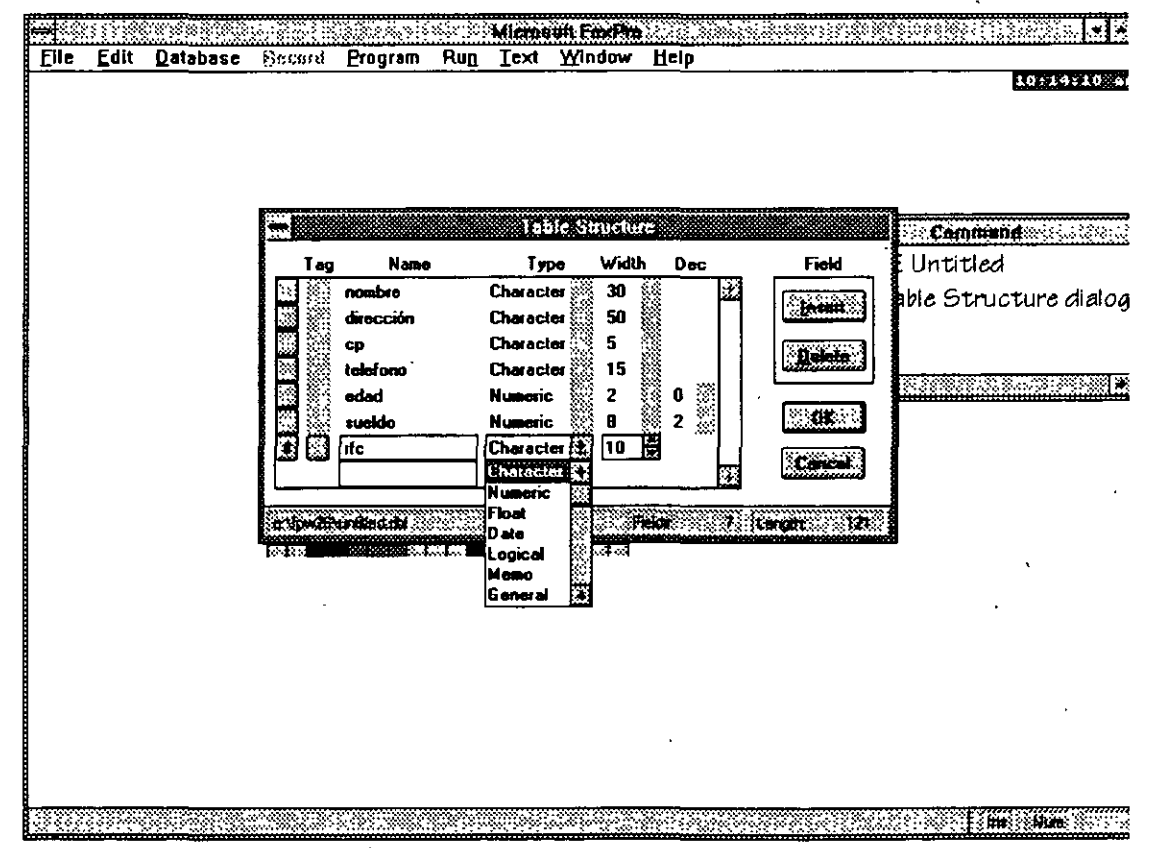

*Ventana de creación de base de datos* 

En la pantalla anterior notamos que existe dos columnas anteriores a lo que identificamos *como* el nombre del campo.

- Para el *caso* de la barra mas a la izquierda nos servirá para desplazar los campos de lugar, *esto es,* pensemos que una vez tecleado no nos gust6 el orden y desearíamos que el rfc estuviera después del nombre, bastaría con seleccionar con el mouse el bot6n izquierdo de *este* campo y arrastrarlo al lugar deseado.
- Por lo que *se* refiere a la segunda columna la utilizaremos para definir los Índices. Esto se verá en el siguiente capítulo.
- Después escribiremos el nombre del campo, nos desplazamos al siguiente lugar por medio del tabulador y seleccionaremos en tipo de datos *a*  asignarle a *ese* campo. Notemos que *se* nos presenta una lista desplegable con las opciones válidas de las cual seleccionar.
- El siguiente *es* la longitud del campo y por Último el número de decimales. Para el *caso* de campos numéricos con decimales deberán de tomarse en cuenta *como* longitud el punto y los decimales. Por ejemplo si necesitamos *como* máximo almacenar un número 999,999.99 tendremos *como* longitud 9 y dos decimales, que serán 6 enteros+el punto+dos decimales=9.
- Para el *caso* de haber olvidado algún campo a intercalar entre otros ya tecleados, bastará *con* colocar el mouse donde se desea agregar el campo y oprimir el bot6n de insertar colocado a la derecha de la pantalla, lo mismo sucede si *se* desea borrar un campo. ·
- Cuando los datos están correctos *se* oprimirá el bot6n de Ok. El sistema preguntará el nombre que le daremos a la base de datos y si *se* desea en *ese* momento teclear datos en la base de datos nueva.
- Si por error antes de terminar de teclear todos los campos *se* oprima <enter> nos mandará a una pantalla de salvar el archivo preguntándonos el nombre, opriman *<esc>* para el *caso* de querer continuar. En *caso* contrario teclee el nombre que tendrá la base y en seguida el compilador preguntará si *se* desea dar entrada a datos en este momento.

#### 2.4 Modificación de una base de datos

Para el caso de que la base de datos creada una vez que se ha tecleado y salvado se necesita modificar se deberán de realizar los siguientes pasos:

Si la base no se encuentra abierta, abrirla. (File-Open)

Irnos al menú de modificación (Database-Setup), que nos presentará lo siguiente:

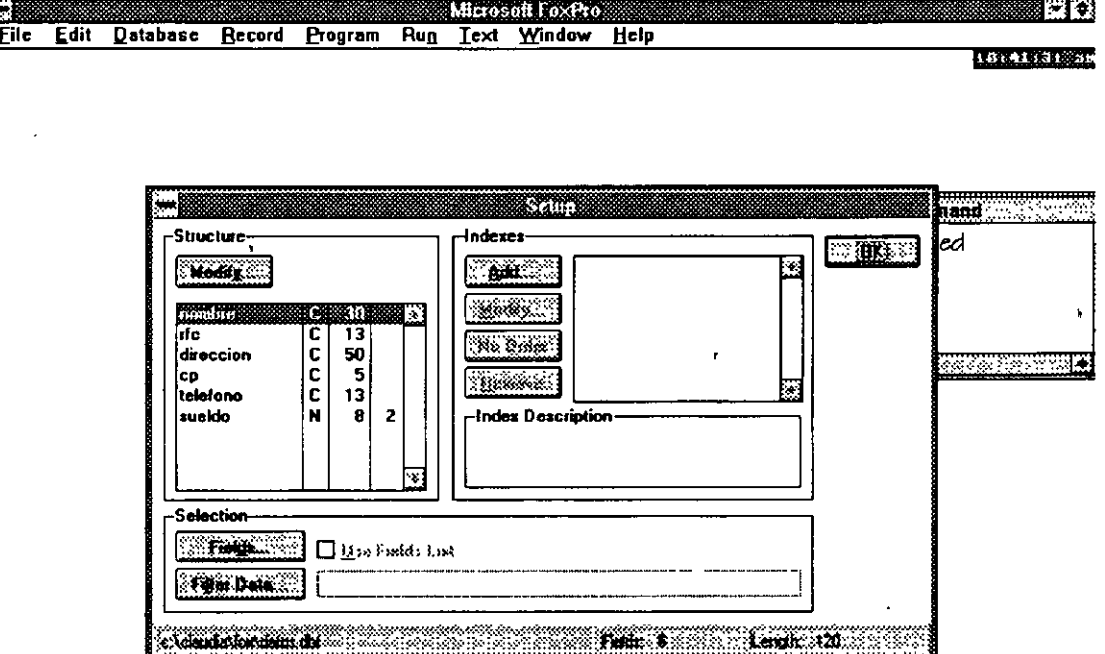

John Rennes Could be the state

La pantalla mostrada está compuesta de varias partes, por el momento sólo atenderemos a la parte izquierda superior de la pantalla. Aquí se nos muestra una tabla con la definición de la base de datos y en la parte superior un botón que nos permitirá modificar (Modify).

Si oprimimos el botón de modificar tendremos nuevamente la ventana de la estructura de la base de datos vista anteriormente, en la cuál se nos permitirá modificar nombres de campos, longitudes, agregar campos, borrar campos, modificar el orden.

Para el caso de modificar el tipo de campo se deberá de tener precaución porque es posible llegar a perder información, por ello se recomienda no hacerlo antes de haber obtenido una copia de la base de datos.

#### **2.5 Manipnlaeión de la informaeión**

Veremos los comandos para manipular la información existente en una base de datos.

#### **2.5.1. Abrir (Use)**

Para abrir una base de datos existente desde menú utilizaremos el menú File-Open, el sistema nos preguntará el nombre de la base a abrir. (referencia el primer capítulo).

Si se desea utilizar la instrucción, bastará con teclear en la ventana de command lo siguiente

USE <nombre de la base de datos>

Por ejemplo:

USE DATOS\_G

Automáticamente desplegará en la barra de estado el nombre de la base y el número de registros que posee.

#### **2.5.2. Agregar (Append)**

El comando append o agregar se utilizará para anexar información a la base de datos ya creada y activa en ese momento. El sistema nos mostrará una ventana en la cuál aparecerá la estructura de la base de datos y el cursor a partir del cuál podemos iniciar a teclear información. Esto será registro por registro.

Por medio del menú podremos anexar los datos, utilizaremos el menú Record-Append y el sistema nos mostrará lo siguiente:

*Ing. Claudia* C. *Zavala Diaz* 

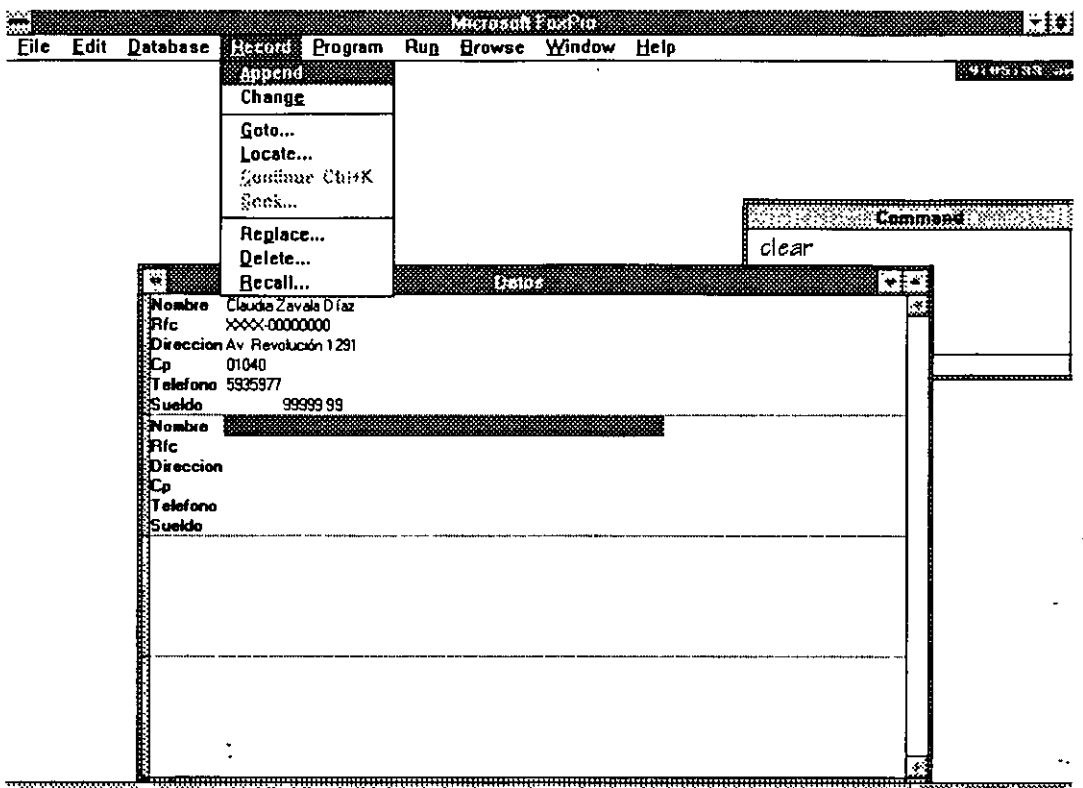

........ ::::.:: .. : '

Notamos que *en* la pantalla *aparecen* los *nombres de* los *campos* y *nos* desplegará espacio para registros *nuevos en* el *momento de*  terminar *de* capturar uno.

Una *vez* terminada la captura podremos salir *de* la pantalla *con* Ctri-W para salvar los cambios.

Para el *caso de querer* utilizar la instrucción *directamente, desde* la *ventana de* command *teclearemos* lo siguiente:

#### APPEND

En *ese momento se nos* mostrará la pantalla desplegada *anteriormente.* 

También *es* posible agregar información *de* una *base de datos existente a* la activa, *esto* lo haríamos mediante el comando:

# APPEND FROM <BASE ORIGEN>

Es posible utilizar también el menú llamando a Database-Append From presentándonos lo siguiente:

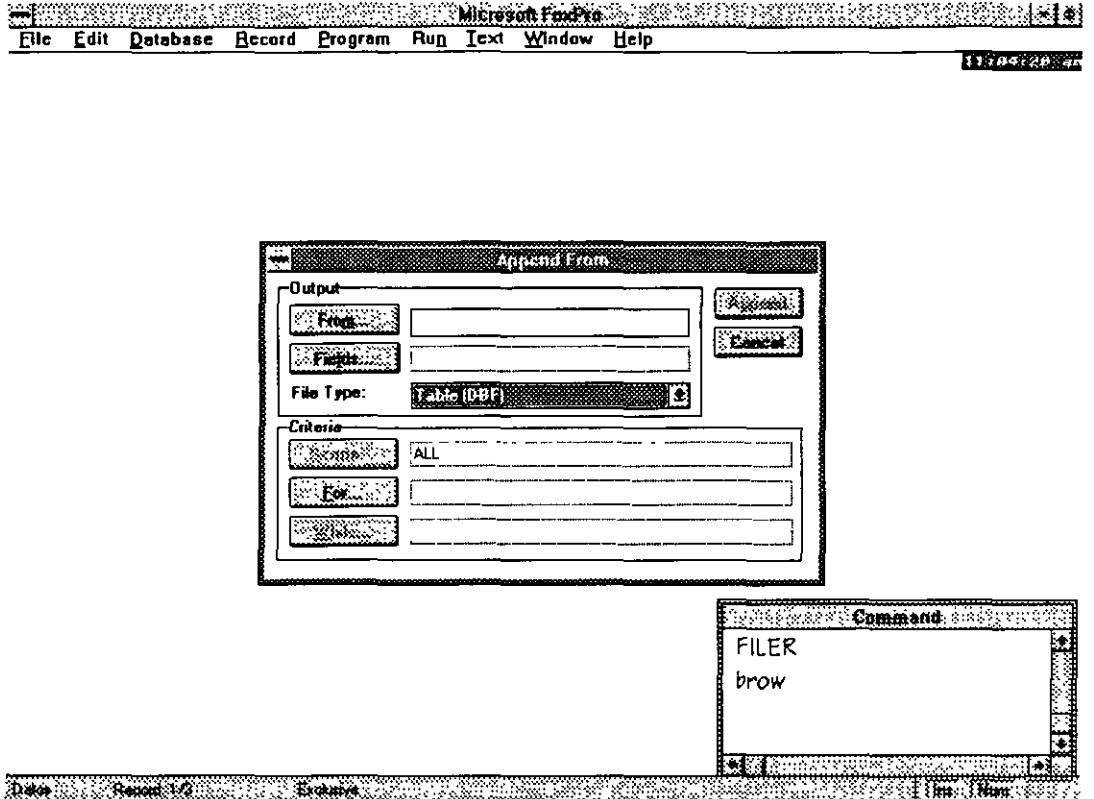

En esta pantalla se nos preguntará:

From: Base de datos o archivo de donde se obtendrá la información a agregar.

Fíelds: En caso de que se desee especificar algún o algunos campo(s) en especial, de lo contrario se deja en blanco y tomará todos.

Fíeld Type: Tipo de archivo de donde tomará la información. Aquí se le definirá si es una base de datos o archivo y su formato.

Scope: Cuantos registros se agregarán.

For: Con que condición. Por ejemplo: Todos los que su RFC inicia con A While: Condición que agregará mientras una condición se cumpla. Por ejemplo: Mientras el sueldo sea mayor a 10,000.

Cabe aclarar que en el caso de agregar información de base a base sólo se agregarán aquellos campos en que los nombres origen sean iguales.

#### **2.5.3.-Modifiear (Browse)**

- El comando Browse nos permitirá desplegar la información existente en nuestra base de datos y poder asf modificar cualquier dato en ella.
- Por menú llamarfamos *a* Database-Browse mostrándonos el contenido de la base de datos.

Para el *caso* de querer. utilizar la instrucción teclearemos en la ventana de command lo siguiente:

#### **BROWSE**

En ambos *caso* nos desplegará la misma pantalla, en *este* momento ·del despliegue si hechamos un vistazo al menú principal notaremos que ha sido modificado apareciendo una nueva opción denominada Browse.

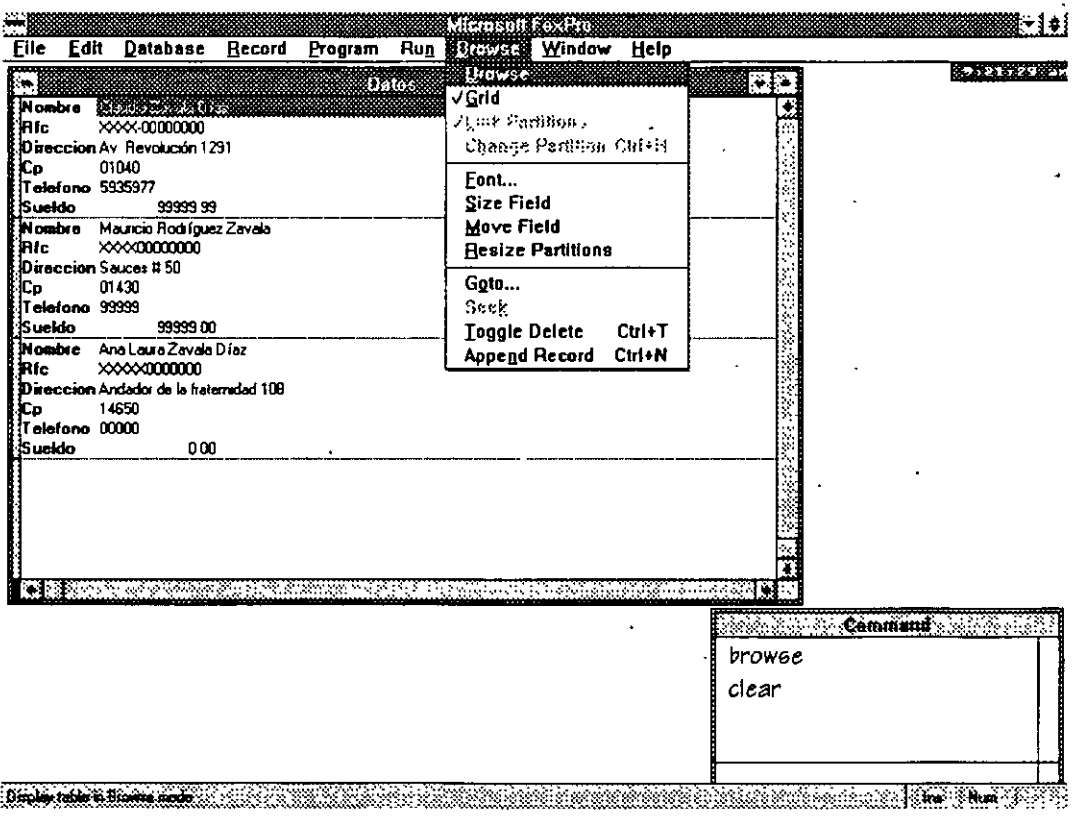

La nueva opción en el menú llamada Browse nos presenta varias alternativas:

*Browse!Change:* Esta opción nos permitirá poseer diferentes vistas de la misma base *de* datos, la primera es la mostrada anteriormente, en esta el despliegue de la información se hace por medio de registros en donde tendremos en forma de renglón cada campo *de* la base *de*  datos y separados por líneas un registro de *otro.* La segunda forma *de* despliegue nos presentará la pantalla siguiente:

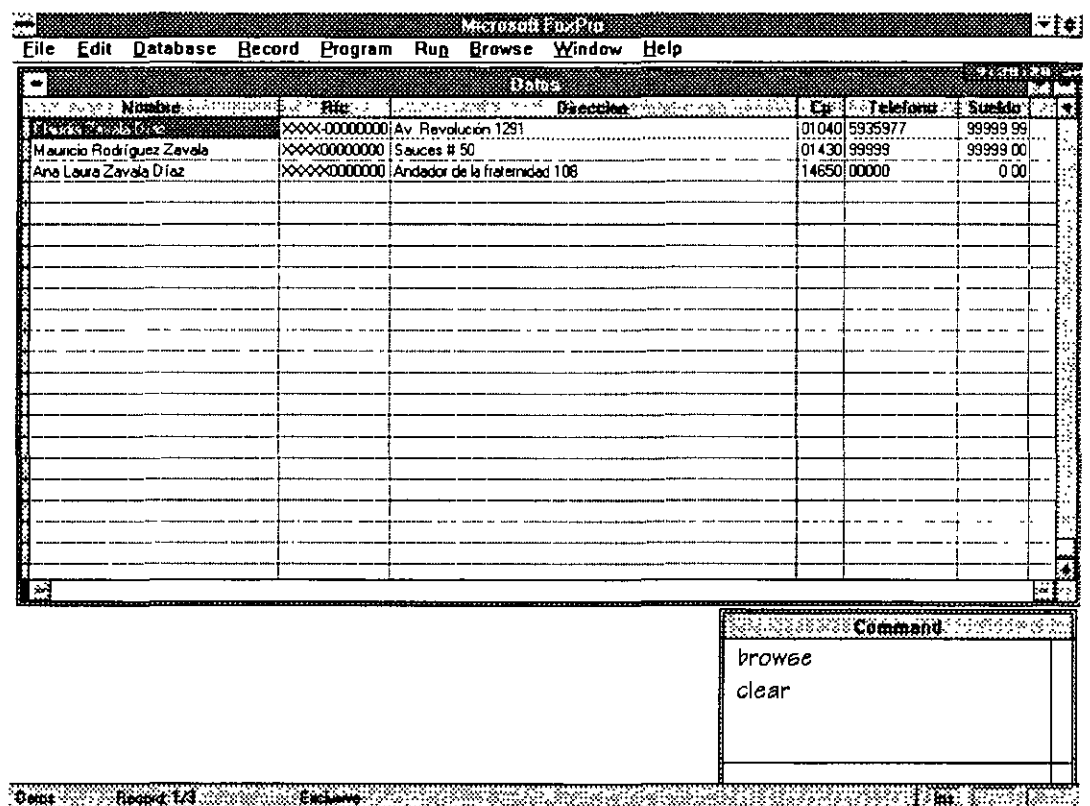

En el momento *de* cambiar el tipo de despliegue cambiará la palabra Browse dentro de *este* mismo menú por la palabra Change.

En la pantalla anterior *se* nos muestra cada registro *como* un renglón y los campos *como* columnas y no los campos *como* renglones, *como* lo *es* el *caso* de Browse.

Para modificar al tipo de despliegue anterior bastará *con* seleccionar Change del menú Browse.

*Grid:* Eliminará *o* incluirá las rayas de división *entre* registros y campos.

'

*Link partitions:* Liga *o* desliga las particiones hechas

*Change partition:* Cambia el cursor *de* partición *en* partición.

*Font:* Modifica el tipo *de* letra utilizado *en* la base *de* datos *en* el *momento* del despliegue.

*Size:* Cambia el tamaño de un campo, sólo *en* forma visual y durante el despliegue. Esto *se* hará *de* la siguiente forma, *pensemos* que *tenemos* un campo que *es* demasiado grande y *no* permite que pueda ver *en* la pantalla otros campos y *no es necesario* que *esté*  desplegado *todo,* por lo que desearía hacerlo mas pequeño sin modificar la estructura *de* la base *se* datos. *Se* coloca el cursor *en* el campo seleccionado y llamamos al *menú* Browse *seleccionando* la opción size, ahora *me* muevo *con* las flechas *de* dirección para la derecha si lo *deseo* hacer mas grande *o* la *de* la izquierda si lo quiero reducir. Otra forma *es* sin llamar al *menú* colocarse el renglón *donde se* encuentran los nombres *de* los campos sobre la línea divisoria *entre*  campo y campo y aparecerá una cruz indicándonos que *es* posible desplazarla, *de esta* forma podremos *obtener* el tamaño que *se desee. (esta* Última forma *es* muy utilizada en aplicaciones *en* windows *como* Excel y Winword).

*Move Field: Mueve* un campo *de* lugar. De la misma forma *pensemos*  que durante el despliegue *me* gustaría ·que apareciera el sueldo, después del rfc solo para consulta. Nos colocaremos *en* el campo que". *deseamos* desplazar y *seleccionaremos* del menú de Browse - *Move*  field *e* 1n1c1aremos a desplazarnos arrastrando el *mouse o*  desplazándonos *con* las ftechas.

*Ree;ize partitione;:* Llamaremos particiones al poder *tener* dos vistas *de* la misma base *de* datos al mismo tiempo *en* la pantalla. Por lo que los *comandos* anteriores *de* Link partitions (Ligar particiones) y Change partitions solo *se* activarán si existe algún tipo de partición.

Para crear las particiones llamaremos al *menú* Browse - Resize partitions y aparecerá *en* la pantalla dos líneas verticales *con* una a la ftecha izquierda y otra a la derecha, indicándonos desplazamiento ( <-11-> ). *Con* las ftechas *de* desplazamiento *nos moveremos* hacia la derecha, apareciendo dos líneas verticales que abarcan a *todo* el despliegue *de* la base *de* datos. Nos *moveremos* hasta el tamaño *deseado* y <Enter> *en ese momento tendremos* las pantalla dividida *en* dos *con* dos vistas distintas *de* la base de datos, *como se* muestra *en* la pantalla siguiente:

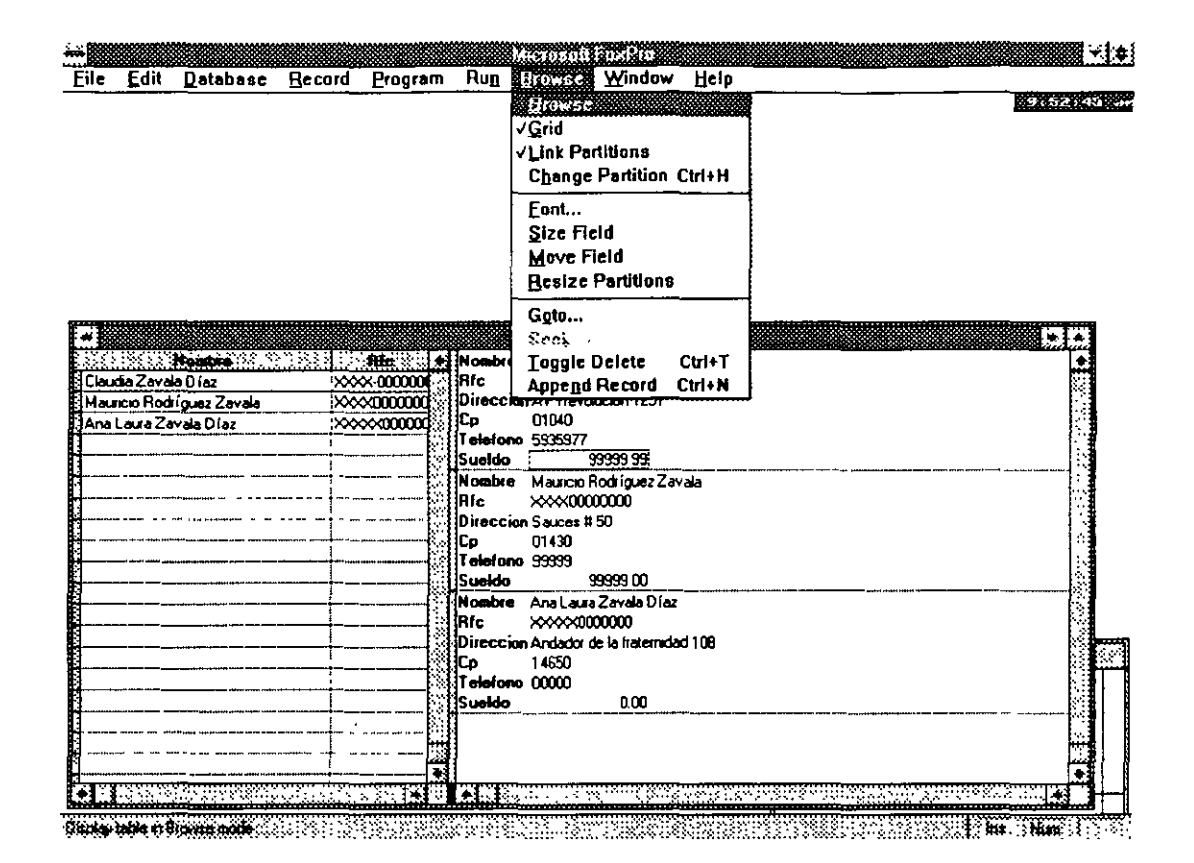

Esto resulta muy Útil cuando se desean consultar diferentes datos de una misma base.

Goto: Ir a algún registro en específico.

Seek: Busca un dato en especial, sólo en bases de tipo indexado.

Toggle delete: Marca un registro para ser borrado. Cuando un registro ha sido marcado para ser borrado aparecerá en la columna más a la izquierda que se tiene en el despliegue de la base, una marca negra indicando que se borrará.

Para poner y quitar esta marca sin la ayuda del menú bastará seleccionar *o* deseleccionar esta área *con* el mouse.

Append record: Agregar un registro nuevo estando dentro del despliegue, ya que si se seleccionó la opción browse, por naturaleza no nos permitirá agregar información.
### 2.5.4 Borrar (Delete)

Para borrar información tendremos varios comandos y formas de hacerlo.

Registros específicos sin ninguna relación: Como se describió anteriormente marcándolos en la columna izquierda durante el despliegue.

Registros con alguna condición: Es posible borrar sólo determinados registros. Por ejemplo todos los que en sueldo tienen O.OO. Para ello tendremos dos métodos por medio de menú y por comando.

Por menú llamaremos a Record-Delete y se nos mostrará la siguiente pantalla:

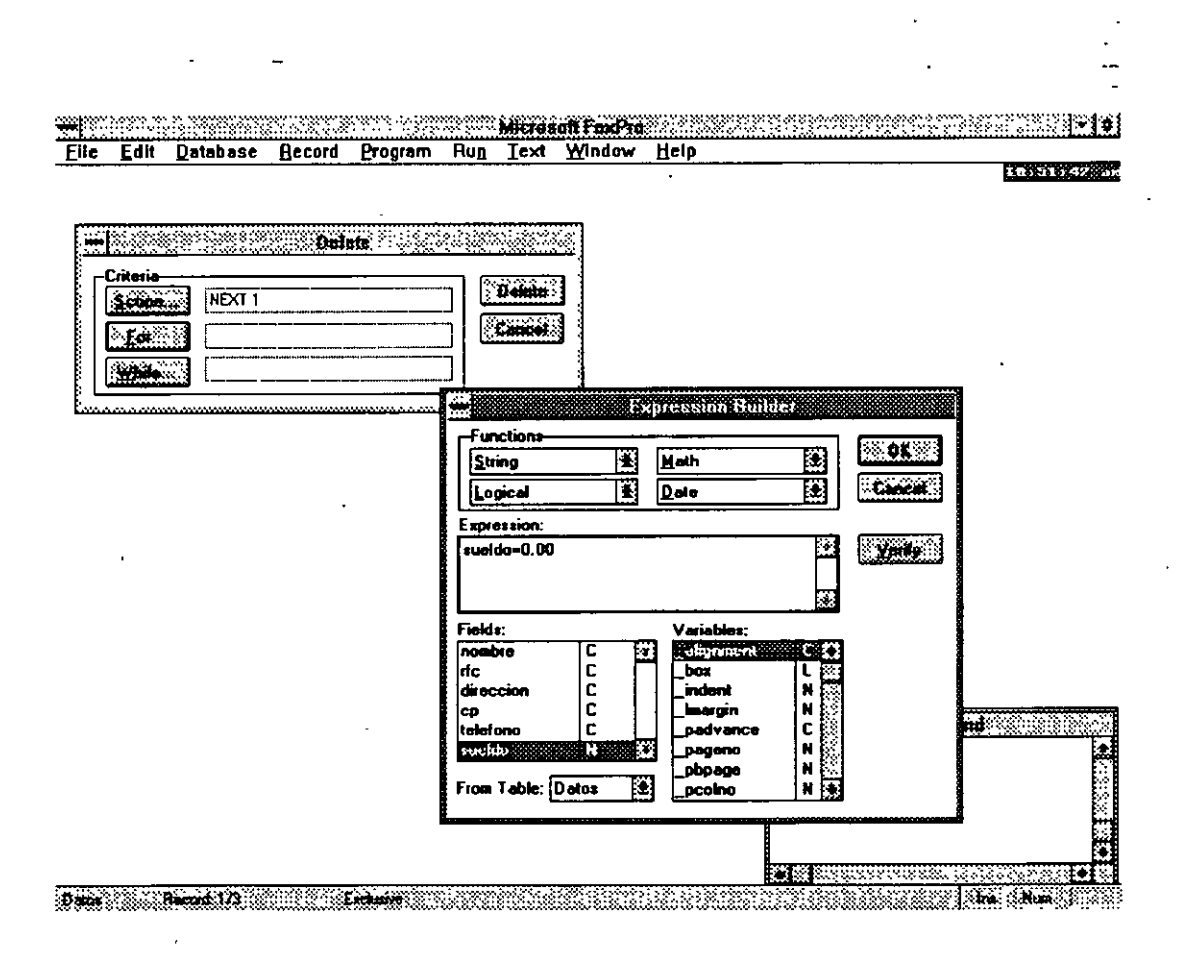

Aquí *se nos* preguntará *lo* siguiente:

*Scope:* Es el número *de elementos* a tomar en cuenta. Por default *nos* dice que el primero ALL tomaría a *todos.* 

*For. Podremos* determinarle una condici6n. Una *vez* que *se* oprimi6 *el* bot6n For aparece una nueva pantalla donde *nos* muestra *los campos* y diferentes funciones a utilizar, *tecleando* en *Expressíon* la expresi6n *de* condici6n, por *ejemplo de todos* aquellos que tienen en sueldo 0.0, *como* se muestra en la pantalla. Esto hará que se marquen para borrar *todos* los registros que caigan en *este caso.* 

*Whí/e:* El manejo *es el* mismo *s61o* que en *este caso* el concepto *es*  borrar mientras una condici6n *se* cumpla. Por ejemplo: borra mientras el sueldo *sea menor o* igual a *cero, esto es,* borarrá hasta que *se* encuentre con *el* primer registro que no cumpla *con* la condici6n dada.

Toda la base: Delete al! *o* Zap en ambos *casos* eliminará toda la informaci6n, la diferencia radica en que con *Delete es* posible recuperarla porque *s61o* la marca y *con* Zap *en* el *momento* de aceptar *este* comando eliminará *toda* la informaci6n.

# **2.5.5 Copiar (Copy)**

El comando copiar se utilizará para copiar la base de datos abierta a un archivo con un formato específico. Por ejemplo: a una hoja de cálculo de Excel, *o* a un archivo ascii separando *los* campos por blancos, *etc.* 

Mediante *el* menú tendríamos una llamada al menú Database-Copy *to*  y *se nos* mostrará la siguiente pantalla:

**file Edition of Edition Communist Communist From Property Communist Communist Communist Communist Communist Co**<br>Edit Database Becord Program Ru<u>n</u> Iext Window Help

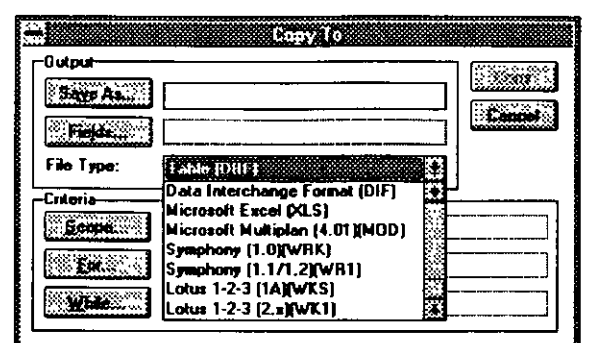

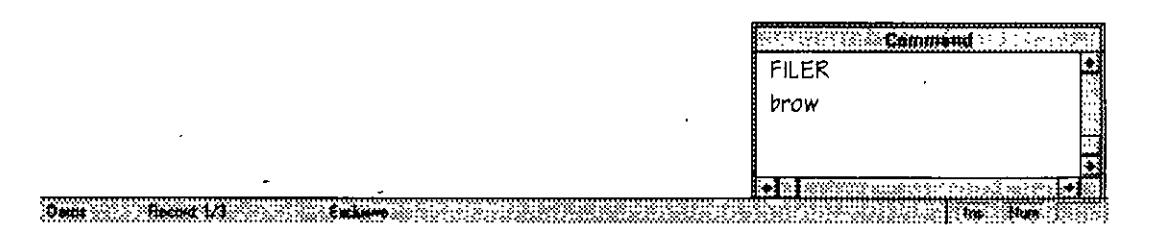

Donde le determinaremos el nombre "del nuevo archivo, como en otros comandos los campos a copiar, las condiciones y número de elementos, pero tendremos una amplia lista de formatos diferentes para cambiar a nuestra base de datos y poderla exportar a otra aplicaci6n:

Para el caso de hacerlo mediante la ventana de command tendrfamos que teclear lo siguiente:

### COPY TO <NUEVO NOMBRE> <FORMATO>

Por ejemplo para exportar a una hoja en Lotus se tendría

COPY TO HOJA\_123 WK1

Los tipo de formatos los encontraremos en la lista que se nos mostró anteriormente en la ventana de despliegue, este aparecerá al lado de la descripción de la aplicación a la que deseamos enviar la base encerrado entre paréntesis.

# **3. Índiees**

### **3.1 Definición**

Para que una búsqueda sea más rápida, una base de datos debe clasificarse ordenándola por su campo más significativo, *como* podría ser la clave del empleado, el código, *etc.* 

Un archivo Índice consta de por lo menos un campo de la base de datos. Este campo es posible ordenarlo alfabéticamente, numéricamente *o* bien cronológicamente, unido a él nos encontraremos con el número de registro que se utiliza *como* referencia en la base de datos primaria u original. Un archivo de índice es una ordenación virtual de la base de datos original.

De la misma manera que el Índice de un libro es una sección independiente que indica dónde se puede localizar la información, los archivos de índice de FoxPro constituyen archivos independientes que contienen información relativa a la localización de registros individuales en la base de datos original. Cuando se abre un archivo de base de datos junto con el archivo de índice, el primer registro que se recupera no es el que ocupa la posición inicial en la base de datos de partida, sino el primero que figura según el tipo de índice que se generó (depende del tipo de ordenación dada). Es importante mencionar que la indexación no afectará el orden natural de los registros, entendiendo *como* orden natural el que va teniendo la información dependiendo de su captura.

Aunado a la definición de índice definiremos la palabra LLAVE, que conoceremos por el dato por medio del cuál se indexará. La idea de una llave es tener una clave única por la cuál identificar a sólo un registro en especial. Cuando manejamos llaves con mas de un dato *o* con campos que pudieran estar repetidos *como:* sueldo, número de depto, *etc.*  básicamente se utilizará para ordenar la información bajo algún criterio.

#### 3.2 **Tipos de índices**

Todas las versiones de FoxPro a partir de la 2 constan de dos tipos de Índices, cualquiera de ambos métodos nos llevarán al mismo resultado de organización de la información.

Tendremos índices eDX e IDX, los cuáles veremos con mas detalle a continuación.

### **3.2.1 Índices CDX**

El primer método consiste en índices compuestos que poseen la extensión .CDX. Este archivo contiene información sobre los diferentes índices que hayan sido creados a partir del archivo original. Este tipo de índices puede contener diferentes tipos de ordenación de la información, pero sólo una de ellas estará activa.

Este tipo de índices llamados .CDX estructurales se abren y actualizan de forma automática cada vez que se abre la base de datos, por lo que no será necesario abrirlos, pero si indicarle cuál será la ordenación activa.

El archivo CDX se llamará por default de la misma forma que la base de datos original.

Para poder identificar las diferentes formas de ordenar una base de datos teniendo sólo un archivo índice eDX, seleccionaremos TAGs o llaves distintas por medio de las cuáles se hará referencia a cada una de organizaciones de la información.

Por ejemplo tenemos la siguiente base de datos

#### DATOS.DBF

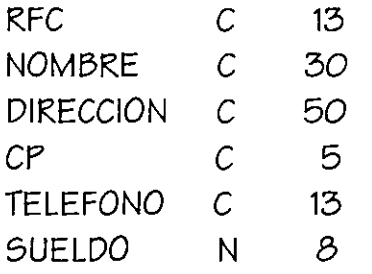

y deseamos tener una ordenación por RFC y otra por NOMBRE, entonces crearemos 2 diferentes TAGs o etiquetas de índice. Un tag rfc y un tag nombre bajo del nombre del índice DATOS.CDX

# 3.2.1.1 Creación de un índice CDX

Analizaremos un archivo de índices CDX. Para crear un índice por menú llamaremos a la opción File-New-Index y nos aparecerá la siguiente pantalla donde identificaremos distintas partes, haremos referencia a ellas por medio de los encabezados que poseen:

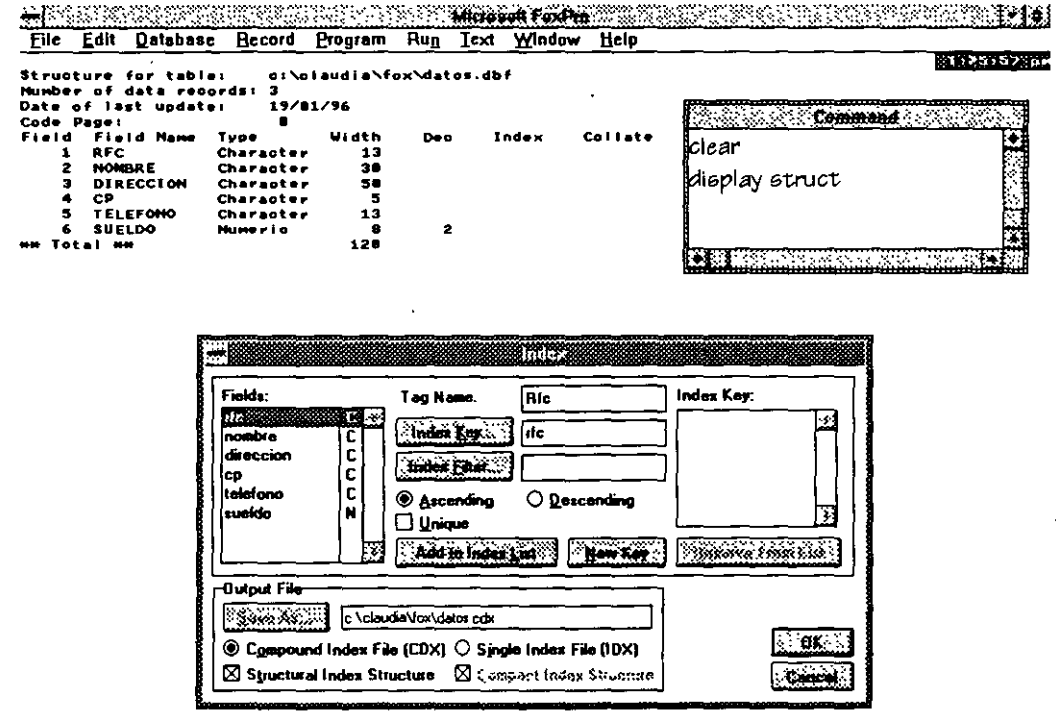

**Des Halles des la villa de la contra de la contra de la contra de la contra de la contra de la contra de** 

Fields: Son los nombres de los campos que posee la base de datos, así como su tipo, esto nos ayudará a no mezclar tipos diferentes de datos sin transformar para conformar un mismo índice.

Tag name: Nombre del tag, de preferencia se le debe de llamar como el campo al que hace referencia para indexar, más no es indispensable.

Index key. Nombre del campo por el que se indexará.

Output File: Por default veremos que posee el mismo nombre que la base de datos y nos marca el tipo de índice de que se trata, en este caso Compound Index File (CDX).

En este caso tendremos opciones a elegir, CDX estructural o no estructural.

Para el caso de estructural sólo podremos llamar una sola vez a cada campo para formar los distintos tags del índice CDX, esto lo notaremos ya que en este caso una vez seleccionado un campo para indexar sobre de él, quedará desactivado para volverlo a usar.

Cuando seleccionamos no estructural, el sistema nos dará la opción de seleccionar las veces que sean necesarias los campos que se deseen.

que la ordenación Ascending/descending: posible Es sea ascendente o descendente.

Index Filter. Filtro para la creación de índices, esto es podríamos tener un índice que solo considerara a las personas cuyo RFC inicia con A.

e provincia primer vez vez a la contrare permet de la característica de la provincia de la provincia de la pro Elle Edit Database Becord Program Run Text Window Help 334239633 **DAX AND AND A** <del>p (</del>podikini) –nevęt Fields: Index Key: Tag Name **RIC Triden Kep. 20 Tre** ومطعنه C direccion C **Them Elbert** CD .<br>alafono O Desconding **@ Ascending Constitution** <u>tueldo</u> Unique **Functions** Add to index List | Haw Key  $\mathbb{R}$  and Т. String М **Hath Output File Expect** Logical П  $D$ ate Ľ Skromas c claudiaVox\datos con FOR Clause: cexpl.>  $\circledast$  Compound Index File (CDX)  $\circlearrowright$  Single Index File (IDX) SUBSTR(Datos.rlc.1.1)-"A" B  $5200$  $\boxtimes$  Structural Index Structure  $\boxtimes$  Compact Index Structure Fields: Variables ■現金 de **Support** l. nombre box  $2777$  $\overline{c}$ direccion .<br>indent c talefono padva sicks. pageno N **Command** phoene N B From Table: Datos 闣 delete file datos cox use datos

llustrando el ejemplo anterior tendríamos

888888196881000 8888 Podemos ver que cuando es utilizado un filtro llama *a* una pantalla anexa donde le determinaremos la construcción de este.

Después de crear el índice que se mostró en la pantalla anterior si creamos una vista de la base de datos, *solo* veremos *a* aquellos datos que cumplan *con* la condición determinada.

Para crear índices del tipo CDX desde la ventana de command teclearemos *lo* siguiente:

INDEX ON <expresiÓn> TAG <nombre etiqueta> FOR <condiciÓn>

Por ejemplo:

INDEX ON RFC TAG RFC FOR SUBSTR(RFC,1,1)="A"

#### **3.2.1.2 Manipulación de los diferentes TAGS**

*Como* se dijo anteriormente *en* el *momento* de abrir una base de datos que contiene un archivo índice CDX, *éste* se abrirá al mismo tiempo, pero ninguno de los T AGS estarán en *ese momento* activos, por *lo* que si *se* visualiza *el* contenido de la base la *veremos* en su forma natural.

Durante la programación para poder alternar entre los diferentes Órdenes *o* TAGS del mismo índice CDX se deberá de tener en cuenta que será necesario abrir la base en forma indexada y utilizaremos la siguiente instrucción:

### SET ORDER TO TAG <nombre del TAG>

Por ejemplo:

SET ORDER TO TAG RFC *o* SET ORDER TO TAG NOMBRE

De esta manera podemos alternar entre las diferentes formas de Órdenes dentro de un mismo índice.

 $\mathcal{S}_{\mathcal{S}}$ 

### **3.2.2 Índiees IDX**

Por lo que *se* refiere a *los* índices IDX *o* llamados índice individuales. *Con este* procedimiento, la información correspondiente a cada índice *se* almacena *en* un archivo independiente. Si fuera *necesario* indexar por el nombre y el' rfc, *se* tendría que crear *dos* índices distintos. Estos *archivos* IDX pueden ser de *dos* tipos *compactos* y *no compactos. Los* primeros requieren *menos* espacio *en* el *disco,* pero los *no compactos son* compatibles *con* las anteriores *versiones* de FoxPro.

La razón de que existan *dos método* para indexar· *se* fundamenta *en* la compatibilidad *con ven:;iones* anteriores y *con otros* paquetes (dBase, Clipper, *etc).* Si su *caso es* compartir *recursos con otras versiones* del paquete *o con otro* tipo de *manejadores* de bases de datos será *conveniente* que utilice *este* tipo de índice *no compactos,* aún cuando los compactos y los CDX son mas eficiente's en su uso y en cuanto a los *recursos* que necesitan para trabajar.

### **3.2.2.1 Creaeión de índiees IDX**

Para crear índices IDX desde pantalla el sistema *nos mostrará* la misma que los índices CDX *con* la modificación que *nos* dará entrada al nombre del archivo.

*Como se* puede *ver* aquí, *crearemos* un índice IDX *compacto* llamado Clave que *posee como* llave el rfc.

 $\ddot{\phantom{0}}$ 

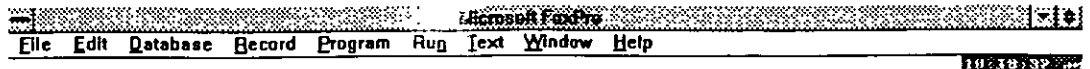

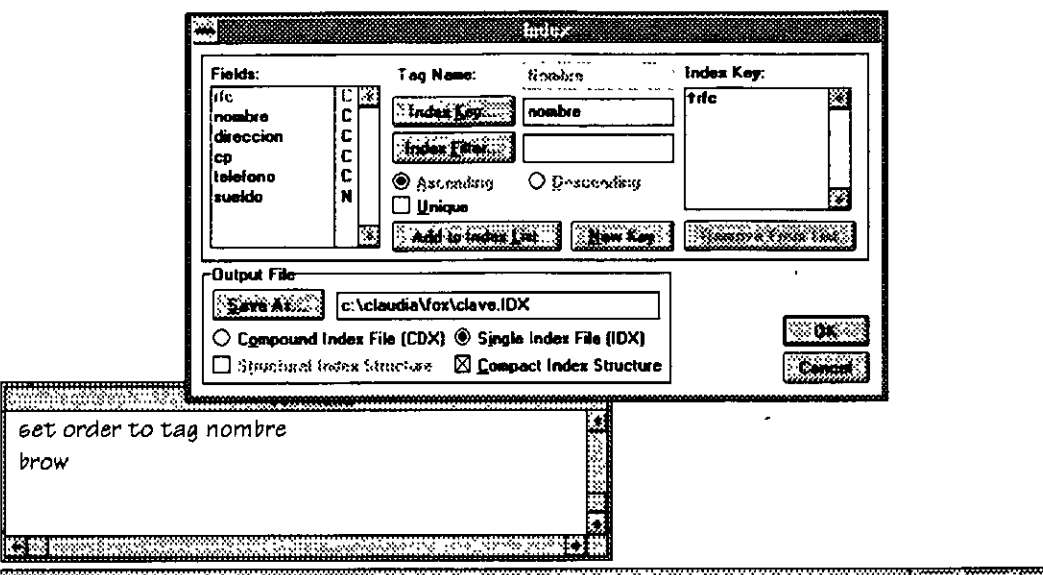

**The Read Doctor Company The Shear Construction** 

Si se deseara crear este tipo de índices desde la ventana de command o desde programa bastaría con teclear lo siguiente:

INDEX ON <campo llave> TO <nombre del índice> COMPACT

En el caso de tener un IDX compacto para el ejemplo anterior quedaría:

INDEX ON RFC TO CLAVE

#### 3.2.2.2 Manipulación de los diferentes IDX

Cuando una misma base de datos contiene diferentes IDX se podrá ir alternando entre ellos indistintamente, ya que solo uno estará activo, para ello utilizaremos el comando

SET INDEX TO <nombre del índice>

En este caso tendríamos

### SET INDEX TO CLAVE

#### 3.3 Modificación de índices

Para el caso de que un índice no esté funcionando como se pensaba y se deba de modificar (cualquiera que sea su tipo) se seguirá el mismo procedimiento por menú Database - Setup y tendremos la misma pantalla que la de modificación de base de datos, solo que en este caso utilizaremos la parte derecha que es mostrada en la pantalla donde se nos muestra la lista de índices existentes.

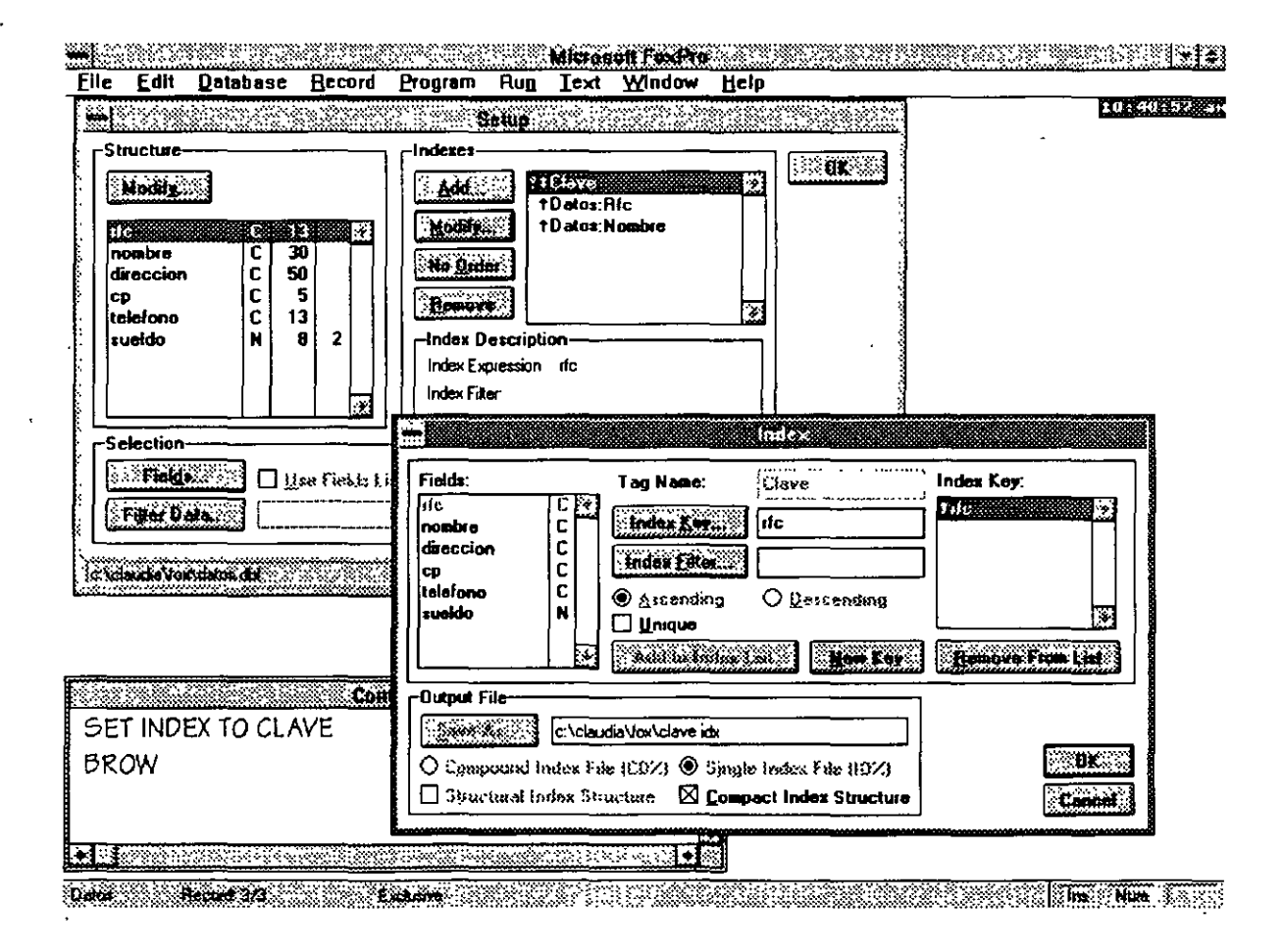

En esta pantalla como vemos tendremos cuatro botones pegados al lado izquierdo de la misma :

Add: Crear un nuevo fndice Modífy. Modificar el fndice seleccionado *Set arder/No arder:* Tomar este fndice *como* el activo *o* desactivarlo *Remove:* Eliminar *este* fndice.

En la ventana *vemos* tres nombres de fndices Clave, Datos:rfc y Datos:nombre, este tipo de nomenclatura nos indica que el primero *es* un fndice IDX y los dos siguientes son el fndice DATOS.CDX y *sus* tags RFC y NOMBRE. Cuando aparezca una llave pequeña al lado izquierdo de algún fndice *se* nos estará indicando que *es* la llave activa, apareciendo al mismo tiempo en el botón de ordenación No order, si *deseamos*  desactivarlo bastará con oprimir *éste* botón que cambiará a Set order.

Cuando *es* necesario modificar la definición de un fndice *se* oprimirá el botón Modify apareciendo la misma pantalla que manejamos cuando creamos los fndices. Una *vez* que *se* han hecho las modificaciones requeridas *se* oprime Ok y Ok. Esto reindexará la base de datos.

## **3.4 Índiees eombinados**

Muchas *veces es* necesario que algún fndice *se* encuentre formado por *mas* de un campo. Por ejemplo *deseamos* ordénar a *todos* nuestros empleados por su número de departamento pero a su *vez* por número de empleado, de tal forma que tuviéramos una referencia rápida a ellos por el lugar donde trabajan y su clave de empleado.

Para formar *este* tipo de fndices independientemente del tipo de fndice que *se* elija lo que *se* hará *es* concatenar *o* sumar ambas claves, pero *se*  debe de tener en cuenta algo importante EL TIPO DE LOS DATOS A COMBINAR, *esto es,* no *es* posible formar un fndice de el rfc con la fecha de ingreso, siendo el primero carácter y el segundo fecha, lo que *se*  deberá de hacer será transformar a un mismo tipo de dato, todo a fecha *o* todo a carácter. Lo mismo sucederá si *es* numérico y carácter *o*  numérico y fecha. *Mas* adelante *veremos* los comandes existentes para este tipo de transformaciones.

A continuación mostramos una base de datos indexada por No. de depto y rfc.

**Marana Pusha** Marana a Mar ા નાહ ₩Ø Elle Edit Database Record Program Run Text Window Help

11:42:18 44

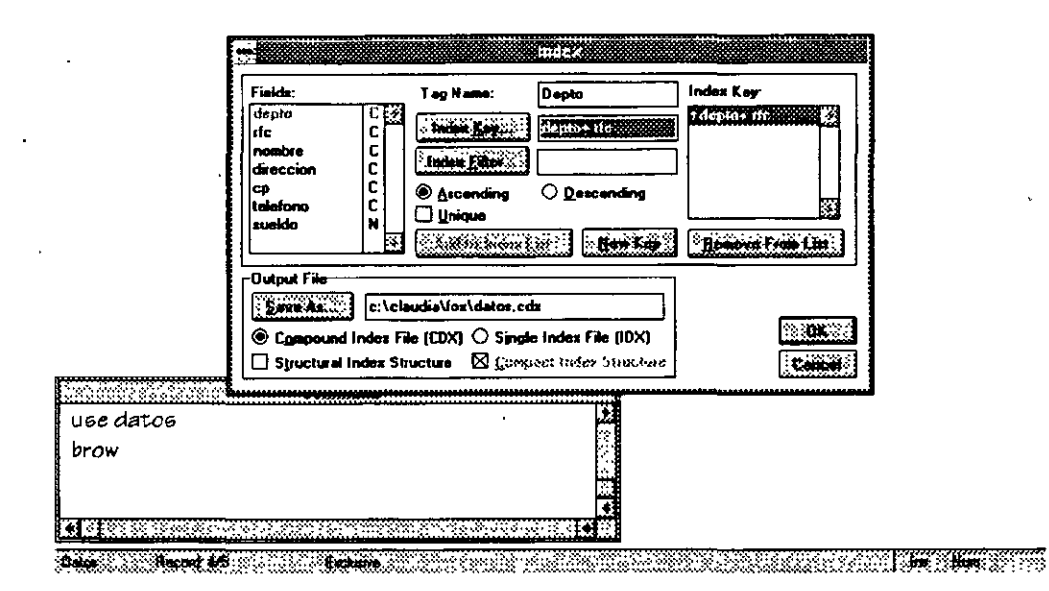

Teniendo el siguiente orden en la base de datos, primero en su forma natural y después en su forma indexada por los dos campos.

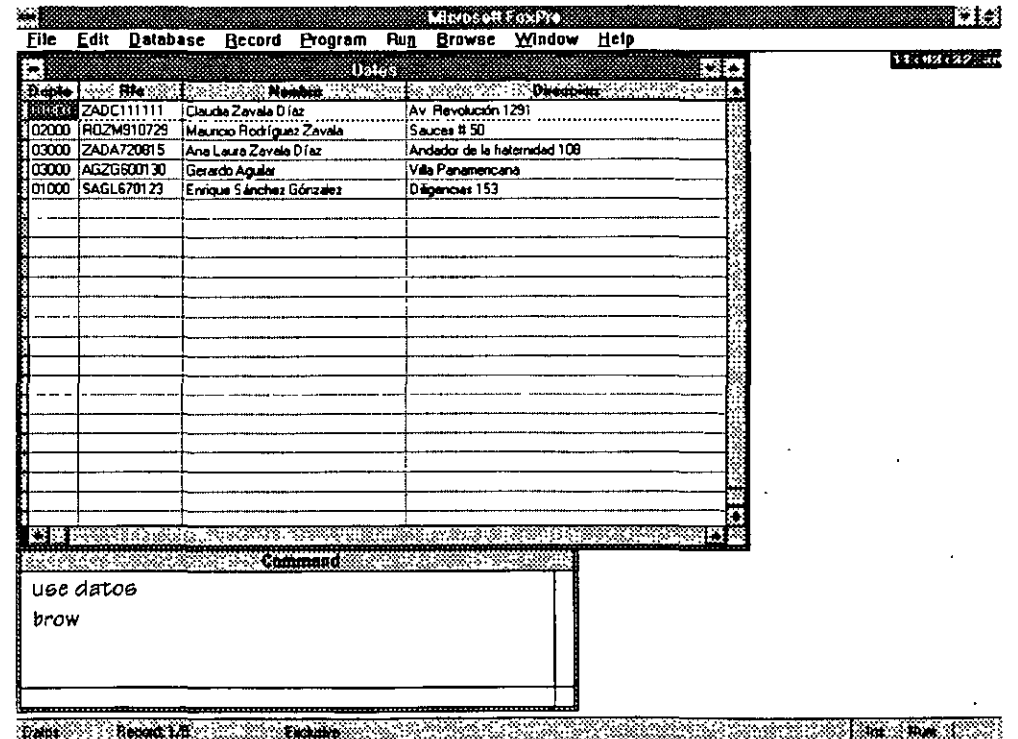

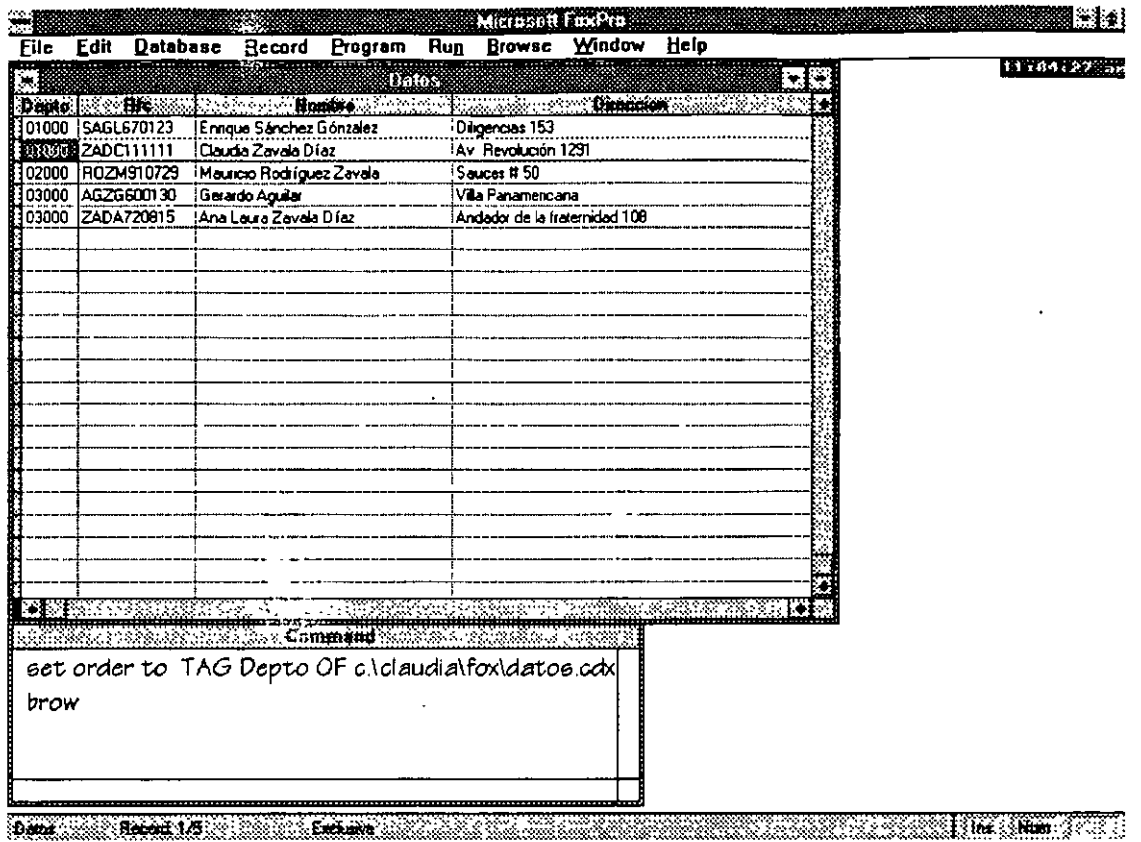

Nótese como muestra en primer lugar un orden por departamento y

cada departamento a su vez se encuentra ordenado por RFC de cada empleado.

Nota: Para el caso de crear índices combinados con dos claves de tipo numérico se recomienda convertirlos a caracter y concatenarlos, debido a que en su forma numérica puede generar combinaciones similares con números diferentes, por ejemplo:

Clave= 1 Departamento=55 indice=clave +departamento *11* indice=155 indice=155

Clave= 15 Deparatamento=5 *11* indice =155

•

# 3.5 Ejercicio

Como ejercicio de estos dos últimos temas se tendrá lo siguiente:

1. Crear cuatro bases de datos con las siguientes estructuras:

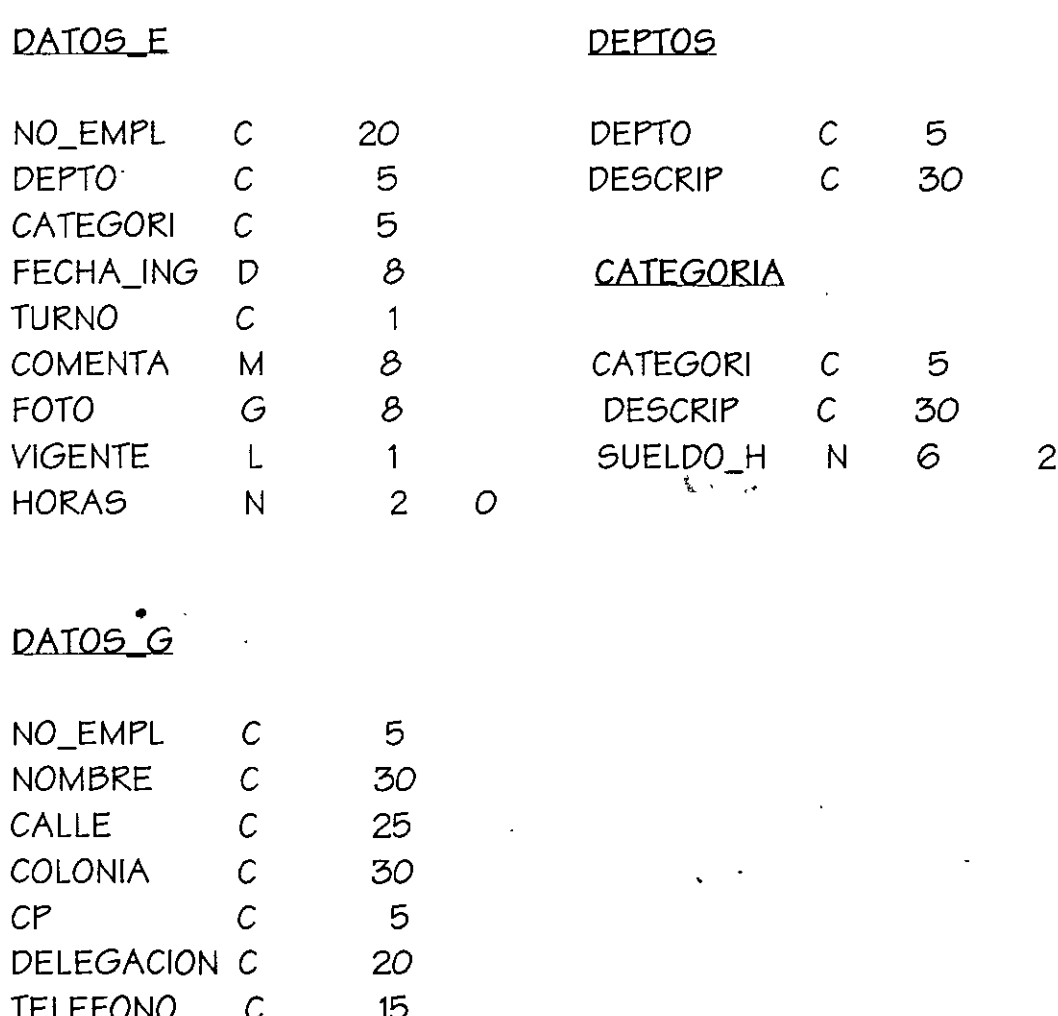

2. Crear lo siguientes índices

en Datos\_e:

Un índice compuesto estructural con tres tags por número del empleado, por departamento, por departamento y número y por categoría y número del empleado Indexar departamentos

 $\frac{1}{2}$ 

 $\mathcal{R}$ 

Ing. Claudia C. Zavala Díaz

#### Indexar categorfa

#### *en Datos g:*

Indexar *con* cdx por número del empleado y *dos* idx por nombre y cp. *1* 

3. Cerrar la bases de *datos* 

- 4. Abrir Datos\_e y contestar:
- ¿Qué fndices están abiertos'?
- ¿son *todos los creados'?*
- Si no *lo son* ¿por qué *no* están abiertos *todos'?,* si lo *son te* falta terminar lo anterior
- 5. Abrirlos *todos*
- tCuál está *activo'?*

6. Activar el tag no\_empl y visualizar la base de\_datos

- 7. Activar el tag compuesto y visualizar la base de *datos*
- ¿Encuentras alguna diferencia entre ambas vistas de la misma base de *datos'?* •
- *¿Cuáles?*
- 8. Desactiva *todos los* fndices y visualiza la base
- *¿como se* encuentra tu información'?

9. Abre la base Datós\_g y anexa el *campo* RFC tipo de dato caracter de 13 que *se encuentre* después del nombre del *empleado.* 

10. Indexa por *este* campo *con* CDX *no* estructural y filtrando a *los* que su *número* de empleado *sea menor* a "0015"

11. Visualiza tu *base* de *datos* 

- *¿Se encuentran todos tus registros?*
- 12. Cambia tu fndice al idx por número *de* empleado y visualiza
- tCuál *es* la diferencia *con* el anterior'?

# **4. Programación**

#### **4.1 Creación de programas**

Definiremos *como* programas *a* las aplicaciones creadas por el usuario *con* un fin determinado, en *este caso* utilizando *como* lenguaje el propio del manejador de bases de *datos* Foxpro.

Para la creación de programas debemos de tomar en *cuenta* los siguientes *pasos:* 

- Poseer una idea clara del problema
- Definir las entradas y salidas que tendrá nuestro programa

Para ello nos ayudaremos de diversas herramientas que proporcionará el lenguaje (comandos, funciones; estructuras lógicas, *etc).* 

La forma óptima de crear un programa y utilizando *como* regla general la *secuencia* siguiente tendremos:

- Variables de ambiente
- Inicialización de variables *a* utilizar
- Abrir bases de *datos e* índices
- Si *se* requiere, estructuras lógicas que engloben una serie de instrucciones
- Regreso del programa a otro por el fue llamado o fin

Para iniciar explicaremos las estructuras lógicas.

#### **4.2 Estrnetnras lógieas**

Entenderemos las estructuras *como* figuras que *nos* permitirán tomar decisiones *o* tener *a* una serie de instrucciones dentro de un ciclo de repetición por un determinado número de *veces.* Esto facilitará la tarea del programador ya. que le permitirá reducir código, controlar *su*  programa y las entradas y salidas de *este.* A continuación *veremos* 

 $\mathbb{Z}$  .

las figuras *o* estructuras 16gicas con que cuenta Foxpro para después . aplicarlas *a* nuestros programas.

### **4.2.1 IF· TREN· ELSE· ENDIF**

La estructura IF se utilizará cuando el programa necesite tomar alguna decisión. En este caso se utilizará una comparación entre dos *o* más variables y dependiendo del resultado se llevarán *a* cabo cierto bloque de instrucciones. El valor que arroja la comparación resulta un valor de tipo booleano, por lo que si la comparación resulta verdadera (T) realizará las instrucciones que corresponde a la parte positiva (las instrucciones seguidas al THEN) y si el resultado fue falso (F) se ejecutarán las instrucciones de la parte negativa (instrucciones· que se encuentran después del ELSE)

La sintaxis es la siguiente:

IF <condici6n> THEN instrucciones 1 ELSE instrucciones 2 ENDIF

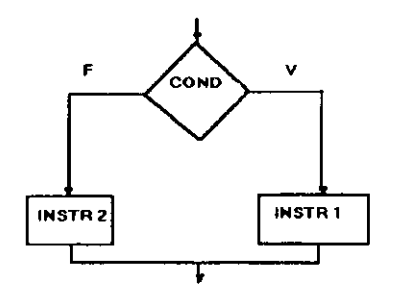

El grupo de inetruccionee 1 ee realizarán cuando el valor de la condición eea. verdadera de lo contrario realizará el conjunto de inetruccionee; 2.

Ee importante hacer notar que sólo ee realizará un bloque de instrucciones, nunca realizará ambas, este tipo de estructuras no ee; cíclico, por lo que solo e;e realizará una eola *vez.* 

Un ejemplo de ello ee el resultado de una operación en eete *caeo* en cuanto a ei el valor obtenido ee menor *o* mayor a *cero:* 

> $A=$  $F/H$ IF A<O THEN LETRERO="NUMERO DECIMAL" ELSE LETRERO="NUMERO ENTERO" ENDIF

#### **4.2.2 FOR-NEXT**

La estructura For es una estructura cíclica dependiente de una variable de tipo contador que permitirá realizar una eerie de instrucciones mientras ésta no llegue a su límite, el desarrollador determinará el valor inicial de la variable y el valor final que deberá alcanzar, aef *como* el valor de loe incrementoe (por default ee 1). El ciclo por ei mismo irá incrementando a la variable contador ein que el ueuario ee preocupe por ello. Para el *caeo* de que en lugar de incrementar se decremente el valor de loe incrementoe deberán de eer con eigno negativo, aef mismo el valor inicial deberá de eer mayor al final. En el momento que el contador llegué a eu limite el ciclo terminará.

La eintaxie ee la siguiente:

FOR contador=valor \_inic TO valor \_fin STEP #no\_incrementos instrucciones

### NEXT

Por ejemplo si deseáramos que un número se sumara 500 veces donde el valor inicial de la cuenta sería 1 su valor a alcanzar 1000 pero incrementando a la variable contador (1) de dos en dos se tendría lo siguiente:

```
FOR 1=1 to 1000 STEP 2 
   suma=suma+l 
NEXT
```
A esta estructura lógica la podríamos identificar mediante la siguiente figura:

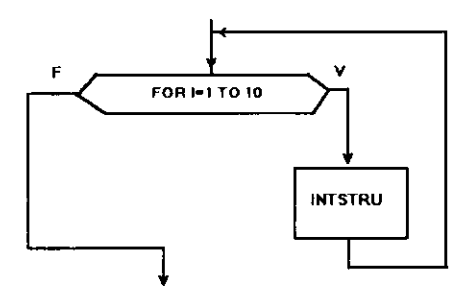

Como se puede ver en la figura el grupo de instrucciones seguirá siendo ejecutado mientras el contador no llegue al límite estipulado por el desarrollador.

### **4.2.3 DO WHILE • ENDDO**

El Do while es una estructura cíclica que realizará una serie de instrucciones mientras la condición que se evalúe resulte verdadera ya que el caso de ser falsa el ciclo se romperá y continuará con la

instrucción inmediata siguiente. En este tipo de estructura el número de interacciones que se realizarán no poseen un límite como en el caso del FOR, un detalle importante es que cuando se desee iterar un determinado número de veces utilizando esta estructura el valor que determinemos como contador deberá ser incrementado por alguna instrucción incluida dentro del ciclo ya que el While por sí solo no lo hará. Otro punto a considerar es el asegurarnos que siempre existirá una condición en algún momento determinado que haga falso el resultado de la comparación que rige al While, de lo contrario nunca saldrá del ciclo (mejor conocido como loop).

La sintaxis es la siguiente:

DO WHILE <condición> instrucciones **ENDDO** 

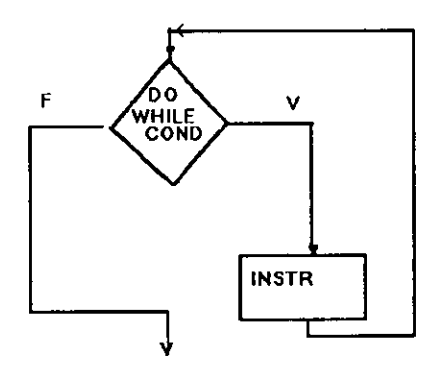

Tomaremos como ejemplo el mismo descrito en la instrucción For:

 $\equiv$ 1 **DO WHILE 1<1000** SUMA=SUMA+I  $I=I+1$ **ENDDO** 

53

En *este caso* el número de iteraciones *no está controlado* y *se*  tendrá que ir incrementando *a* la variable *contador.* 

Esta estructura *se* usará *mas* comúnmente para recorrer los elementos de una base de *datos,* teniendo siempre en consideración el ir incrementando al apuntador de registro de la base de *datos.* 

### **4.2.4 DO CASE • ENDCASE**

En el *caso* de la estructura CASE podrfa compararse *con* una serie . de IFs anidados *ya* que su funcionamientoes *semejante.* También en *este caso solo* realizará un bloque de instrucciones *a* la *vez* y no *es*  una estructura cfclica, en *esta* estructura tendremos muchas opciones *a* elegir y dependiendo del valor que *tome* la variable de control *se* realizará uno u *otro* bloque de instrucciones.

La sintaxis *es* la siguiente

DO CASE CASE <var\_opciÓn>= valor\_a instrucción 1 CASE <var \_opción >=valor \_b instrucción 2 CASE <var \_opción >=valor *\_e*  instrucción 3 **OTHERWISE** instrucción 4 **ENDCASE** 

El Otherwise funciona cuando ninguno de *los* valores *leidos* resultó existir en la lista de *opciones.* 

Este tipo de estructura comúnmente *es* utilizada para la llamada *a*  diferentes subrutinas dependiendo de las opciones *seleccionadas*  en algún menú *o* del resultado de,alguna operación.

Un ejemplo de ello es lo siguiente:

@ 10,01 say"Teclea lo opción deseada:" get opción read DO CASE CASE opcion=1 @ 12,02 say "ALTAS" CASE opcion=2 @ 12,02 say "BAJAS" CASE opcion=3 @ 12,02 say "MODIFICACIONES" CASE opcion=4 @ 12,02 say "CONSULTAS" **OTHERWISE** @ 12,02 SAY "SALIR" ENDDO

Hasta aquí las estructuras vistas son utilizadas en todos los manejadores de bases de datos y en algunos lenguajes, quizá podría cambiar un poco la sintaxis pero la forma de manipular a las instrucciones y la forma de la estructura seguirá siendo la misma. En FoxPro tenemos una estructura más.

### **4.2.5 SCAN • ENDSCAN**

Este tipo de estructura se utiliza para recorrer a los elementos de una base de datos.

Dentro de sus características más importantes se encuentra el hecho de que no se tendrá que incrementar a apuntador de base de datos ya que la estructura por si sola lo hará y recorrerá de inicio a fin la base de datos, siendo mas veloz que la estructura While. Una característica más será la de poder incluir condiciones en la

eetructura, *eeto* ee poder filtrar eolo determinada información con caracterfeticae eeleccionadae.

La eintaxie de eeta eetructura ee la eiguiente:

SCAN <WHILE> 1 <FOR> <condiciones> <inetruccionee> **ENDSCAN** 

Por ejemplo si quisiéramos leer y desplegar todos los elementos de una baee de datoe tendrfamoe:

> USE DATOS\_G SCAN @ 1,1 SAY NO\_EMPLEADO . @ 2,1 SAY NOMBRE **ENDSCAN**

Pero ei eólo neceeitáramoe *a* loe que eu número de empleado fuera menor a "00100" tendríamos:

> USE DATOS\_G SCAN WHILE NO\_EMPLEAD0<"00100" @ 1,1 SAY NO\_EMPLEADO @ 2,1 SAY NOMBRE **ENDSCAN**

o ei neceeitáramoe eolamente a loe empleadoe de un departamento

USE DATOS\_E SCAN FOR DEPTO="5000" @ 1,1 SAY NO\_EMPLEADO @ 2,1 SAY NOMBRE **ENDSCAN** 

Para el *caeo* de manejar filtroe eerá Útil trabajar con la baee de datoe indexada, ya que eeto noe aeegura tener la información ordenada. Ee

conveniente hacer notar que *se* deberá de llevar el apuntador de la base hasta el primer elemento que cumpla con la condici6n establecida en el filtro antes de ejecutar la estructura SCAN, de lo contrario como el primer elemento no cumple la condición terminará. El ejemplo anterior quedaría:

> USE DATOS\_E INDEX DATOS\_E DEPARTA="5000" SEEK DEPARTA SCAN FOR DEPT0="5000" @ 1,1 SAY NO\_EMPLEADO @ 2.1 SAY NOMBRE ENDSCAN

Esto nos asegurará iniciar la lectura de la base de datos en un registro válido, además de darnos velocidad en el manejo de la informaci6n.

# 4.3 **Variables de ambiente** ·

Son todas aquellas variables que determinan el ámbito *o* ambiente de trabajo en el que *se* encontrará el sistema, algunos de ellos son:

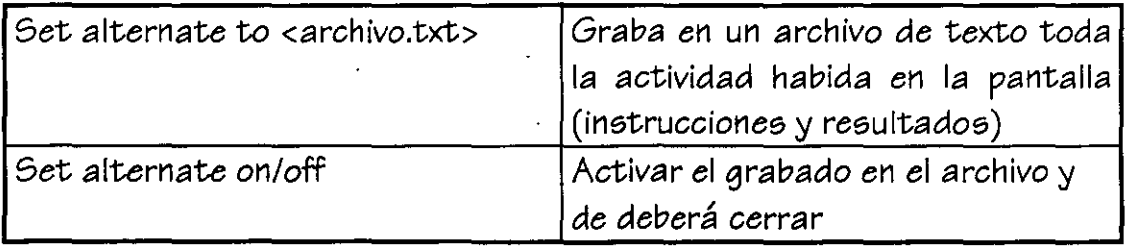

Un ejemplo de lo anterior será el siguiente

SET ALTERNATE TO SESION.TXT SET ALTERNATE ON USE DATOS\_G

 $\ddot{\phantom{0}}$ 

# DISPLAY STRUCT USE DATOS\_E SEEK "00015" '?RECNO() SET ALTERNATE OFF CLOSE ALTERNATE

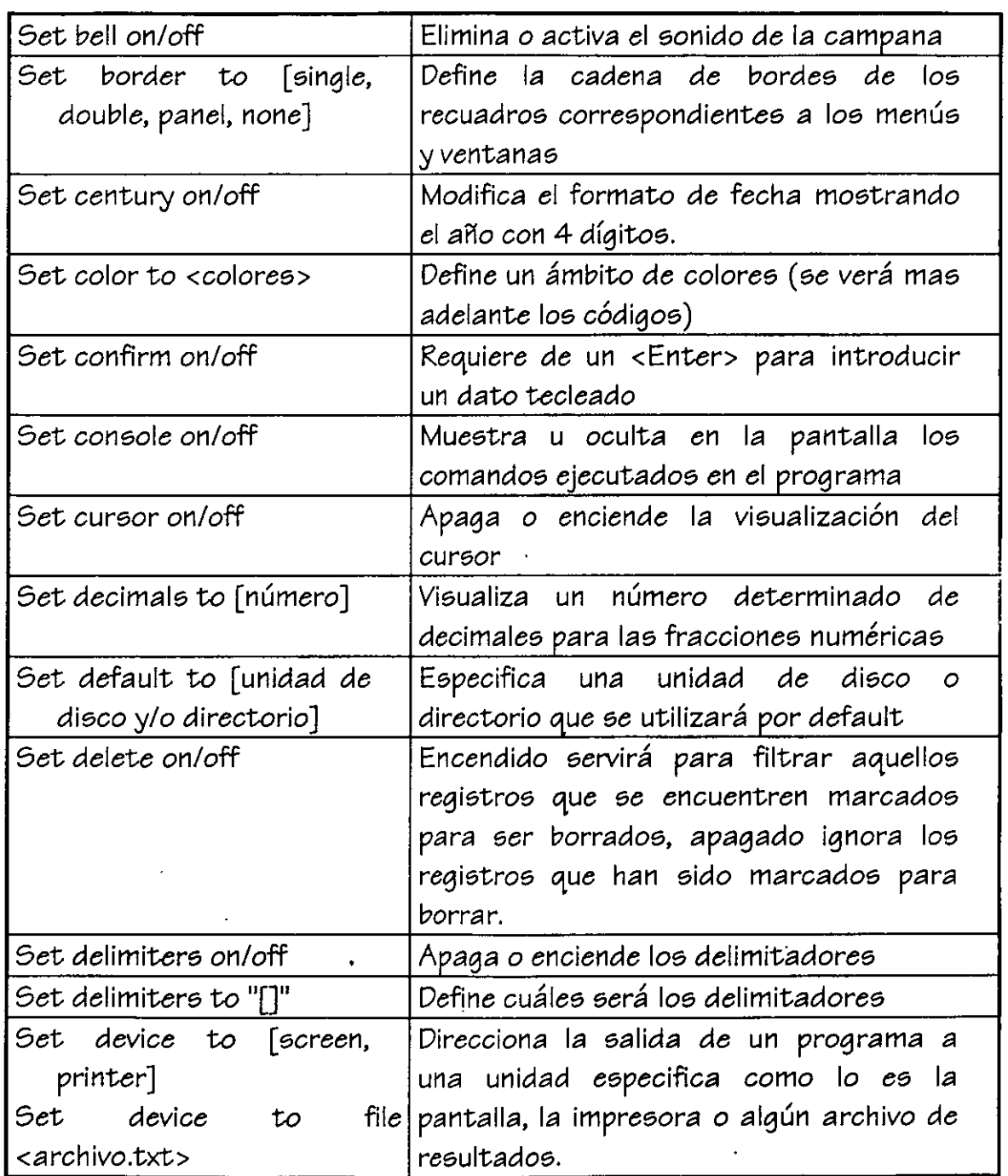

 $\cdot$ 

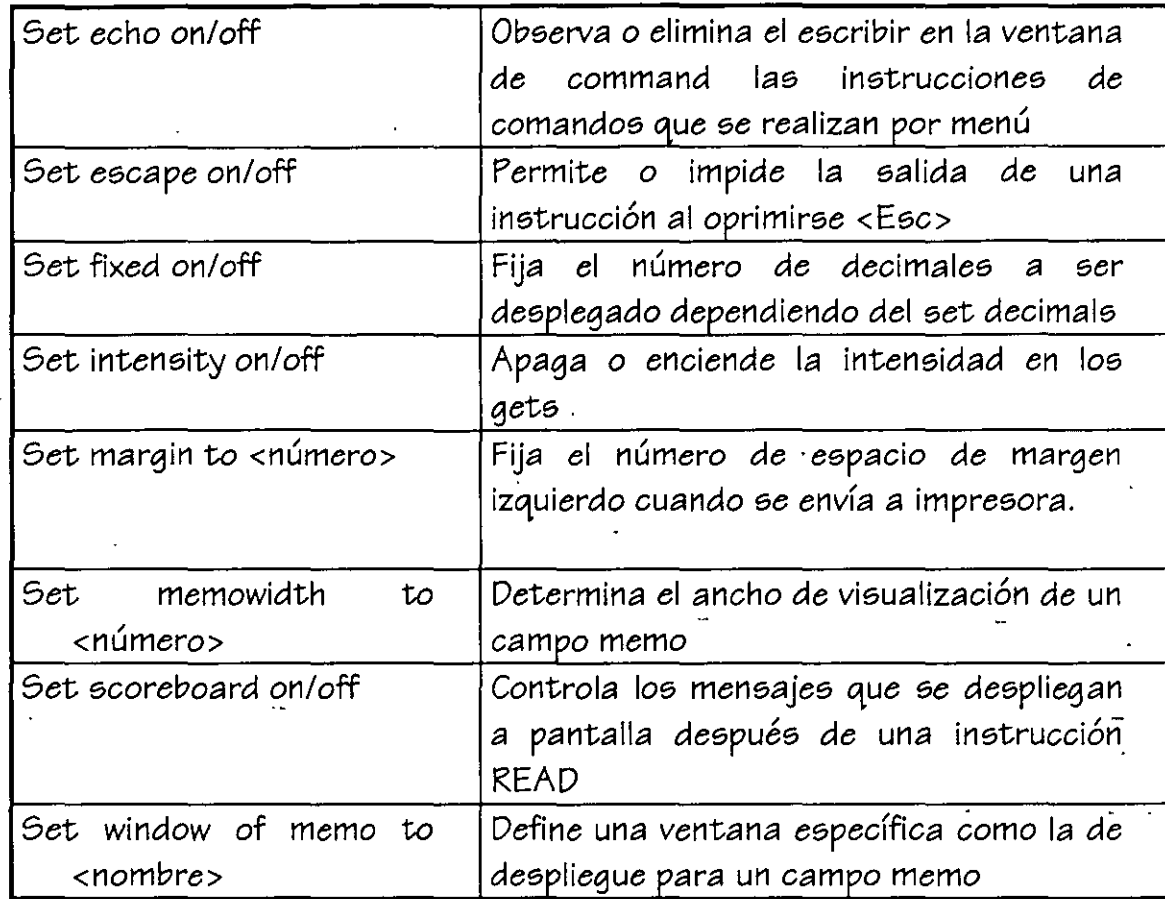

Set date: Definirá el formato de fecha a utilizarse

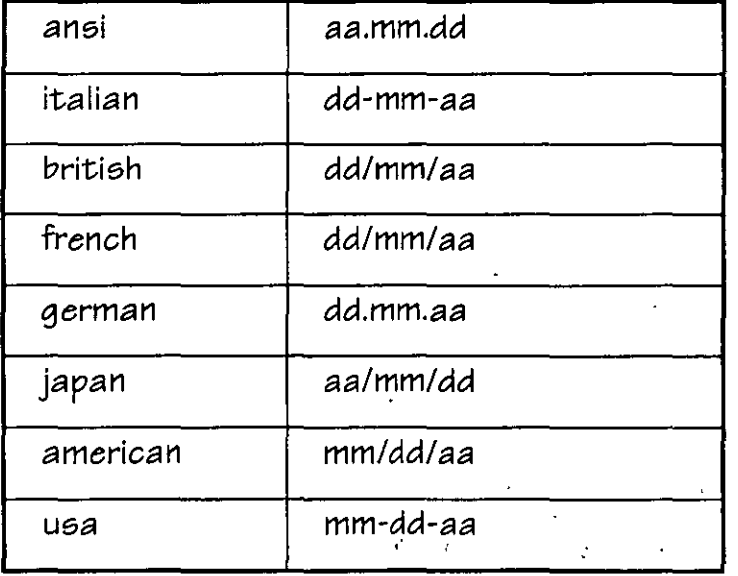

*Ing.* ~k¡udia C. *Zava/n Díaz* 

ï

# **4.4 Operadores**

# **4.4.1 Operadores matemátieos**

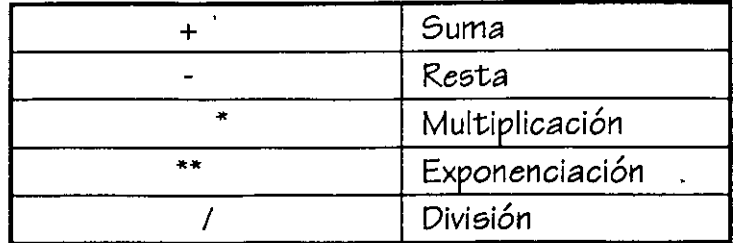

# **4.4.2 Operadores relaeionales**

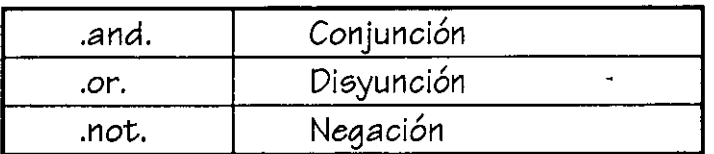

# **4.4.3 Operadores lógieos**

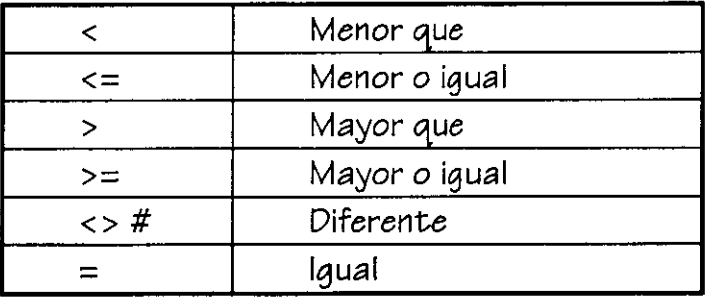

# **4.4.4 Otros operadores**

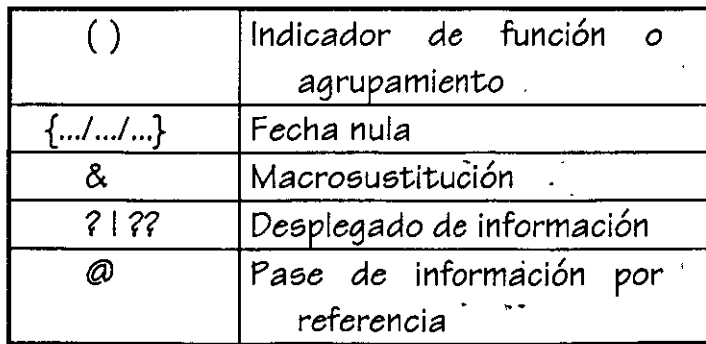

#### 4.5 **Tipos de variables**

Manejaremos en *este* apartado los tipos de variables tomando en cuenta su duración *o* periodo de vida.

Públicas: Son válidas en *todos* los programas siendo modificables en cualquier parte del sistema. Se liberan cuando *se* libera la memoria. Se declaran en cualquier parte del programa.

PUBLIC <lista de variables>

Privadas: Tienen vida mientras *está* vigente el programa en el que fueron creadas. Se declaran al principio del programa. Cuando en un programa *se* declara *como* privadas a una lista de variables y existe . . ' una llamada a alguna subrutina dentro de *este,* en el *momento* de cambiar el control a la subrutinas, los valores privados *se* ocultarán, por lo que si en este programa existe una variable con el mismo nombre el valor anterior *se* sigue conservando ya que *en* el *momento*  de salir del subprograma *se* liberan las ·var~ables definidas *en éste* y · reaparecen las variables privadas *con sus* valores.

PRIVATE <lista de variables>

### **4.6 Inieiallzaeión de variables**

La inicialización de las variables consiste *en* darles un valor *con* el que iniciarán el programa, cabe aclarar que de *no* inicializarlas el programa marcará error al encontrarlas por primera *vez.* Dependiendo del tipo de la variable será la forma a inicalizar.

### Caracter

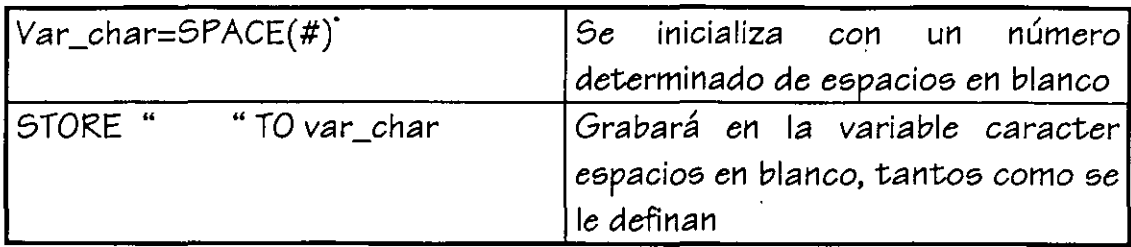

# Numéricas

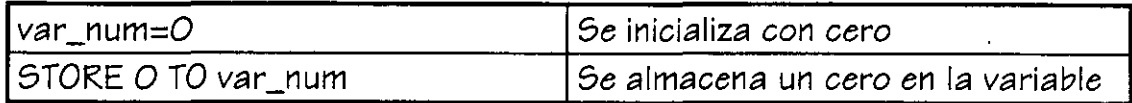

# L6gicas

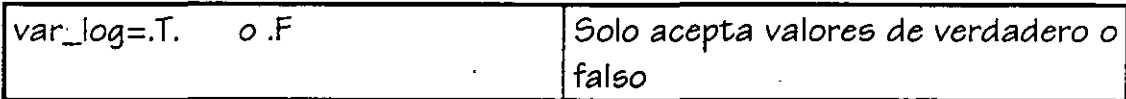

.Fecha

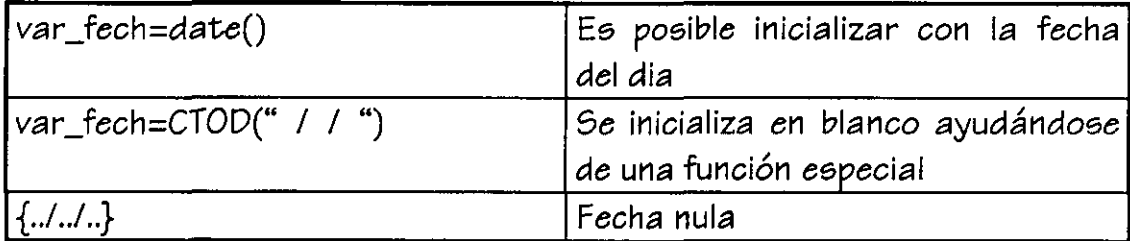

## **4.7 Manejo de bases e índices dentro del programa**

Para la utilización *de bases de datos* dentro *de* un programa será necesario seleccionar *áreas de* trabajo, para *ello se* utilizará *el comando*  SELECT y un número, *él* cuál será la *etiqueta de* la *base de datos, de* tal

*modo* que *se* hará referencia *a ésta* por medio solo de la etiqueta. Una vez elegida el área de trabajo en la línea inmediata inferior *se*  determinará la base de datos que poseerá dicha etiqueta (para el *caso*  de que no *se* encuentre previamente abierta, de lo contrario *se* hará s61o referencia al número de etiqueta), cuando la base de datos posee fndice será necesario indicarle que lo(s) abra en la misma área de trabajo.

Por ejemplo:

SELECT 1 USE DATOS\_G SELECT<sub>2</sub> USE DATOS\_E

En el ejemplo anterior s61o se abrieron las bases de datos asignándolas a un área determinada de trabajo. Ahora para hacer referencia a ellas ya abiertas en FoxPro tendremos variedad *como se* verá a continuaci6n:

SELECT 1 SELECT<sub>2</sub>

En este caso se hará referencia al número de la etiqueta de cada base de datos.

SELECT DATOS\_G SELECT DATOS\_E

Aquí utilizamos *como* apuntador el nombre de la base de datos, *estO*  resulta práctico cuando tenemos que hacer que' pasar *como* parámetro el nombre de alguna base de datos.

**SELECT A** SELECT B

En *esta* forma estaremos seleccionando el área con letras, de la misma forma que lo hacemos con números en donde el A corresponde a 1, B a 2

y así sucesivamente, por lo que select A llamará a DATOS\_G y B a DATOS<sub>E.</sub>

Cuando utilizamos índices dependiendo de *su* naturaleza *se* deberán de incluir en la asignación de la base a la etiqueta *o* no.

Para el *caso* de tener índices CDX, *como se* dijo anteriormente *se* abren en el momento de abrir la base por lo que no será necesario indicárselo al momento de la asignación. Cuando el que *se* quiere abrir junto con la base de datos *es* el índice IDX, *será* necesario indicarlo.

Por ejemplo:

En el *caso* siguiente la base de *datos se* encuentra indexada por rfc con un índice CDX.

# SELECT 1 USE DATOS\_G

si visualizáramos la base de *datos nos* la mostraría la base en *su* forma natural. Para activar el índice utilizaríamos el comando *visto*  anteriormente.

# SELECT 1 USE DATOS\_G ORDER TAG RFC OF DATOS\_G

Para el *caso* de haberlo abierto sin indicarle el orden *a* tomar *se* tendría que hacer posteriormente *con* el comando:

#### SET ORDER TO RFC

Cuando *se* trata de los Índice IDX si *se* deberán de abrir al tiempo de asignar el área de trabajo, *se* tiene:

SELECT<sub>1</sub> USE DATOS\_E INDEX DATOS\_E Si *se* desea hacer posteriormente *se* utilizará el comando:

SELECT<sub>1</sub> USE DATOS\_E SET INDEX TO DATOS E

Para poder tener una idea mas clara de este manejo *se* presentan unos ejemplos a continuación:

<sup>~</sup>Selecciona en la primera área a DATOS\_E abriendo su índice CDX DATOS\_E, lo que hará indexar la base sobre el *campo* NO\_EMPL.

SELECT 1 USE DATOS\_E ORDER TAG NO\_EMPL OF DATOS\_E

~Selecciona en la segunda área a DATOS\_G y su índice RFC

SELECT 2 USE DATOS\_G INDEX RFC

<sup>~</sup>Se áctiva el área 1 (la base DATOS\_E) y la recorremos con la. estructura lógica SCAN desplegando tres campos a pantalla

SELECT<sub>1</sub> SCAN *'?* NO\_EMPL,RFC,DEPTO **ENDSCAN** 

<sup>~</sup>Seleccionamos el área 2 y hacemos lo mismo

SELECT<sub>2</sub> **SCAN** *'?* NO\_EMPL,NOMBRE,TELEFONO **ENDSCAN** RETURN // Termina

*Ing. Clariflia* C. *Zavala Diaz* 

## **4.8 Ejereieio**

- 1. Crear un nuevo programa llamado muestra.prg por *medio* del menú.
- 2. Define tus variables de ambiente, incluyendo aquella donde se puede mandar a un archivo todas las salidas de la pantalla *a* un archivo.
- 3. Abre las bases de datos datos\_g y *datos\_e* ambas *con* sus Índices dejando activo en la primera el índice de número de empleado y en la segunda el nombre.
- 4. Despliega ambas bases de *datos* a pantalla sólo los campos en la primera no\_empl. depto, *catego* y en la segunda no\_empl. nombre y teléfono. .
- 5. Despliega de datos\_g la base de datos ahora ordenada por depto y número de empleado en *este caso* los mismos campos que en el anterior.
- 6. Cierra el llamado a salida a papel
- 7. Termina

#### **5. Funciones y comandos**

A continuación se verán las funciones y comandos más utilizados aún cuando el compilador cuente *con* un *set* de instrucciones *más* amplio.

@ ... SAY GET

**Sintaxis** 

@ ren,col SAY"<texto>"

PICTURE <formato pict> FUNCTION <tipo de función *a* realizar> COLOR SCHEME <cadena de *colores>* 

@ren,col GET <variable>

PICTURE<formato pict>. FUNCTION <tipo de funciÓn> STYLE <tipo de estilo> FONT <tipo de font>, <tamaño> . DEFAULT <valor por omisiÓn> MESSAGE <mensaje> RANGE <rango> SIZE <tamaño> VALID <condición *a* validar> ERROR <en *caso* de error> WHEN <condición> COLOR RGB *<colores>* 

### Definición

La única función del comando SA Y, *es* desplegar un letrero *o* variable en pantalla dependiendo de las coordenadas especificadas.

Para el *caso* de la instrucción GET, *ésta* servirá para darle al usuario la opción de proporcionar información para alimentar al sistema, siempre deberá de ir acompañado de la instrucción READ al final de las series de GET que se utilicen en el programa ya que de esta forma los datos proporcionados realmente se instancian en las variables.

Opciones

PICTURE

- A SOLO LETRAS
- L VALORES LÓGICOS
- N / NUMEROS Y LETRAS
- Y YES 0 NO
- / X CUALQUIER SIMBOLO
- 9 SÓLO DÍGITOS
- # LETRAS, ESPACIOS Y SIGNOS
- SÓLO MAYÚSCULAS  $\mathbf{I}$
- POSICIÓN INICIAL
- SEPARADOR DE MILES
- \$ CURRENCY
- **RELLENA CON ASTERÍSCOS**
- @ TODA LA LONGITUD DEL CAMPO

FUNCIÓN

- A LETRAS
- B JUSTIFICA A LA IZQUIERDA
- D UTILIZA EL FORMATO DE FECHA ESPECIFICADO CON SET DATE
- E EDITA LA FECHA CON FORMATO BRITÁNICO
- 1 CENTRA EL CAMPO
- J JUSTIFICA A LA DERECHA
- L DESPLIEGA SIN CEROS A LA IZQUIERDA
- / S (N) NUMERO DE ESPACIOS A DESPLEGAR
- Z DESPLIEGA BLANCO SI LA VARIABLE ES CERO
- TODO EN MAYÚSCULAS L
- " NÚMEROS EN NOTACIÓN CIENTÍFICA
- \$ CURRENCY
**ESTILO** 

B BOLD

C CONDENSADA

E EXTENDIDA

I ITÁLICA

N NORMAL

O OUTLINE

Q OPACA

S SOMBREADA

- TACHADA

T TRANSPARENTE

U SUBRAYADA

COLOR RGB

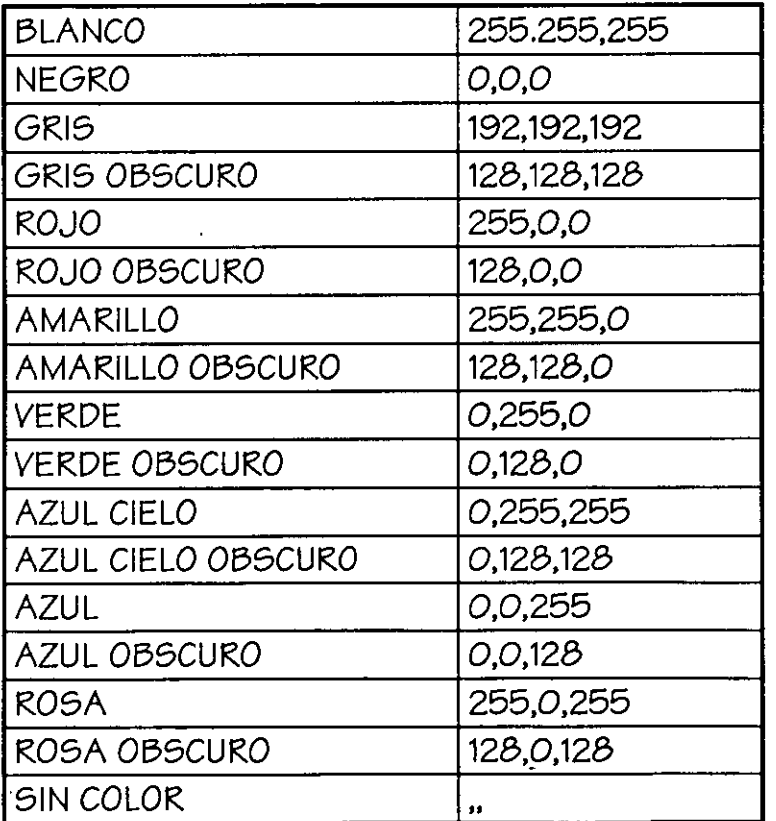

En el caso de color RGB se determinaran dos tercias de números entre paréntesis que definirán, la primera lo escrito y las segundas el fondo.

EJEMPLO

**NOMBRE=" Aurora"** 

**TEXTO="\*\*\*\*\*\*\*\*\*\*\*\*"** 

**VALOR=1 000.20** 

**VALOR2=-500.50** 

**T \_DESC=SPACE(1)** 

**USE FUNC** 

**@01 ,01 SAY "NOMBRE :"+NOMBRE COLOR RGB (0, 128,0, 128,128, 128)** 

**@02,01 SAY "SALARIO:"** 

**@02,12 GET SALARIO PICTURE "999,999.99" RANGE 1,100000;** 

**WHEN NOMBRE<>'' FUNCTION "1";** 

**FONT "DESDEMONA",12** 

**@03,50 SAY "DESCUENTO:"** 

**@03,12 GET VALOR2 PICTURE "999,999.99" VALlO VALOR2>0;** 

**STYLE 'BI'** 

**@04,05 SAY "TIPO DE DESCUENTO" GET T\_DESC;** 

**VALlO T \_DESC\$"ABCD"** 

**@06,01 SAY TEXTO PICTURE** "!!!!!"

**@07,01 SAY TEXTO PICTURE** "@!"

**READ** 

EJERCICIO

- 1. Crear un programa que 6e llame alta6.prg donde 6e introduzcan dato6 *a* la ba6e DATOS\_E donde:
- 2. No se acepte el no\_empl en blanco
- 3. La fecha de ingreso sea menor a la de hoy y color rojo
- 4. Hora6 no 6ea mayor a *40* ni menor a 20 ·
- 5. El turno 6Óio pueda 6er Matutino *o* Ve6pertino
- 6. En depto sólo se acepten números y el tipo de letra sea bold ·
- 7. Vigente sólo acepte valores booleanos
- 8. Categoría sea de color azul obscuro y gris con tipo de letra Foxprint de 12 puntos

## @ ... BOX

## Definición:

Visualiza en la pantalla una caja o ventana, siempre que se definan las 9 partes que lo componen. Para situar el marco, se incluyen las coordenadas de la esquina superior izquierda y la inferior derecha.

#### **Sintaxis**

@ren1,col1,ren2,co12 BOX "c1c2c3c4c5c6c7c8c9"

La cadena posee las sig. características

c1 : caracter de la esquina superior izquierda c2: caracter para la línea superior c3: caracter para la esquina superior derecha c4: caracter para la línea derecha c5: caracter para la esquina inferior derecha c6: caracter para la línea inferior · c7: caracter para la esquina inferior izquierda c8: caracter para la línea izquierda c9: caracter de relleno

### Ejemplo

**CLEAR @05,10,10,20 box "12345678"** 

Dibujará una caja de esta forma

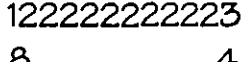

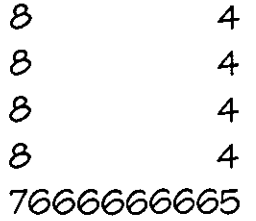

# $\mathcal{D}$ .... TO

#### Definición

Dibuja una *caja* o un marco en la pantalla definiendo el tipo de bordes a utilizar (sencillos *o* dobles)

#### Sintaxie

@ ren1,co11 TO ren2,col2 [doublel panel] color <lista colores>

# Ejemplo

# **@2,2 TO 10,25 DOUBLE COLOR N/BG**

# @ ... CLEAR TO

Definición

Limpia la pantalla dependiendo de las coordenadas indicadas

## Sintaxie

@ ren1,col1 CLEAR TO ren2,co12

# Ejemplo

**@10,02 SAY "Letrero" @15,02 CLEARTO 15,78 @15,02 SAY "Teclea datos:" GET DATOS** 

# ACTIVATE WINDOW

## Definición

Muestra y activa una ventana. Cuando se activa una ventana hasta que no se desactive o se active una nueva las coordenadas sobre las que se trabajarán estarán con base en la nueva ventana que será el marco de referencia.

#### Sintaxis

ACTIVATE WINDOW <nombre de la ventana o lista de ventanas>

# *Ejemplo*

**CLEAR DEFINE WINDOW VENTA1 FROM 4,4 TO 20,20 ACTIVATE WINDOW VENTA1 @1,1 SAY "AREA DE CAPTURA"**   $\mathbb{L}^{\frac{1}{2}+1}$ **DEACTIVATE WINDOW VENTA1 RETURN** 

# ALLTRIM()

### Defíníci6n

Elimina ee;pacioe; en blanco *a* la derecha y *a* la izquierda de una *cadena*  de caracteree;

Síntaxíe;

# ALLTRIM(CADENA)

 $\mathcal{L}_{\rm{max}}$ 

CLEAR USE DATOS G @2,2 SAY "NOMBRE:" GET NOMBRE1 READ APPEND BLANK REPLACE NOMBRE WITH ALLTRIM(NOMBRE1) **RETURN** 

## APPEND BLANK

Definición

Agrega un registro en blanco al final de la base de datos que *se*  encuentra activa

Sintaxis

APPEND BLANK

Ejemplo

USE FUNC @01,01 SAY "NOMBRE :"+NOMBRE @02,01 SAY "SALARIO:" @02,12 GET SALARIO PICTURE "999,999.99" RANGE 1,1 00000; WHEN NOMBRE<>' ' @03,01 SAY "DESCUENTO:" @03,12 GET VALOR2 PICTURE "999,999.99" VALlO VALOR2>0 @06,01 SAY TEXTO PICTURE "!!!!!" @07,01 SAY TEXTO PICTURE "@!" @15,01 SAY DATE() PICTURE "@O" READ APPEND BLANK REPLACE SAL WITH SALARIO REPLACE DESC WITH VALOR2

#### APPEND FROM

Definición

Agrega datos de una base de datos a otra activa dependiendo o no de una cierta condición

Sintaxis

APPEND FROM<dé donde> fields <campos> for <condiciÓn>

# Ejemplo

En este ejemplo solo anexará los registros de datos\_gr a nomina que contengan como clave la 5000

#### **SELECT 1 USE DATOS\_GR SELECT 2 USE NOMINA APPEND FROM DATOS\_GR TO NOMINA FIELDS CLAVE,NOMBRE; FOR CLAVE>'5000'**

ASC()

Sintaxis

ASC("string")

Definición

Retorna el valor del código ASCII del primer caracter de la expresión de caracteres.

Ejemplo

**VAR\_NUM=ASC("A")** 

# AT()

## Definición

La función AT nos indicará la posición de la primera incidencia de una cadena de caracteres en otra.

#### Sintaxie;

AT( < subcadena >, < cadena >) se asignará a una variable de tipo numérico

Ejemplo

```
CLEAR 
CADENA="VAR1+VAR2=" 
NUMERO=O 
NUMERO=AT("=",CADENA) 
IF NUMERO<>O 
 @1, 1 SA Y "Operación completa" 
ELSE 
 @1,1 SAY "Operación incompleta" 
ENDIF 
RETURN
```
# AVERAGE

#### Definición

Obtiene el promedio de los campos numéricos de la base de datos y lo almacena en una variable.

#### Sintaxie;

AVERAGE <Lista de campos> [NEXT #] [FOR <condiciÓn>] [WHILE <condiciÓn>]  $\cdot$  TO  $\epsilon$ lista de variables $>$ 

#### **USEDATOS\_G PROM\_SUEL=O AVERAGE SUELDO FOR NUM\_DEPT0="1000" TO PROM\_SUEL**

Por medio del menú es posible realizar también este tipo de operaciones con las bases de datos, accesando al menú Database -Average tendremos:

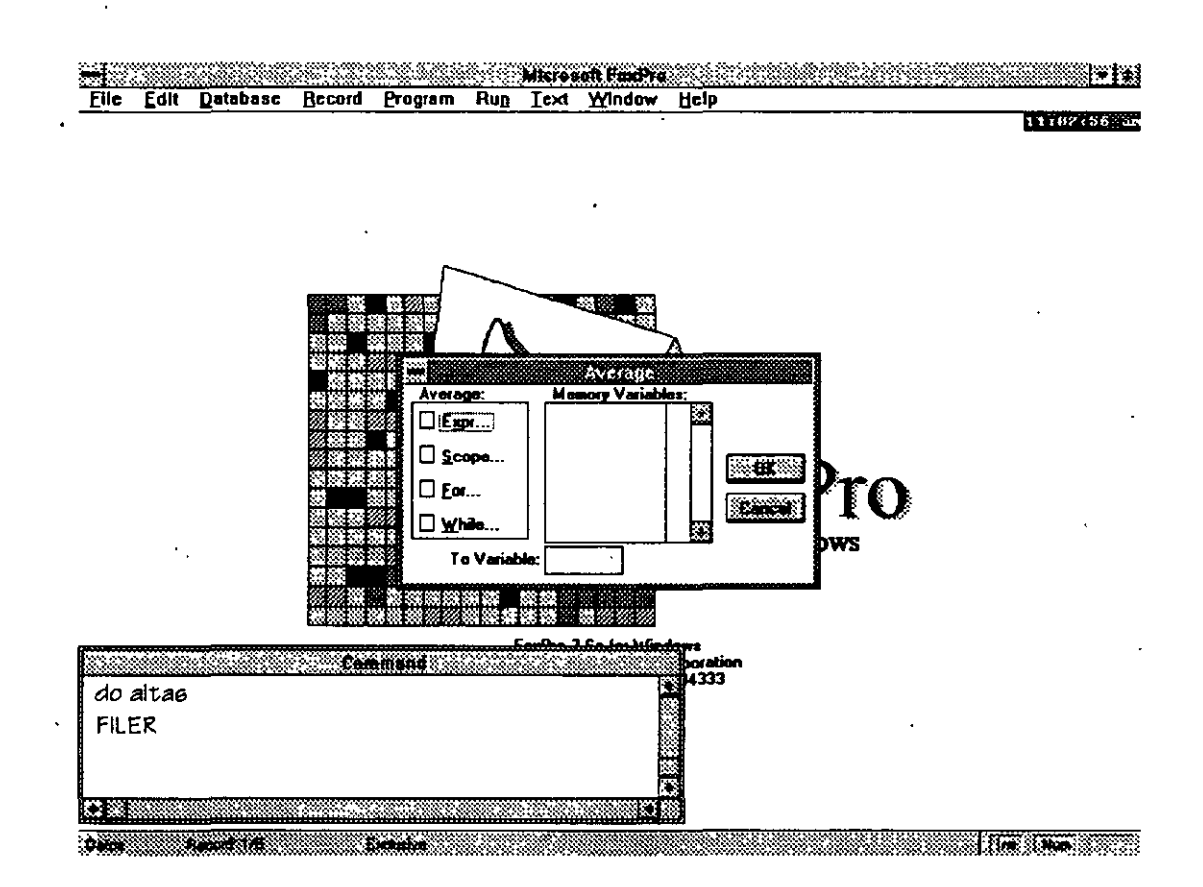

Donde se nos preguntará sobre el campo *a* operar, cuantos elementos se tomarán en cuenta, si existe alguna condici6n while *o* for y en que variable se almacenará el re6ultado obtenido.

BOF()

Definici6n

Pregunta por el inicio de archivo, devolviendo un valor lógico.

Sintaxie;

*BOF()* 

Ejemplo

**USE DAT \_GRAL IF BOF()** . **@1,1 SAY "ARCHIVO VACIO" ENDIF** 

**BROWSE** 

Definición

Ee el comando que le permitirá al usuario desplegar el contenido de la base de datos. Este se podrá manipular dependiendo de las características que nos permitirá switchear.

Sintaxie;

**BROWSE** [FIELDS <lista de campos a desplegar>] [FOR <condiciÓn>] [FONT <tipo de font>,<tamaño>] [STYLE <estilo de letra>] [FREEZE <campo>] [NOAPPEND] [NOCLEAR] [NODELETE]

[NOEDIT 1 NOMODIFY] [NOMENUJ [TITLE <título>] [WHEN <condición>] [WINDOW <nombre de la ventana> J [COLOR <lista de colores> J

Ejemplo

#### **USE DATOS\_G BROWSE FIELDS NUM\_EMPL,NOMBRE,TELEFONO NOAPPEND NODELETE; FONT "Times New Roman",12**

CDOW()

Definición

Retorna el nombre del día de la semana correspondiente a la expresión de tipo fecha suministrada como argumento. Para una  $<sup>7</sup>$ </sup> fecha en blanco retorna una cadena vacfa.

Sintaxis

CDOW(fecha)

Ejemplo

**FECHA=DATE() DIA=CDOW(FECHA) @1,1 "EL OlA DE HOY ES:"+ OlA** 

# CHR()

Definición

Convierte un no. ASCII en su caracter

Sintaxis

 $CHR(H)$ 

Ejemplo

## **VAR\_CHAR=CHR(5)**

# CLEAR

Definición

Comando que nos permitirá desde borrar la pantalla hasta limpiar las variables de memoria, pantallas, *etc.* 

Sintaxis

CLEAR ALL 1 FILEDS 1 GETS 1 MACROS 1 MEMORY 1 MENUS 1 POPUPS 1 PROGRAM 1 PROMPT 1 READ 1 WINDOWS

Ejemplo

 $\mathbf t$ 

**CLEAR USE DATOS\_G DOWHILE .T. @1,1 SAY "NOMBRE:" GET NOMB @2,1 SAY "TELEFONO:" GET TELEF READ APPEND BLANK RE PLACE NOMBRE WITH NOMB REPLACE TELEFONO WITH TELEF CLEARGETS E NODO** 

#### CLOSE

Definición

Cierra bases de *datos,* índices, *enviados* de *instrucciones a archivos*  mediante alternate.

Sintaxis

CLOSE ALTERNATE 1 DATABASE IINDEX

Ejemplo

**USE DATOS\_G INDEX DATOS\_G DOWHILE .T. @1,1 SAY "NOMBRE** : " **GET NOMB @2,1 SAY ''TELEFONO:" GET TELEF READ APPEND BLANK REPLACE NOMBRE WITH NOMB RE PLACE TELEFONO WITH TELEF CLEAR GETS E NODO CLOSE DATABASE,INDEX** 

CMONTH()

Definición

Retcrna el nombre del *mes* de la fecha suministrada *como argumento.* 

Sintaxis·

CMONTH(fecha)

Ejemplo

**FECHA=DATE() MES=CMONTH(FECHA) @1,1 "EL MES ES: "+MES** 

# COL()

# Definici6n

Devuelve la coordenada de la columna donde actualmente se encuentra el cursor

Sintaxis

COL()

Ejemplo

#### **LETRERO="TEXTO" COLUMNA=COL()+15 @1,COLUMNA SAY LETRERO**

#### **CONTINUE**

Definición

Continúa con una búsqueda realizada con el comando Locate

Sintaxis

**CONTINUE** 

Ejemplo

**SELECT1 USE ALMACEN SELECT2 USE VENTAS INDEX VENTAS CONTINUA=. T. DO WHILE CONTINUA**  @ **10,1 SAY "TECLEE LA CLAVE:" GET WCLAVE READ SELECT 1 DO WHILE .NOT. EOF() LOCATE FOR CLAVE=WCLAVE** 

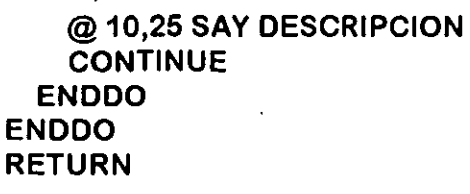

# COPY FILE

Definición

Copia una base de datos en un archivo

Sintaxis

COPY FILE <arch fuente> TO <arch destina>

Ejemplo

#### **COPY FILE ARCHIV01 TO ARCHIV02**

COPY MEMO

# Definición

Permite copiar el contenido de un campo memo en un archivo

·'

Sintaxis

COPY MEMO <campo memo> TO <archiva> [ADDITIVE]

Ejemplo

#### **USE DATOS\_E COPY MEMO OBSERVA TO OBSERVA.TXT ADDITIVE**

*Ing. C"fudia* C. *Zavala Diaz* 

# COPY STRUCTURE

Definición

Copia la estructura de la base de datos activa a otra, si no existe la crea.

Sintaxis

COPY STRUCTURE fields <campos> TO <br/>base de datos>

Ejemplo

#### **CLEAR USE DATOS\_GR COPY STRUCTURE TO FIELDS CLAVE,NOMBRE TO DATOS\_NOM**

#### COPY STRUCTURED EXTENDED

Defínicí6n

Esta instrucción es capaz de copiar en un registro de una base de datos el nombre (field\_name), tipo (field\_type), longitud(field\_len) y los decimales (field\_dec) que definirán la estructura de una base de dat...

Por lo que podríamos decir que es una base de datos que almacena la estructura de otra.

. Sintaxis

COPY STRUCTURE EXTENDED TO <nueva base>

Ejemplo

Ing. Claudia C. Zavala Dfaz

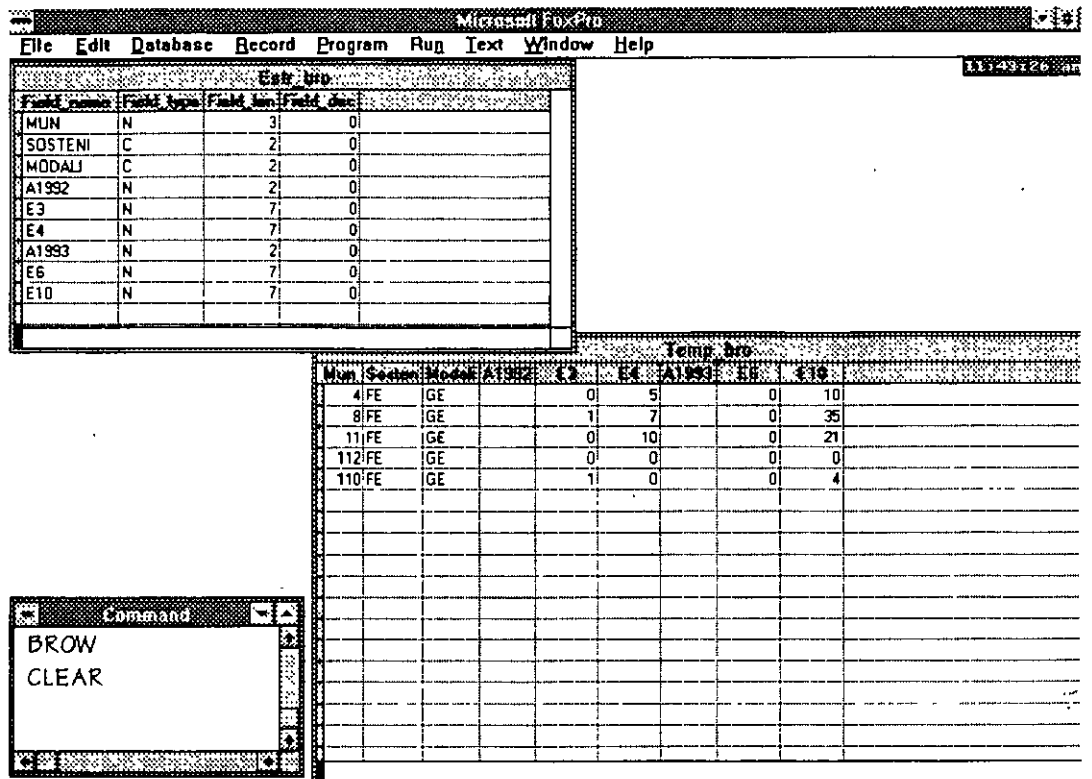

THE REPORT OF THE RESIDENCE OF THE RESIDENCE OF THE RESIDENCE OF THE REPORT OF THE RESIDENCE OF THE RESIDENCE

En este *caso* la base de datos ESTR\_BRO definirá la estructura de la base de datos TEMP \_BRO *como* se puede observar. Esto nos permitirá tener bases de datos dinámicas.

COPY TO

Definición

Copia parcial *o* totalmente una base de datos *a* una nueva *o a* un archivo tipo ASCII con un determinado formato.

Sintaxie;

COPY TO <nombre archivo> [FIELDS <lista de campos>]  $[NEXT #]$ [FOR <condición>] [WHILE <condición>]

[TYPE SDF 1 WK1 1 WKS 1 WRI 1 WRK 1 XLS 1 DELIMITED WITH <caracter delimitador> 1 WITH BLANK 1 WITH TABJ

#### Ejemplo

**USE DATOS\_G INDEX DATOS\_G DOWHILE .T. @1,1.SAY "NOMBRE:" GET NOMB @2,1 SAY "TELEFONO: " GET TELEF READ APPEND BLANK REPLACE NOMBRE WITH NOMB REPLACE TELEFONO WITH TELEF ENDDO COPY TO BASE FIELD NOMBRE,TELEFONO TYPE XLS CLOSE DATABASE,INDEX** 

Donde base es un archivo que contendrá la información de la base de datos de los campos seleccionados en formato de Excel.

COUNT

Definición

Cuenta los registros que cumplen con alguna condición determinada y asigna el resultado a una variable.

Sintaxis

COUNT [<límite>] [FOR <condición>] [WHILE <condición>] · TO <variable de memoria>

Ejemplo

**USE DATOS\_E INDEX DATOS\_E CUANTOS=O COUNT FOR NUM\_EMPLEAD0<"1000" TO CUANTOS** 

Por medio *de menú* podríamos realizar *esta* misma *operación* llamando al *menú* Database-Count

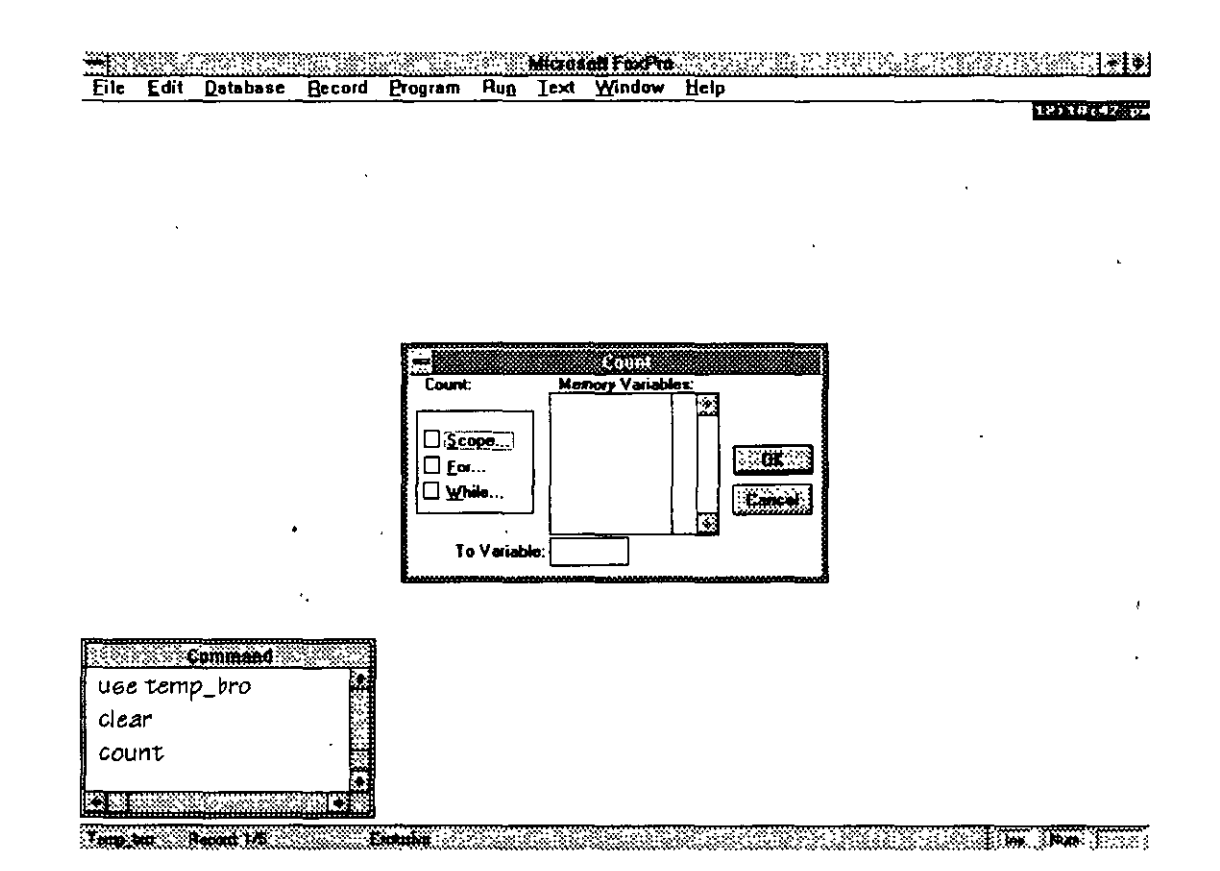

# CREATE FROM

# Definición

Crea una base *de* datos que adopta la misma estructura que una obtenida *mediante el* COPY EXTENDED.

Sintaxis

CREATE FROM <br/>
creamed

L

#### **USEDATOS\_G COPY STRUCTURE EXTENDED TO TEMPORAL CREATE DATOS\_G1 FROM TEMPORAL**

# CTOD()

Definící6n

Convierte una fecha que está almacenada en forma de una variable de caracteres hacia la variable de tipo fecha

Síntaxíe

CTOD( string fecha)

Ejemplo

**FECHA=CTOD("** 1 1 ")

## CURDIR()

#### Definící6n

Visualiza el directorio actual del DOS de una determinada unidad de disco. El argumento es un expresión de caracteres que debe estar entre comillas y contiene la letra de la unidad por investigarse. Si se omite la expresión retornará el contenido en la unidad y directorio actuales.

Síntaxíe

CURDIR("drive:")

### **@1,1 TO 20,78 @19,2 SAY CURDIR("C:")**

DATE()

Definici6n

Fecha del *sistema* 

Sintaxie

DATE()

Ejemplo

# @ **1,1 SAY "FECHA:" +DTOC(DATE())**

DAY()

Definición

*Retorna* el dia del *mes* (número) *de* la expresión suministrada *como argumento* 

Sintaxie

DAY(fecha)

Ejemplo

# **@1,1 SAY "EL OlA DE HOY ES "+STR(DAY(FECHA))**

*Ing. Claudia* C. *Zavala Diaz* 

*Fox Pro 2.6 para windows. Curso básico* 

DBF()

Definici6n

Regree;a el nombre de la bae;e en *ue;o* 

Sintaxis

DBF()

*Ejemplo* 

**SELECT 1 USE DATOS\_GR**  ? **DBF()** 

#### DEFINE WINDOW

Definici6n

Crea una ventana para poe;teriormente trabajar *con* eliJa *con*  ACTIVATE WINDOW.

Sintaxis

DEFINE WINDOW <nombre> FROM <ren1,col1> TO ren2,col2 [FOOTER <pie de ventana> J [TITLE <tÍtulo>] [DOBLE 1 PANEL 1 NONE 1 SYSTEM <cadena> J forma del marco [CLOSE | NOCLOSE ] botón para cerrarla [FLOAT I NOFLOAT] botón para moverla [GROW 1 NOGROW] *bot6n* para maximizarla [MINIMIZE] botón para minimizarla [ZOOM 1 NOZOOMJ . *bot6n* para el *zoom*  [FILL <caracter de relleno> J [COLOR <lista de colores>]

90

**USE DATOS\_G DEFINE WINDOWVENTANA FROM 4,10 TO 10,55; TITLE "PANTALLA DE CAPTURA" DEFINE WINDOWVENT1 FROM 12,10 TO 15,55; FOOTER "SEGUNDA VENTANA" MINIMIZE ACTIVATE WINDOW VENTANA @1, 1 SAY "NOMBRE: "GET NOMBRE ACTIVATE WINDOW VENT1 @1, 1 SAY "TELEFONO:" GET TELEFONO READ CYCLE** 

**DELETE** 

Definición de la provincia de la provincia de la provincia de la provincia de la provincia de la provincia de<br>Definición

Borra campos de una base dependiendo *o* no de una condici6n

Sintaxis

DELETE <scope> [FOR <condici6n>) [WHILE <condici6n>)

Ejemplo

**DELETE ALL FOR CLAVE="OOOOO"** 

DELETE FILE

Descripción

Borra un archivo determinado, *es* importante mencionar que *se* deberá de incluir su extensión.

Sintaxis

DELETE FILE <nombre archivo>

91

*I11g. Claudia* C. *Zavala Díaz* 

#### **DELETE FILE BASE.DBF**

# DELETE()

Defínící6n

Regresa T *o* F si un registro está marcado *o* no para borrar

Sintaxis

DELETE()

Ejemplo

**USE DATOS\_GR DO WHILE .NOT. EOF() IF RECN0()>='1000' DELETE ENDIF ENDDO** 

**DO WHILE .NOT. EOF() IF DELETE() PACK ENDIF ENDDO** 

DISKSPACE()

Definición

Retorna la cantidad en bytes disponible en la unidad actual.

Sintaxis

DISKSPACE("drive:")

*Fox Pro 2.6 para windowe. Cureo báeico* 

Ejemplo

# @ **20,1 SAY DISKSPACE("C:")**

DMY()

Definición

*Convierte* una expresión fecha dia-mes-año

Sintaxis

DMY( <fecha>)

Ejemplo

#### **SET CENTURY ON @1,80 SAY DMY(DATE(j)**

DOW()

Definición

Devuleve el número correspondiente al dia *de* la *semana de* la fecha *en*  curso

Sintaxis

DOW( <fecha>)

Ejemplo

**FECHA=DATE() DIA=DOW(FECHA) IF DIA=6 .OR. DIA=7 @1 ,1 SAY "OlA DE DESCANSO" ELSE** 

## **@1,1 SAY "BUEN OlA DE TRABAJO" ENDIF**

DTOC()

Definici6n

Transforma una expresi6n de fecha *en* una expresi6n de *caracteres* 

Sintaxie

DTOC( <fecha>)

Ejemplo

#### **FECHA=DATE() @1 ,1 SAY "LA FECHA DE HOY ES :"+DTOC(FECHA)**

EMPTY()

Definici6n

Verifica *si* el contenido de una variable *es* nulo. Si el resultado *es*  positivo retorna .T., en *caso* contrario, retorna .F.

Síntaxíe

EMPTY(expresión)

Ejemplo

**IF EMPTY(CVE\_NUM) THEN @1,1 SAY"DATOVACIO" ENDIF** 

*Fox Pro 2.6 para windows. Curso básico* 

EOF()

Definición

Busca el fin *de* archivo

Sintaxis

 $EOF()$ 

Ejemplo

**SELECT 1 USE DATOS\_GR DO WHILE .NOT. EOF()**  ? **CLAVE,NOMBRE E NODO** 

EVALUATE()

Definición

Evalúa una expresión de tipo caracter devolviendo el valor *de ésta.* 

Sintaxis

EVALUATE("expresión':)

Ejemplo

**STORE OTO X, Y OPERACION=SPACE(254) @1,1 SAY "PRIMER VALOR:" GET X 11 X=7 @2,1 SAY "SEGUNDO VALOR:" GET Y 11 Y=5 @3,1 SAY "TECLEE LA OPERACIÓN:" GET OPERACION** 

**//OPERACION="X+Y"** 

**READ RESUL=EVALUATE(OPERACION) ?.RESUL E NODO**  *<sup>11</sup>***RESUL=35** 

*Ing. Claudia* C. *Zavala Diaz* 

# FCOUNT()

#### Definici6n

Devuelve el número de campos que existen en un fichero de base de datos activa

Sintaxis

FCOUNT(<br/>base> O <número de select>)

Ejemplo

```
USE DATOS_G 
ELEM=FCOUNT() 
FOR Y=1 TO ELEM 
 @Y,1 SAY NOMBRE 
 SKIP 
NEXT
```
FIELD()

#### Definici6n

Regresa el nombre de cada campo en una base de datos activa, se le deberá de pasar *como* parámetro un número que representa la posici6n del campo dentro de la base de datos.

Sintaxis

FIELD(<# posición>)

Ejemplo

**USEDATOS\_G ELEM=FCOUNT() FOR Y=1 TO ELEM @Y,1 SAY FIELD(Y)**  Fox Pro 2.6 para windows. Curso básico

#### **SKIP NEXT**

FILE()

Definición

Determina si existe un archivo *o* no

Sintaxie

FILE("archivo")

Ejemplo

**SELECT 1 USE DATOS\_GR IF FILE ("DATOS\_GR.IDX") THEN SET INDEX TO DATOS\_GR ELSE INDEX ON CLAVE TO DATOS\_GR ENDIF** 

# FIND

# Definición

Bueca un dato llave en un archivo indexado. Para utilizarlo con cadena de caracteres es necesario utilizar el operador macro (&)

Sintaxie

FIND <llave>

Ejemplo

**SELECT 1 USE DATOS\_G INDEX DATOS\_G**  NO\_EMPLEADO=O @1,1 SAY "CLAVE:" GET NO\_EMPLEADO READ FINO NO\_EMPLEADO IF FOUND() @1 ,50 SAY NOMBRE ENDIF

# FOUND()

Defínici6n

Retorna el valor lógico .T. si un comando FIND, LOCA TE, CONTINUE *o*  SEEK encuentra un registro solicitado por el programa.

Sintaxis

FOUND()

Ejemplo

SELECT 1 USE ALMACEN INDEX ALMACEN SELECT 2 USE VENTAS INDEX VENTAS CONTINUA=.T. DO WHILE CONTINUA @ 10,1 SAY "TECLEE LA CLAVE:" GET WCLAVE READ SELECT 1 **SEEK WCLAVE** IF FOUND() @ 10,25 SAY DESCRIPCION ELSE @10,25 SAY "CLAVE NO ENCONTRADA" ENDIF E NODO RETURN

# GATHER

# Definici6n

Copia el contenido de los elementos de un arreglo o memoria en un registro de la base de datos activa

#### Sintaxis

GATHER FROM <arreglo> 1 <variable de memoria> [FIELDS <lista de campos>] [memo]

# Ejemplo

**USEDATOS\_G SCATTER MEMORIA @18,3 SAY "NO EMPLEADO:" GET NO\_EMPLEADO READ IF LASTKEY()** <>27 **GATHER MEMORIA ENDIF RETURN** 

# GETDIR()

# Descripci6n

Muestra una ventana *con* el contenido del directorio *o* ruta específica indicada

Sintaxis

GETDIR("<ruta>")

#### **CLEAR @5,5 ?GETDIR("C:IFOXPROW)**

Esto nos mostraría la siguiente pantalla

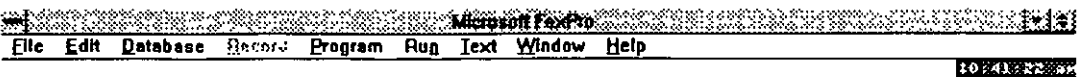

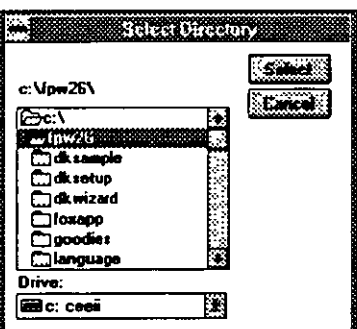

#### **The New York** 33

 $IIF()$ 

Definición

Comprende una condición a cumplir y devuelve siempre uno de los dos resultados posibles, es un condicional sólo con dos soluciones posibles.

Sintaxis

IIF( <condiciÓn>,<exp. verdadera>,<expresión falsa>)

#### **USEDATOS\_G @1,1 SAY "VIGENTE:" GET VIGE VALlO "SN" READ IIF(VIGE="S",LETRERO="VIGENTE",LETRERO="DE BAJA") @1,50 SAY LETRERO**

# INKEY()

## Definición

Devuelve el valor numérico de la tecla pulsada.

Detiene el proceso hasta que *se* presiona una tecla *o* ha recorrido un cierto intervalo de tiempo y retorna un número que representa la tecla presionada mas recientemente.

Sintaxis

INKEY(segundos)

Ejemplo

**USEDATOS GR**  @ **1,1 SAY "DESPLIEGUE DE INFORMACIÓN" INKEY(O) DO WHILE !EOF() ?CLAVE,NOMBRE SKIP ENDDO** 

# INT()

#### Definición

. Retorna la parte entera de la expresión numérica suministrada como argumento. La función INT() no redondea el número,

simplemente no *toma* en cuenta *los* decimales. Semejante a la función ROUND()

Sintaxie

 $INT(*#*)$ 

Ejemplo

**@1, 1 SAY "ELEMENTO 1 :" GET A @2, 1 SAY "ELEMENTO 2: " GET B READ SUMA=AIB ENTERO=INT(SUMA)** 

#### ISPRINTER()

Definición

Retorna .T. si la impresora en el puerto paralelo se encuentra *conectada* y lista para usarse

Sintaxie

ISPRINTER()

Ejemplo

**IF ISPRINTER() SET DEVICE TO PRINT ELSE**  @ **1,1 SAY "IMPRESORA NO EXISTENTE O FUERA DE LINEA" ENDIF** 

# KEY()

## Definici6n

Devuelve el campo correspondiente a un archivo índice. Por el orden en que fue abierto un archivo fndice se puede averiguar el campo al que corresponde.

Sintaxis

KEY ([<archivo índice>],[<área>])

Ejemplo

**USEOATOS\_G INDEX ON NO\_EMPLE TAG EMPLEADO OF DATOS\_G INDEX ON NOMBRE TAG NOMBRE OF DATOS\_G**  ? **KEY(1)** *11* **NO\_EMPLE**  ? **KEY(2)** *11* **NOMBRE** 

LASTKEY()

Defínici6n

Retorna el valor ASCII de la Última tecla presionada.

Sintaxie

LASTKEY()

Ejemplo

**IF LASTKEY() = 27 RETURN ENDIF** 

# LEFT()

# Definición

Sustrae un substring a partir de la izquierda, iniciando con el primer caracter y *tomándolo* de longitud igual al especificado por el argumento de la función.

Sintaxis

LEFT(string,cuantos)

Ejemplo

## **CADENA="EL NOMBRE ES** " **SUB\_CADENA=LEFT(CADENA,S)**

LEN()

Definición

Determina la longitud de un string

Sintaxie

LEN(string)

Ejemplo

**IF LEN(CADENA)<O @1,1 "LA VARIABLE ESTAVACIA" ENDIF** 

Ing. Claudia C. Zavala Díaz
**LOCATE** 

Definición

Localiza información en una base de *datos* no indexada

Sintaxis

LOCATE <scope>FOR <condición>

Ejemplo

**SELECT1 USE ALMACEN SELECT 2 USE VENTAS INDEX VENTAS CONTINUA=.T. DO WHILE CONTINUA**  @ **10,1 SAY "TECLEE LA CLAVE:" GET WCL,AVE READ SELECT 1 DO WHILE .NOT. EOF() LOCATE FOR CLAVE=WCLAVE** @ **10,25 SAY DESCRIPCION CONTINUE ENDDO ENDDO RETURN** 

LOCFILE()

Definición

Permite localizar un archivo en un disco

Sintaxis

LOCFILE(<exp caracter>)

### ? **LOCFILE('DATOS.DBF")** 1 Si **lo encuentra imprimirá la ruta**

# LTRIM()

Definici6n

Elimina los espacios en blanco a la izquierda de una cadena de caracteres

Sintaxis

LTRIM(string)

• Ejemplo

#### **CADENA=SPACE(20) @1,2 SAY "TECLEE LA CADENA" GET CADENA READ** . **CADENA=L TRIM(CADENA)**

LUPDATE()

Definici6n

Retorna la fecha de la última actualización de la base de datos en uso

Sintaxis

LUPDATE()

### **IF LUPDATE() <>DATE() @1,1 SAY "DEBE DE RESPALDAR" ENDIF**

NDX()

Definici6n

Regresa el nombre del archivo fndice (\*.IDX) *activo.* 

Sintaxis

 $NDX(*# del indice*)$ 

Ejemplo

### **USE DATOS\_G INDEX DATOS\_G ?NDX(1)** *11* **C:IFPW26\DATOS\_D.IDX**

### ON ERROR

### Definici6n

Si *se* produce algún tipo de error FoxPro realizará la instrucción descrita después de la *instrucción* ON ERROR. Para el *caso* del manejo de errores el sistema enviará *dos* parámetros .cuando existe algún error, ERROR(), MESSAGE(). En el primero almacena el número del error y en el segundo el mensaje que envfa el sistema.

#### Sintaxis

ON ERROR *<comando>*  ON ERROR DO <funciÓn> WITHERROR(),MESSAGE()

USE DATOS\_E INDEX ON DATOS\_E ON ERROR EXIT

USE DATOS\_E INDEX ON DATOS\_E ON ERROR DO ERR\_FUN

#### RETURN

FUNCTION ERR\_FUN WAIT "ERROR AL ABRIR LA BASE DE DATOS" WINDOW RETURN

USE DATOS\_E . INDEX ON DATOS\_E ON ERROR EXIT

USE DATOS\_E INDEX ON DATOS\_E ON ERROR DO ERROR\_MEN WITH ERROR(),MESSAGE()

RETURN

FUNCTION ERR\_MEN PARAMETERS NO\_ERROR,MENSAJE @ 15,35 TO 18,75 @ 16,36 SAY "ERROR NO."+CHR(NO\_ERROR)

DO CASE CASE NO\_ERROR=1230 MENSAJE ="DEMASIADOS ARGUMENTOS" CASE NO\_ERROR=3 MENSAJE ="BASE DE DATOS ABIERTA"

ENOCASE @ 17,36 SAY MENSAJE RETURN

(

ON ESCAPE

*Definici6n* 

Si *se* oprime la tecla ESC *se* ejecutará la orden indicada. La tecla ESC provoca que *el* programa *sea* interrumpido

*Sintaxis* 

ON ESCAPE <instrucci6n>

Ejemplo

**ON ESCAPE DO PROG\_ESC** 

**RETURN** 

#### **FUNCTION PROG\_ESC WAIT "TERMINA EL PROGRAMA" WINDOW QUIT**

ON KEY

*Defínicí6n* 

En *este caso* cuando *la* tecla que *se* defini6 *se* oprime, *el* programa *se*  interrumpe para realizarse la 6rden descrita. Si ON KEY no tiene nombre de tecla, *se* ejecutará el *comando* descrito oprimíendose cualquier que no sea ESC.

*Sintaxis* 

ON KEY [<#>][<instrucción>]

#### **ON KEY** =28. **DO PROGRAMA**

**RETURN** 

#### **FUNCTION PROGRAMA ?INSTRUCCIONES A REALIZARSE**

#### ON KEY LABEL

#### Definición

En *este caso* la instrucción *se* ejecutará cuando la tecla *con* un nombre *(o* etiqueta) determinado(a) *sea* oprima. Este comando enviará a la rutina de manejo de la tecla una variable que corresponderá a la variable que *se está* leyendo en *ese* momento *o* el nombre del campo de la base de datos donde *se* encuentra el apuntador.

Sintaxis

ON KEY LABEL <etiqueta de la tecla> ON KEY LABEL <etiq. de la tecla> DO <nom. proc.> WITH V ARREAD()

donde:

V ARREAD() *es* la función que devuelve el nombre del campo

Ejemplo

#### **ON KEY LABEL F1 DO AYUDA**

**RETURN** 

**FUNCTION AYUDA ?PROGRAMA DE AYUDA RETURN** 

¥,

De otra forma:

#### BROWSE ON KEY LABEL F1 DO LEE WITH VARREAD()

FUNCTION LEE PARAMETERS CAMPO DO CASE CASE CAMPO="NUM EMPLEADO" ?DESPLIEGA AYUDA DEL NÚMERO DEL EMPLEADO CASE CAMPO="CATEGORIA" ?DESPLIEGA AYUDA DE LA CATEGOR(A **OTHERWISE** ?NO EXISTE AYUDA EMPLEADO ENOCASE

PACK

Definición

Borra los registros marcados para borrar

Sintaxis

PACK

Ejemplo

 $\sim$ 

USE DATOS\_GR PO WHILE RECN0()>1 00 DELETE SKIP **ENDDO** PACK

Ã

*Ing. Cllludia* C. *Zavalll Díaz* 

# PADC, PADR, PADL

# Definición

Alinea un letrero en una longitud determinada y rellena los espacios con el caracter que *se* le indica

Sintaxis

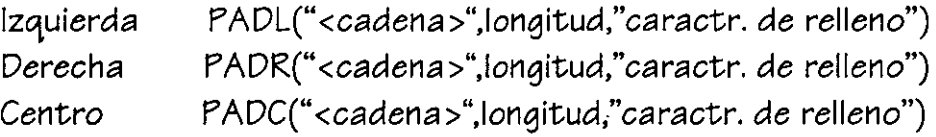

Ejemplo

### **LETRERO="TITULO DEL TEXTO" PAD(LETRERO,SO,"** ")

PROPER()

Definición

Devuelve la cadena de caracteres cambiando la primera letra a mayúscula.

Sintaxis

PROPER(<exp caracter>)

Ejemplo

**?PROPER(''foxpro")** *11* **Foxpro** 

Ing. Claudia C. Zavala Díaz

'L.

RECALL

Definición

Quita las marcas de borrado en los registros

Sintaxis

RECALL

Ejemplo

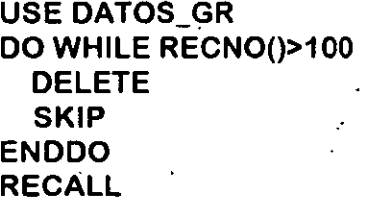

RECCOUNT()

Definición

Retorna el número total de registros del archivo en uso, incluídos los marcados para eliminación.

.·'

..

Sintaxis

RECCOUNT()

Ejemplo

**@1,1 "EL NUMERO TOTAL DE REGISTRO ES"+ STR(RECCOUNT())** 

*Ing. Claudia* C. *Zavala Díaz* 

# RECNO()

Definición

Devuelve el número del registro donde *se* encuentra el apuntador de la base de datos activa.

Sintaxis

RECNO()

Ejemplo

### **USE DATOS\_G SCAN @1,1 SAY RECNO() @1,15 SAY NOMBRE ENDSCAN**

#### REINDEX

Definición

Reconstruye *o* regenera el archivo índice activo. También *se* utiliza para compactar un archivo índice de *extensión* ".IDX.

 $\ddot{\cdot}$ 

Sintaxis

REINDEX

Ejemplo

**USE DATOS\_GR INDEX DATOS\_GR @1,1 GETWCLAVE @2,1 GET WNOMBRE READ APPEND BLANK REPLACE CLAVE WITH WCLAVE REPLACE NOMBRE WITH WNOMBRE REINDEX** 

### **RELEASE**

#### Definici6n

Borra la memoria de las variables, menús, popups. opciones y ventanas

Sintaxie;

RELEASE <objeto a borrar> <nombre>

Ejemplo

**DEFINE WINDOW VENTA FROM** 1,1 **TO** 5,5 **ACTIVATE WINDOW VENTA @1,1 SAY "NUM. EMPLEADO:" GET NUM\_EMPLEDO READ APPEND BLANK REPLACE NUM\_EMPLE WITH NUM\_EMPLEADO DEACTIVATE WINDOW VENTA RELEASE WINDOW VENTA RETURN** 

#### **REPLACE**

#### Definici6n

Reemplaza los campos de un registro de la. base de datos activa sustituyéndolos por la expresi6n indicada en cada caso

#### Sintaxie;

REPLACE <campo base de datos> WITH <variable 1 valor>

Ejemplo

### **DEFINE WINDOW VENTA FROM 1,1 TO 5,5 ACTIVATE WINDOW VENTA @1,1 SAY "NUM. EMPLEADO:" GET NUM\_EMPLEDO**

#### **READ APPEND BLANK REPLACE NUM\_EMPLE WITH NUM\_EMPLEADO DEACTIVATE WINDOW VENTA RETURN**

For medio de menú *se* podría manipular la instrucci6n Replace para el *caso* de querer reemplazar un campo con algún caracter *o* número en especial, pudiéndole determinar condiciones de reemplazo y número de elementos, *esto* lo *vemos* claramente en la pantalla presentada al llamar al menú Record-replace

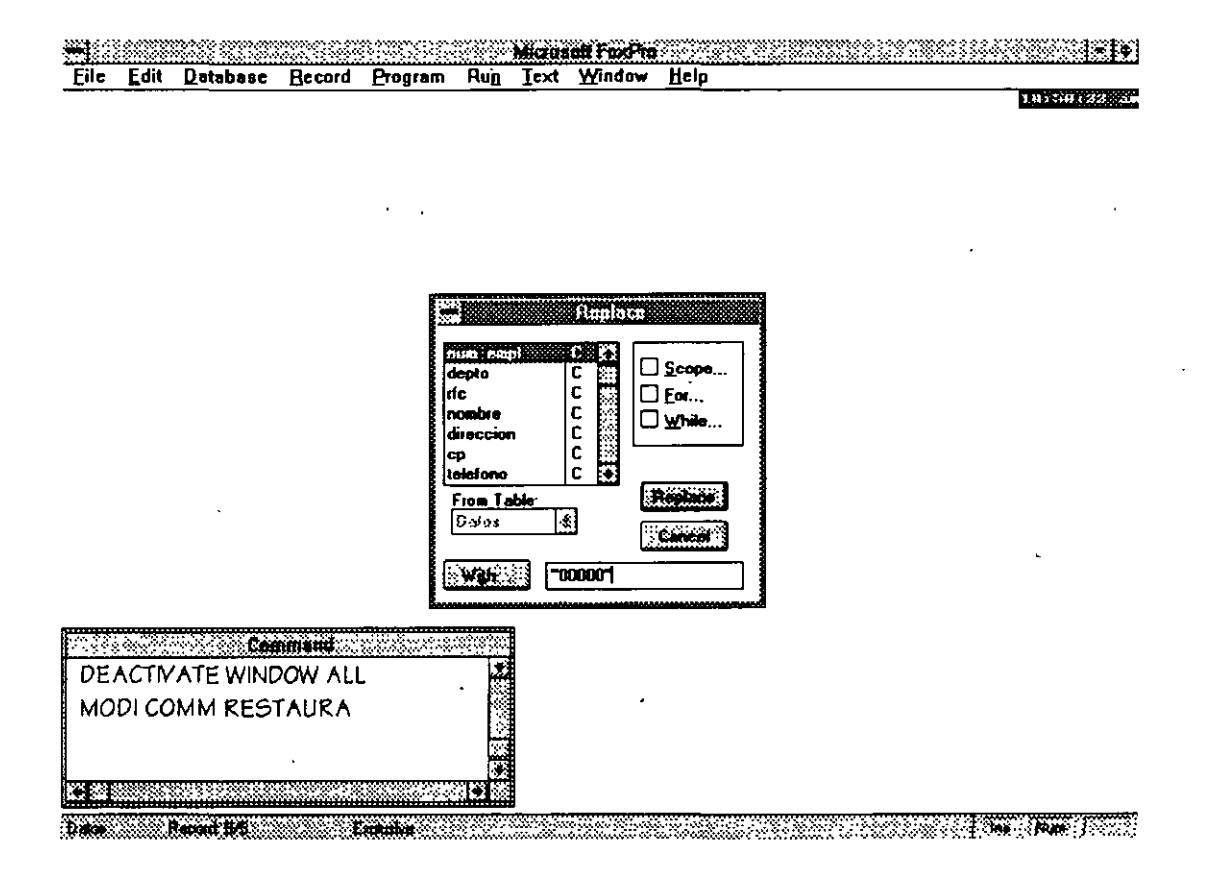

# REPLICA TE()

*Sintaxis* 

# REPLICATE(string, número)

116

Ing. Claudia C. Zavala Díaz

# Definición

Repite un número determinádo de veces un string

*Ejemplo* 

#### **@1,1 SAY REPLICATE("·",50) @2,1 SAY TITULO**

### RESTORE FROM

#### Definición

Recupera de disco, las variables de memoria grabadas por la instrucción SAVE TO.

Sintaxis

RESTORE FROM <var de memoria> RESTORE FROM MEMO <campo memor>

*Ejemplo* 

**RESTORE FROM EMPLEADO JI EMPLEADO.MEM USEDATOS\_G NUM\_E=VAL(NUM\_EMPLEAD0)+1 NOMBRE1=SPACE(30) DO WHILE .T.** . **@1,01 SAY "NUM. EMPLEADO:" @1,10 SAY NUM\_E @2,1 SAY "NOMBRE:" GET NOMBRE1 READ** 

**APPEND BLANK REPLACE NUM\_EMPL WITH STR(NUM\_E) NUM\_E=NUM\_E+1** .. **ENDDO NUM\_EMPLEADO=STR(NUM\_E) SAVE TO EMPLEADO** 

 $\cdot$  '  $\cdot$ 

### RESTORE SCREEN

Definición

Recupera una pantalla salvada en una variable de memoria con SAVE SCREEN.

Sintaxie

RESTORE SCREEN FROM <nombre\_pantalla>

Ejemplo!

#### **CLEAR**

**DEFINE WINDOW PANTA1 FROM 1,1 TO 15,70 ACTIVATE WINDOW PANTA1** . **WCLAVE=SPACE(5) WNOMBRE=SPACE(30) WPUESTO=SPACE(5) WSUELDO=O @1,1 GETWCLAVE @2, 1 GET WNOMBRE READ SAVE SCREEN TO PANTALLA CLEAR DEFINE WINDOW PANTA2 FROM 5,5 TO 21,65 ACTIVATE WINDOW PANTA2 @6,6 GET WPUESTO @7,6 GET WSUELDO DEACTIVATE WINDOW PANTA2 RESTORE SCREEN FROM PANTALLA ACTIVATE WINDOW PANTA1** 

### RESTORE WINDOW

Definición

Restaura una ventana guardada en una variable de memoria

Sintaxie

RESTORE WINDOW <nombre *ventana>* FROM <variable de memoria>

Ejemplo

**CLEAR DEFINE WINDOW PANTA1 FROM 1,1 TO 15,70 ACTIVATE WINDOW PANTA1 WCLAVE=SPACE(5) WNOMBRE=SPACE(30) WPUESTO=SPACE(5) WSUELDO=O @1,1 GETWCLAVE @2,1 GETWNOMBRE READ SAVE WINDOW PANTA1 TO PANTALLA CLEAR DEFINE WINDOW PANTA2 FROM** 5,5 **TO 21,65 ACTIVATE WINDOW PANTA2** @ **6,6 GET WPUESTO @7,6 GET WSUELDO READ DEACTIVATE WINDOW PANTA2 RESTORE WINDOW PANTA1 FROM PANTALLA ACTIVATE WINDOW PANTA1** 

### RETURN

Definición

Regresa el control a la instrucción siguiente

Sintaxie

RETURN

Ejemplo

**USE DATOS\_GR INDEX DATOS\_GR @1,1 GETWCLAVE**  @2, **1 GET WNOMBRE READ** 

### **APPEND BLANK REPLACE CLAVE WITH WCLAVE REPLACE NOMBRE WITH WNOMBRE RETURN**

# RIGHT()

Definici6n

Extrae un determinado número de caracteres *a* partir de la derecha

Sintaxis

RIGHT( string,cuantos)

Ejemplo.

### **CADENA="EL NOMBRE ES** " **SUB\_CADENA=RIGHT(CADENA,S)**

ROW()

Definici6n

Devuelve el renglón donde se encuentra actualmente el cursor en la pantalla

Sintaxis

ROW()

Ejemplo

**USE DATOS\_E SCAN @ROW()+1,15 SAY NOMBRE ENDSCAN RETURN** 

# RTRIM()

Definición

Elimina los blancos a la derecha de una expresión de caracteres.

Sintaxis

RTRIM(string)

Ejemplo

### **NOMBRE=SPACE(20) @1, 1 SAY "NOMBRE:" GET NOMBRE READ CADENA= RTRIM(NOMBRE)**

# SAVE SCREEN

Definición

Salva una pantalla en memoria

Sintaxis

SAVE SCREEN TO <pantalla>.

Ejemplo

**CLEAR @1,1 TO 15,70 @1,1 GETWCLAVE @2, 1 GET WNOMBRE READ SAVE SCREEN TO PANTALLA CLEAR**  @ **5,5 TO 20,78**  @ **6,6 GET WPUESTO**  @ **7,6 GET WSUELDO RESTORE SCREEN FROM PANTALLA** 

### SAVE TO

## Definición

Salva las variables de memoria en un archivo de memoria. La extensi6n de no especificarse le dará al archivo la de mem.

Sintaxis

SAVE TO <nombre archivo memo> [all | like l except <máscara>]

Ejemplo

**PRIVATE VALOR=12 SAVE TO MEMORIA VALOR1=15 VALOR2=25 SAVE ALL TO MEM02** 

# SCATTER

Definición

Copia los elementos de una base de datos en un arreglo o en una variable de memoria.

Sintaxis

SCA TTER [FIELDS <campos> J [MEMO] TO <arreglo>

Ejemplo

**USE DATOS\_E SCATTER FIELDS NOMBRE,RFC,TELEFONO TO ARREGLO DEFINE WINDOW VENTA FROM** 1,5 **TO 15,45 ACTIVATE WINDOW VENTA** @ **2,1 SAY "NOMBRE:" GET ARREGL0(1)**  @ 3,1 **SAY "RFC:" GET ARREGL0(2)**  @ **4,1 SAY ''TELEFONO** : " **GET ARREGL0(3) READ** 

## **SCROLL**

### Definición

Permite mover una ventana una *o* varios renglones hacia arriba *o*  hacia abajo.

**Sintaxis** 

SCROLL ( ren1,col1,ren2,co12,#1Íneae)

Ejemplo

**REN=6 CONO=. T. DO WHILE CONO STORE SPACE(30) TO NOMBRE,DIRECCION,COLONIA**  @ **REN,COL{)+2 GET NOMB PICTURE** "@!" @ **REN,COL()+2 GET DIRE PICTURE** "@!" @ **REN,COL()+2 GET COLO PICTURE** "@!" **READ COND=(.NOT. EMPTY(NOMB)) IF REN>=17 SCROLL{5,2, 17** ,65, 1) **LOOP ENDIF REN=REN+1 E NODO** 

**SEEK** 

Definición

Busca un valor en un archivo indexado

Sintaxi5

SEEK <variable>

Ing. C!Jludia C. *Zavala Diaz* 

**SELECT 1 USE ALMACEN INDEX ALMACEN SELECT2 USE VENTAS INDEX VENTAS CONTINUA=. T. DO WHILE CONTINUA**  @ **10,1 SAY "TECLEE LA CLAVE:" GET WCLAVE READ SELECT1 SEEKWCLAVE**  @ **10,25 SAY DESCRIPCION E NODO RETURN** 

# SET FILTER TO

Definición

Filtra un número determinado de registros que cumplen *con* una condición determinada.

Sintaxis

SET FILTER TO <condición>

Ejemplo

**USEDATOS\_G SET FILTER TO NUM\_DEPT0="5000" COPY TO LISTAS SET FILTER TO** 

SKIP

Definición

Salta al siguiente registro

Sintaxis

SKIP

Ejemplo

**SELECT 1 DO WHILE !EOF()**  ? **CLAVE,NOMBRE SKIP ENDDO** 

SORT TO

Definición

*Sortea* una base de *datos* sobre un *campo* determinado dejando el resultado en *otra* base de *datos* 

•

Sintaxis

SORT TO <nuevo archivo> ON *<campo>* [/A, /D, /C] [ *<campo2>* [/A, /D, /C]J [FOR] [WHILE] [FIELDSJ

/A Ascendente /D Descendente /C Ignora el *case* 

Ejemplo

**SELECT1 USE DATOS\_GR SORT TO DATOS\_DOR ON CLAVE FOR CLAVE>"1000" /A** 

# STR()

Definición

*Convierte* una variable *de* tipo numérico *a* una *de* tipo caracter.

Sintaxi5

• *STR(número,tamaño,decimales)* 

Ejemplo

### **@1,1 O SAY "TECLEE EL NUMERO: " GET NUMERO READ @2,20 SAY "EL NUMERO TECLEADO: "+STR(NUMER0,5,2)**

SUBSTR()

Definición

Sustrae una *cadena de caracteres de otra* 

Sintaxi5

SUBSTR(cadena,pos.inic,cuantos)

Ejemplo

**CADENA="EL NOMBRE ES** " **SUB\_CADENA=RIGHT(CADENA,1,5)**  *1* 

*Ing. Claudia* C. *Zavala Diaz* 

# SUM

# Definición

Obtiene la suma de los diferentes valores que toma un campo numérico.

Sintaxis

SUM <lista de campos> TO <lista de variables> [FOR I WHILE <condición]

Ejemplo

#### **USE NOMINA SUM SUELDO, ISR,IVA TO SUMA1,SUMA2,SUMA3 ?SUMA1 ,SUMA2,SUMA3**

Este mismo proceso *es* posible realizarlo por medio del menú, llamando *a* la opción Database-SUM, teniéndose la siguiente pantalla:

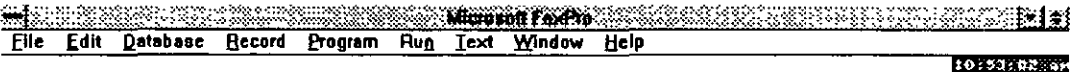

- **Sum** ' Memory Variables  $\square$  $\square$  Scope... e\_reg liNilfw!  $\square$  Eor...  $\blacksquare$  $\square$  While scol To Van

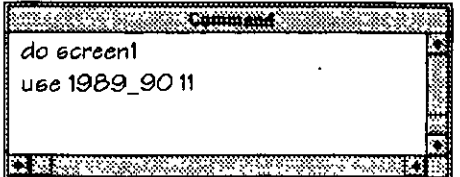

Podemos observar que de igual manera nos permitirá definirle condiciones sobre el campo a sumar y en que variable se almacenará el resultado.

TIME()

Definición

Hora del sistema

Sintaxis

TIME()

Ejemplo

#### @ **1,1 SAY "LA HORA DEL SISTEMA ES"**  @2,1 **SAYTIME()**

TOTAL

Definición

Obtiene el total en los campos numéricos de una base de datos.

Sintaxis

TOTAL TO <archivo.dbf> ON <llave> ON <exp. de campos o combinación > FIELDS<lista de campos> [FOR I WHILE ]

Ejemplo

### **USE NOMINA INDEX NUM\_EMPLE TOTAL ON NUM\_EMPLE FIELDS SUELDO,DESCUENTOS TO SUEL,DESC**

Esto mismo lo podemos manejar por medio del menú, Database-Total y se nos mostrará la siguiente pantalla:

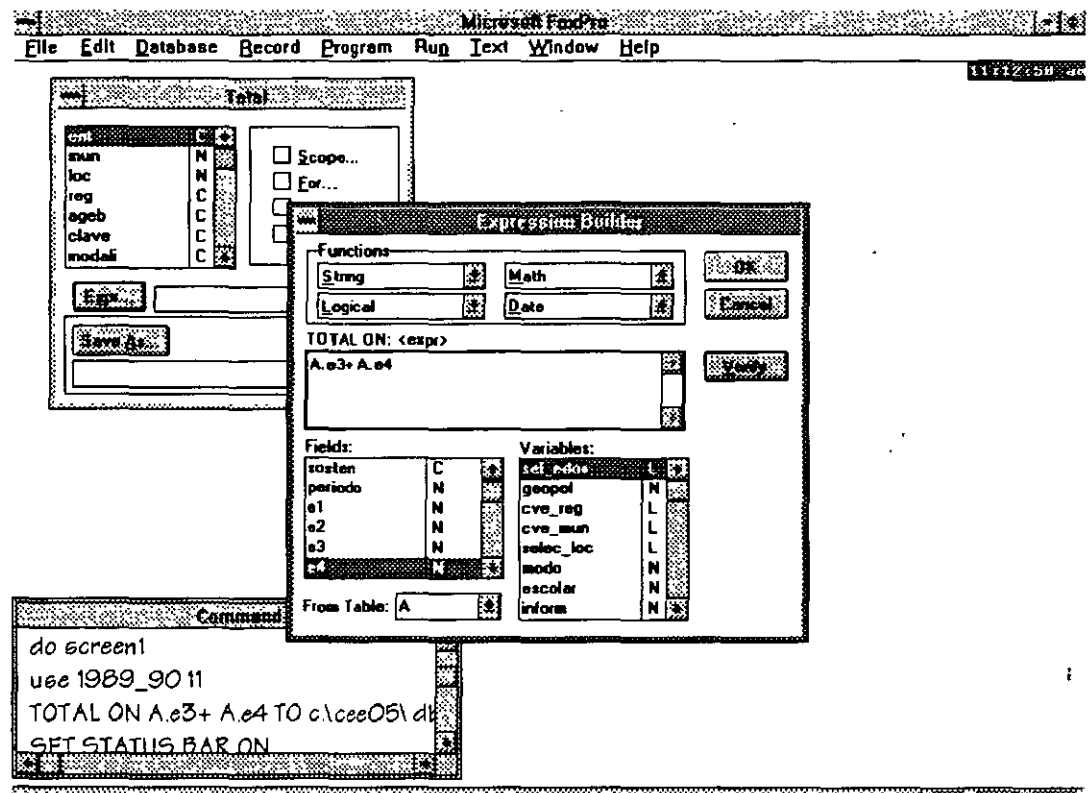

Aquí nos permitirá crear la expresión determinar campos y condiciones.

**TRANSFORM** 

Definición

Transforma una expresión según formato específtcado

Sintaxi6

TRANSFORM( <exp>,<formato>)

#### **TRANSFORM("nombre","!@") + 11 NOMBRE**  $\cdots$  is a TRANSFO~M(58790.89,"\$999,!~99.99") **ll \$58,790.89**   $\mathcal{G}_\mathcal{F}$  . The set of the set of the set of the set of the set of the set of the set of the set of the set of the set of the set of the set of the set of the set of the set of the set of the set of the set of the se

TYPE()

Definici6n

Determina el tipo de dato del que se envía el argumento

Sintaxis

TYPE(string)

- C CARACTER
- D FECHA
- / N NUMERICO
- M MEMO
- L LÓGICO
- U INDEFINIDO

Ejemplo

#### **IF TYPE(CVE\_USUARIO)="C" @1,1 SAY "LA CLAVE ES DE TIPO CARACTER" ENDIF**

UPPER()

Definición

Cambia a mayúsculas la cadena

Sintaxis

UPPER(string)

**CADENA="elletrero en minúsculas" CADENA=UPPER(CADENA)** 

VAL()

Definición

*Convierte de* caracter *a* numérico

Sintaxis

VAL(string)

Ejemplo

**CLAVE="00090" NUMERO\_CH=VAL(CLAVE) CLAVE=STR(NUMERO\_CH)** 

# VARREAD()

Definici6n

*Devuelve el* nombre del *campo* u *objeto que se encuentra* activado después *de* un READ.

Sintaxis

V ARREAD()

Ejemplo

**SET KEY = -1 TO NOMBRE 11 F2 llama al proc. nombre WNOMBRE=SPACE(30) WCATEGO=SPACE(5) @1,1 SAY "NOMBRE:" GET WNOMBRE** 

*Ing. Claudia* C. *Zavala Díaz* 

**@2,1 SAY "CATEGORIA:" GET WCATEGO @16,12 SAY "[F2] AYUDA" READ** 

**PROCEDURE NOMBRE DO CASE CASE VARREAD="WNOMBRE" @20,20 SAY "EL NOMBRE NO PUEDE QUEDAR EN BLANCO" CASE VARREAD="WCATEGO" ?DESPLEGAR CATALOGO DE CATEGORIAS OTHERWISE @20,20 SAY "VARIABLE SIN AYUDA" ENOCASE RETURN** 

WAIT

## Definición

Espera que *se* oprima una tecla para continuar, pudiendo desplegar un letrero, *éste* deberá *de* definirse *entre* comillas, *en* el *caso de* que sólo *se desee* que *se espere* la siguiente tecla *se* teclearán las comillas sin contenido. Para el *caso de* utilizar la opción *de*  WINDOW, le desplegará al usuario el *mensaje en* una *ventana* que aparecerá *en* la parte superior derecho *de* la pantalla.

Sintaxis

WAIT [<expresión>] [WINDOW 1 TIMEOUT 1 CLEAR]

Ejemplo

**SELECT 1 USE DATOS\_GR SORT ON CLAVE TO DATOS\_SOR WAIT "TERMINO DE SORTEAR POR CLAVE" WINDOW** 

# **5.1 Ejercicio**

Ut\izando los *comando* antes vistos realizar el siguiente ejercicio

1. Crear una pantalla principal *donde* despliegue *en* la parte inferior fecha, hora, espacio *en* disco y unidad *de* disco *de* trabajo.

2. Crear una pantalla de captura para *nuevos puestos,* revisando si *existe* clave repetida, avisarle al usuario y mostrarle *en* pantalla la clave *existente* y su descripción ·

3. Crear la pantalla *de* captura para la nómina desplegándose *en caso*  de oprimir la tecla *de* ayuda el *catálogo de* empleados y mostrando *en*  pantalla la definición *de* cada clave

4. Definir *en* papel *procesos que se* desearían hacer *con* el sistema

5. Crear el módulo *de* consulta para los datos generales del empleado, *donde se nos* pregunte el número *o* nombre del empleado y *se nos*  depligue en pantalla su información

# **6. Manejo de objetos**

#### **6.1 Definieión**

Definiremos objetos a características propias del paquete como los *son:* acciones *de* lectura y escritura *de datos, éstos* ayudarán a seleccionar la forma *de* actuar dependiendo *del* proceso asociado.

Dentro de Foxpro podremos manejar *los* siguientes objetos:

- Radio buttons
- Push buttons
- Controles Popup
- Check boxes
- Scrolling list
- Spinners

Se definirá y ejemplificará cada uno *de los* objetos *en este* capítulo.

En primera instancia *veremos las semejanzas* que tendrán *los* objetos entre *sí* a lo cuál *llamaremos* generalidades que *se* definen a continuación:

#### **6.2 Generalidades**

• Inicialización

Llamaremos inicialización al valor con que definimos a la variable que alojará el valor seleccionado en cualquiera de *los* objetos. pudiendo *ser.* valores carácter o numérico.

Si inicialmente definimos *a* la variable como carácter el valor asignado *a ésta será* el nombre de la opción seleccionada, si la variable fue numérica, entonces el valor será el número de la opción elegida.

opcion=1 @1,1 get opcion picture "@•R Guardar;lmpritnir;Salir" read

Si seleccióno Guardar opción valdrá 1. en el *caso* de Imprimir opción será 2 y 3 si fue Salir.

 $opcion="$ " @1.1 get opcion picture "@•R Guardar;lmprimir;Salir" read

Si *seleccióno* Guardar opción "Guardar". en el *caso* de Imprimir opción será "Imprimir" y "Salir" si fue Salir.

Es muy importante tomar *esto en* cuenta para el manejo del resultado *en* la selección de un valor dentro de los objetos. . • Para el *caso* de listaB obtenidas *de* vectores si la inicialización fue numérica. la variable guardará el valor de la posición del elemento seleccionado y si fue caracter el nombre.

• Opciones por default

Las opciones por default son aquellas que el objeto tomará *como* el primer valor que tendrá el objeto. Por ejemplo. si tuviéramos lo siguiente:

@1.1 get opcion picture "@\*R Guardar; Imprimir; Salir" default 2 read

El valor definido por el usuario como default *es* 2 •. *esto es* al desplegarse los radio botones tendrán cotno señalada la opción de Imprimir.

• Despliegue

El despliegue será la forma en que los objetos aparecerán en la pantalla, pudiendo aparecer en forma vertical u horizontal. Esto se utilizará sólo con los objeto radio botones, check boxes, push buttonB.

Al objeto le indicaremos la orientación del despliegue mediante las  $letra<sub>6</sub>$  H y V, las cuales representan Horizontal y Vertical respectivamente y se anexarán al objeto en la definición del mismo.

Ejemplo

@1,1 get opcion picture "@\*RH Guardar;lmpritnir;Salir" default 2 read in the contract of the contract of the contract of the contract of the contract of the contract of the contract of the contract of the contract of the contract of the contract of the contract of the contract of the co

En este caso los radio botones será desplegados en forma horizontal.

• Ejecución

La ejecución la definiremos como el momento en que se ejecuta la acción selecionada. Existen dos formas que se lleven a cabo o se asigne el valor a la variable, la primera, en el momento que ha sido seleccionada y la segunda hasta que espere a que se defina todas la opciones y se determine por proceso que ha sido terminada la lectura. Para ello tendremos las opciones N para cuando no queremos que termine al ser seleccionada y T cuando se terminará en el momento de la selección.

# Ejemplo

@1,1 get opcion picture "@\*RHT Guardar;lmprimir;Salir" default 2 read

En este caso en el instante en que es seleccionada la opción termina la lectura del objeto y continua con la siguiente instrucción.

# • Teclas calientes

Llamaremos teclas calientes (Hot keys) a aquellas que con tan solo oprimirlas nos seleccionará la opción de0eada. Estas son muy utilizadas en el ambiente Windows. en donde las identificaremos por estar o mas iluminadas o por estar subrayadas. Esto es. si queremos llamar a la opción Archivo bastará con oprimir A y desplegará el menú de archivo. Resulta útil este tipo de manipulación ya que se le presenta al usuario otra forma de accesar a las opciones.

Definiremos a las teclas calientes anteponiéndole a la letra una diagonal y un menor que  $(\langle \cdot \rangle)$ .

Nota: Se deberá tener la precaución de no utilizar la misma tecla como tecla caliente de mas de una opción.

Ejemplo **@1,1** get opcion; picture "@\*RH \<Guardar;G\<uardar como:\<Borrar;\<Salir";default 2 read

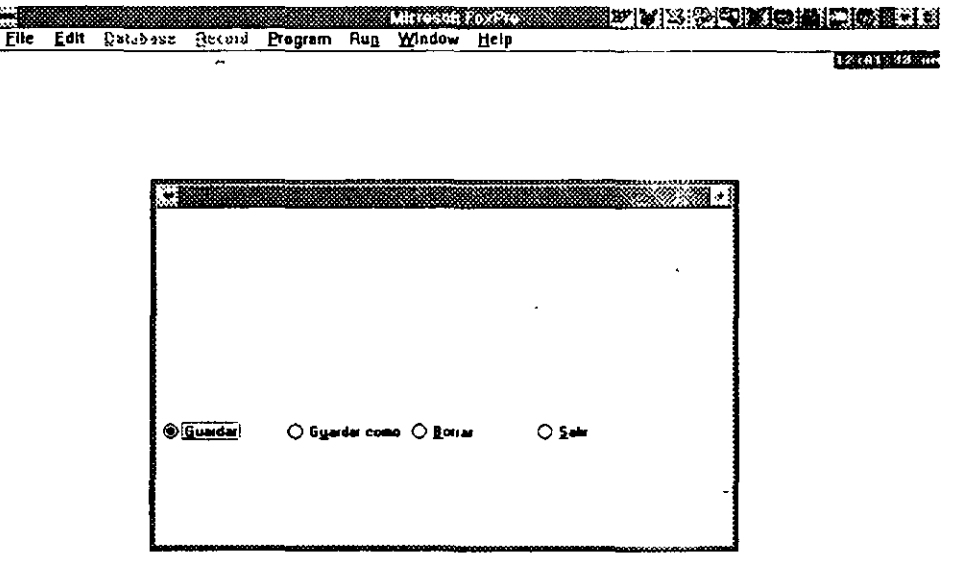

a a shekara ta 1999 a 1999 a 1999 a 1999 a 1999 a 1999 a 1999 a 1999 a 1999 a 1999 a 1999 a 1999 a 1999 a 199

#### **6.3 Radio botones (Radio bnttons)**

#### **6.3.1 Definieión**

Los radio botones son objetos conocidos, manejados en diversas aplicaciones *en* Windows. Los radio botones representan un conjunto *de* opciones a elegir. por cada uno de ellos tendremos un círculo vado asociado, él cuál *marcaremo5 con* la barra espaciadora *o con* el *mouse* para indicarle al sistema que *esa* lia sido nuestra elección, dentro del círculo aparecerá un nuevo círculo concéntrico *relleno .* 

. Dentro de *éste* tipo *de* objetos sólo será IJosible elegir una *de* las opciones.

#### **6.3.2 Sintaxis**

La sintaxis *se* referirá *en este caso* al tipo *de* la llamada al objeto *dentro* de un GET. pudiendo ser mediante el PICTURE *o* por . FUNCTION

PICTURE

@col,ren SAY "texto" GET opcion; PICTURE "@•R Guardar;Borrar;Copiar;Salir" default =1

#### FUNCTION

@col,ren SAY "texto" GET opcion; FUNCTION "•R Guardar;Borrar;Copiar;Salir" default =1

*Como se* puede observar en la sintaxis lo que definirá el tipo *de* objeto a utilizarse *será* el • y la R mayúscula. Las características a definirle serán: el *texto* de cada botón (opciones). la separación *o* distancia *entre* ellos, la forma *de* despliegue y la terminación *en* la lectura. tipo *de* letra y tamaño (que *se* vió en generalidades)

@ 13.923.14.400 GET opcion ; PICTURE "@\*RHN Guardar;Borrar;Copiar;Salir"; SIZE 1.308.11.667,1.833 ; DEFAULT 1; FONT "MS Sans Serif", 8; STYLE "BT"

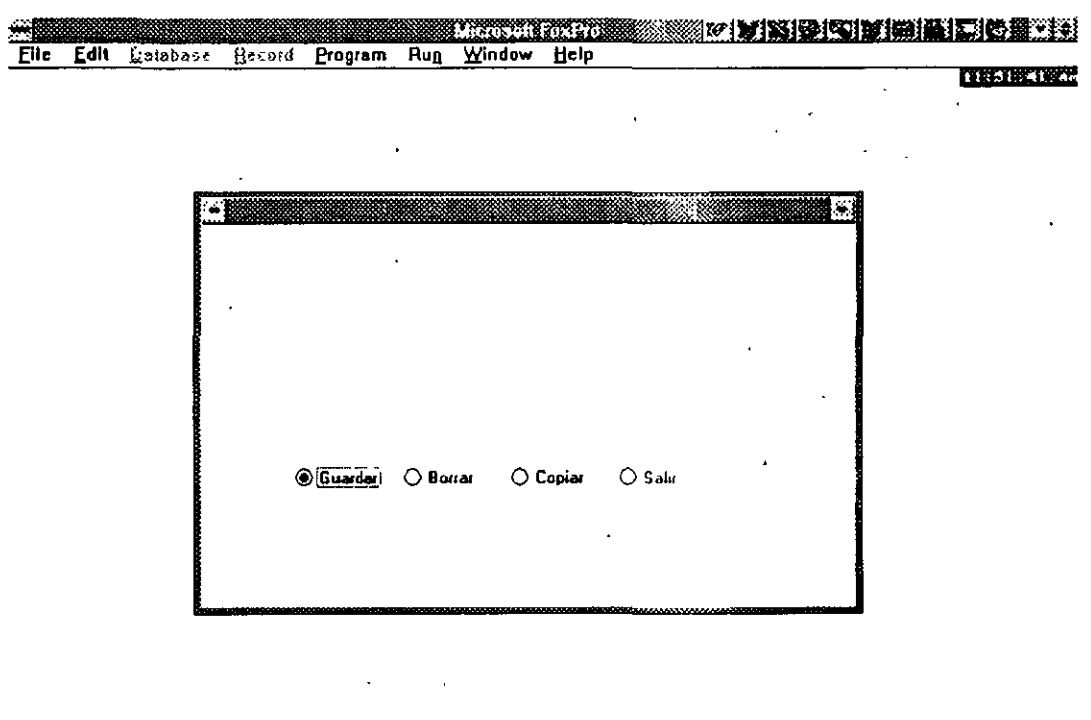

<u>a shekara wa matu wa mshini wa mshini wa 1989 aliyofanyika matu wa matu wa mshini wa Marejeo ya Tanzania ya T</u> a a contra de composición de la contrada de la contrada de la contrada de la contrada de la contrada de la con

Como se platicó en generalidades dependiendo de la inicialización será el valor que se alojará en la variable de lectura.

# **6.4 Botones para oprimir (Push buttous)**

# **6.4.1 Definieióu**

Este tipo de objetos *nos* permite crear botones *en* la pantalla. los cuáles al oprimirse *se* ejecutará algún proceso.

Estos botones pueden contener un texto determinado *o* imágenes. El cursor *se* des\_lizará de botón en botón dando la apariencia de sobresaliente y oprimiendo <enter> *o* señalándolo directamente con el mouse la opción *se* elegirá.

# **6.4.2 Sintaxis**

Tendremos *como* sintaxis nuevamente dentro del PICTURE *o o* de FUNCTION *en* el GET.

@ren.col GET <variable> FUNCTION "•B <lista de opciones>" 1

PICTURE "@•B <lista de opciones>";

DEFAULT #;

SIZE  $\times$ # altura>. $\times$ # ancho>. $\times$ # distancia>;

MESSAGE <mensaje>;

VALID <expresión que *se* ejecutará cuando la opción valida una condición>;

WHEN <expresión que *se* ejecutará bajo alguna condición>; COLOR SCHEME <lista de colores>

Para el *caso* de trabajar con imágenes tendremos la siguiente sintaxis:

**@ren.col GET <variable> FUNCTION "\*B <lista de opciones>" |** PICTURE "@\*B <lista de opciones"; DEFAULT #; SIZE  $\times$ # altura>, $\times$ # ancho>, $\times$ # distancia>; MESSAGE <mensaje>;

VALID <expresión que *se* ejecutará cuando la opción valida una condición>;

WHEN <expresión que *se* ejecutará bajo alguna condición>; COLOR SCHEME <lista de colores>
en lista de opciones se tendrá :

(LOCFILE("dioco.ico","BMPIICOIPCTIICN","Where io disco?''))+";"+; (LOCFILE("grafica.ico","BMPIICOIPCTIICN","Where is grafica?"))+";" +; (LOCFILE("impreso.ico","BMPIICOIPCTIICN"."Where is impreso?''))+";"+; (LpCFILE("salida.ico","BMPIICOIPCTIICN","Where is salida?")) ;

donde la función LOCFILE localizará el archivo definido en las primeras comillas, el tipo de archivo mostrado en las segundas comillas y como tercer parámetro la pregunta de donde está el archivo. se  $concatenarán$  las opciones mediante signos de mas.

Esto se verá claramente en el siguiente ejemplo:

Ejemplo:

@ 13.84628.800 GET opcion ;

PICTURE " $@^*BHT" +$ :

 $(LOCFILE("disco.ico", "BMPIICOIPCTION", "Where is  $disco?$ ") + ";" +;$  $(LOCFILE("grafica.ico";'BMPIICOIPCTIICN";'Where is grafica?")) + ";" + ;$ (LOCFILE("impreso.ico","BMPIICOIPCTIICN"."Where is impreso?"))+";"+ ; (LOCFILE("salida.ico","BMPIICOIPCTIICN"."Wilere i0 Balida?")) ; SIZE 2.923,7.600,3.800 ; DEFAULT 1;

FONT "MS Sans Serif",  $\beta$ 

Quedándonos la siguiente pantalla:

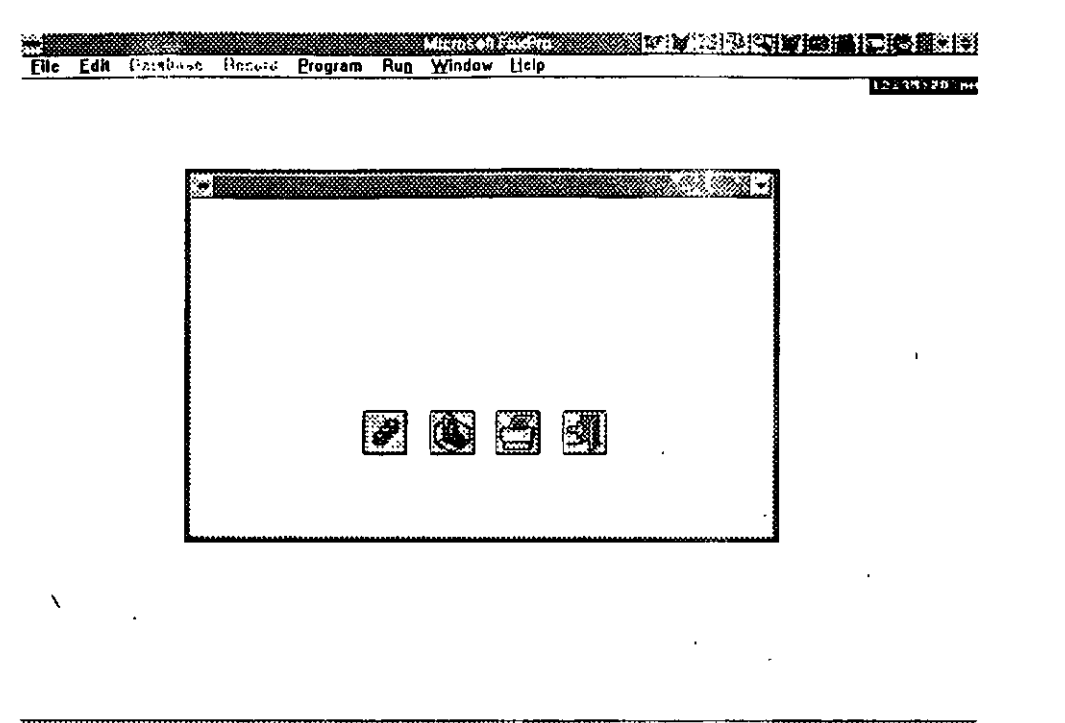

AND CHAIRMAN THREE AND COMMUNIST <u> Alexandria de Carlos de Carlos de Carlos de Carlos de Carlos de Carlos de Carlos de Carlos de Carlos de Carlos de Ca</u>

## **6.5 Controles popup (Popup)**

### 6.5.1 Definición

- Este tipo de objetos se refiere al tipo de listas que encontramos con frecuencia en Windows, en donde se nos presenta un marco con opciones en una lista desplegable.
- Esta lista se nos presentará en primera instancia como un recuadro. mostrándonos el valor que se definió como default o la primera opción a seleccionar dentro de la lista, para accesar a los demas valores bastará con oprimir la flecha que aparece a la derecha del recuadro y nos mostrará el resto de la lista. Para el caso de que las opciones sobrepasen el tamaño del recuadro existirá una flecha de desplazamiento de la información.

Esto se verá de la siguiente forma:

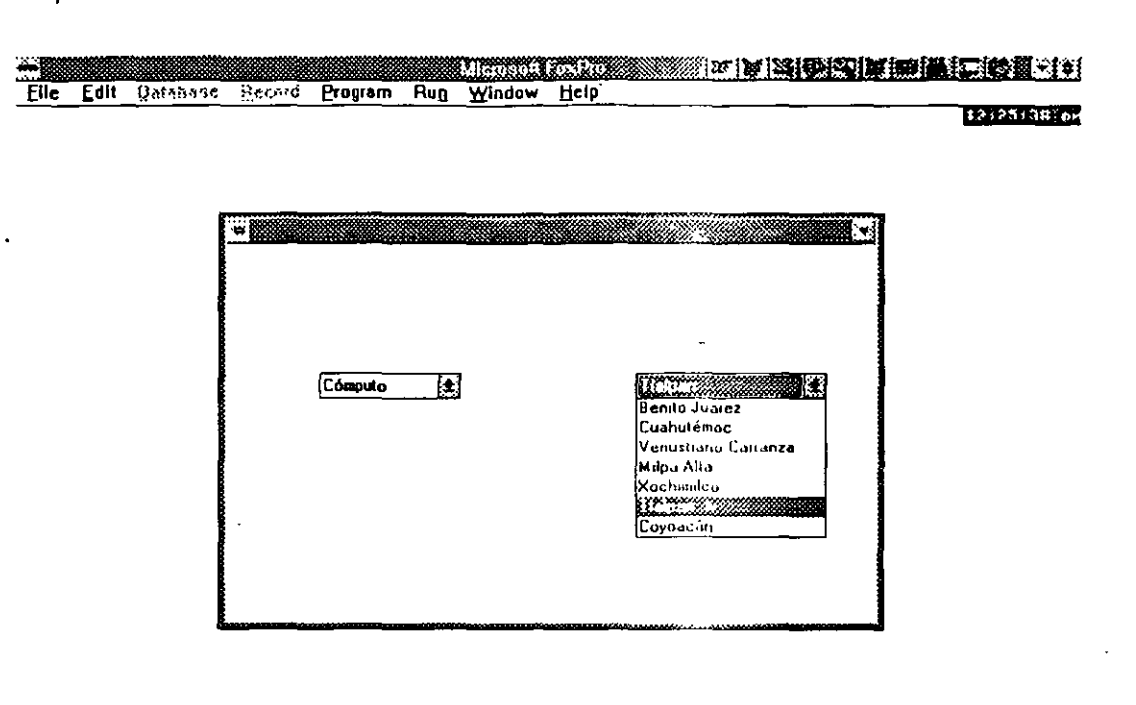

#### <u>Starting the contract of the second contract of the contract of the contract of the contract of the contract of the contract of the contract of the contract of the contract of the contract of the contract of the contract </u> a a compositor de la componentación

El sistema nos definirá la opción sobre la que se encuentra el cursor mediante la barra iluminada y para seleccionar bastará oprimir <Enter> o el botón del mouse.

#### **6.5.2 Sintaxis**

Al igual que los otros objetos el formato del popup se especificará dentro de la FUNTION o en el PICTURE. Para indicarnos de que objeto se trata lo hará mediante un acento circunflejo (^).

Ejemplo:

@ 7.385,62.400 GET delega; PICTURE "@^ Benito Juárez;Cuahutémoc;Venustiano Carranza;Milpa Alta;Xochimilco;Tlalpan;Coyoacán"; SIZE 1.538,23.833; DEFAULT "Tlalpan"; FONT "MS Sans Serif", 8:

## STYLE "B"

@ 7.385,14.400 GET inve ; PICTURE "@^ Cómputo;Administración;Contabilidad;Finanzas"; SIZE 1.538,18.000; DEFAULT "Cómputo"; FONT "MS Sans Serif'. 8; STYLE "B"

Para el caso del popup es posible crearlo a partir de un arreglo, esto *nos* será de gran utilidad ya que *este* ol.>jet.o *se* convierte en dinámico, debido a que si por ejemplo, lo llenatnos con los nombres de *los* departamentos de la empresa y el día de mañana *se* crean *dos* y desaparece uno, bastará con actualizar la base de datos y no siendo necesario modificar *el* programa.

## **6.5.3 Popups a partir de arreglos**

Cuando se utilizan arreglos para trabajar con popups se deberá de haber llenando previamente el arreglo ya sea elemento por elemento o mediante un proceso que extraiga la infonnación de una base de datos.

La sintaxis en *el momento* de la construcción

@ren.col GET <variable> PICTURE " $@^{\sim}$ " FROM <nombre del arreglo>

Es importante mencionar que si el arreglo fue definido de un tamaño y *los elementos* de la base 0on menos o el ;m·,::· .1 posee *elementos*  **vacíos se desplegarán los espacios en el POPUP.** 

Para el caso de querer solo desplegar un rango de elementos dentro del popup *se* utilizará el calificador RANGE. en donde *le* definiremos a partir de que elemento hasta cuál *se* mostrará.

Ejemplo:

DECLARE DEPT05(5) DEPTOS(1)="Cómputo" DEPTOS(2)="Administración" DEPTOS(3)="Finanzas" DEPTOS(4)="Investigación" DEPTOS(5)="Contabilidad" @ 7.385,14.400 GET inve; PICTURE "@^" from deptos; SIZE 1.538,18.000; DEFAULT "Cómputo" ; range  $1,3$ ; FONT "MS Sans Serif", 8; STYLE "B"

Se muestra el efecto de las instrucciones arriba mostradas en la siquiente figura:

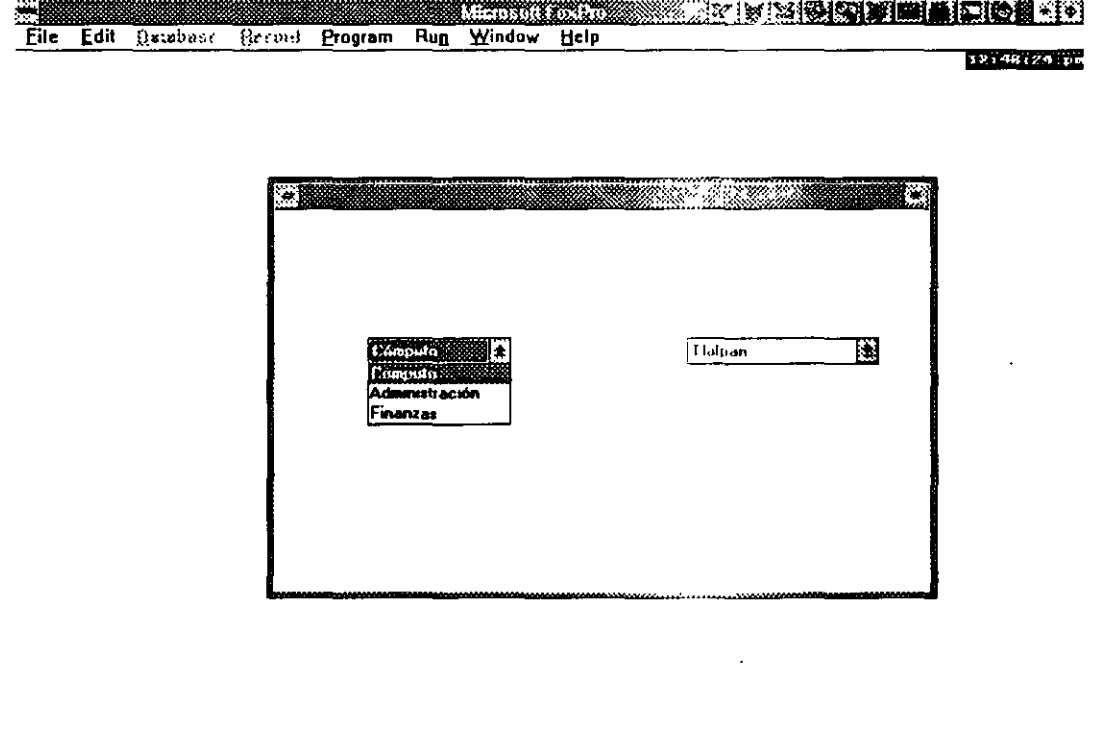

## 6.6 Cajas de selección (Check Boxes)

#### 6.6.1 Definición

Este objeto consta de cajas de selección donde las opciones seleccionadas serán aquellas que contengan dentro de la caja una X. Este objeto lo construiremos como elementos por sepárado esto es. cada caja de selección es un objeto por separado, a diferencia de los radio botones y los push buttons que todos los elementos conforman al objeto.

A diferencia de los radio botones en este caso podemos tener mas de una selección simultánea

#### **6.6.2 Sintaxis**

Denotaremos dentro de la sintaxis cuando se trabaja con cajas de selección porque contiene dentro de FUNCTION o PICTURE un \* seguido de una C mayúscula.

@ren.col GET <variable> FUNCTION "\*C <valor>" | PICTURE "@\*C <valor>";

DEFAULT #:

 $5$ IZE  $\times$ # altura>, $\times$ # ancho>, $\times$ # distancia>;

MESSAGE <mensaje>;

VALID <expresión que se ejecutará cuando la opción valida una condición>:

WHEN sexpresión que se ejecutará bajo alguna condición»; COLOR SCHEME <lista de colores>

Ejemplo:

@ 11.231,19.200 GET compila ; PICTURE "@\*C Compilar";

SIZE 1.308,12.500;

DEFAULT O:

FONT "MS Sans Serif", 8;

STYLE "BT"

@ 13.000,19.200 GET liga;

Ing. Claudia C. Zavala Díaz

PICTURE "@\*C Ligar"; SIZE 1.308,9.167; DEFAULT O: FONT "MS Sans Serif", 8; STYLE "BT' @ 14.846,19.200 GET eje; PICTURE "@\*C Ejecutar"; SIZE 1.308.12.333 ; DEFAULT O; FONT "MS Sans Serif", 8; STYLE "BT'

Como vemos en la sintaxis cada caja representa una parte del programa no se encuentran dentro de la misma instrucción todas las opciones, lo que nos permite la selección múltiple.

En este caso el sistema pregunta si se desea Compilar. Ligar y Ejecutar un programa, como vemos en la figura sólo se compilará y ligará.

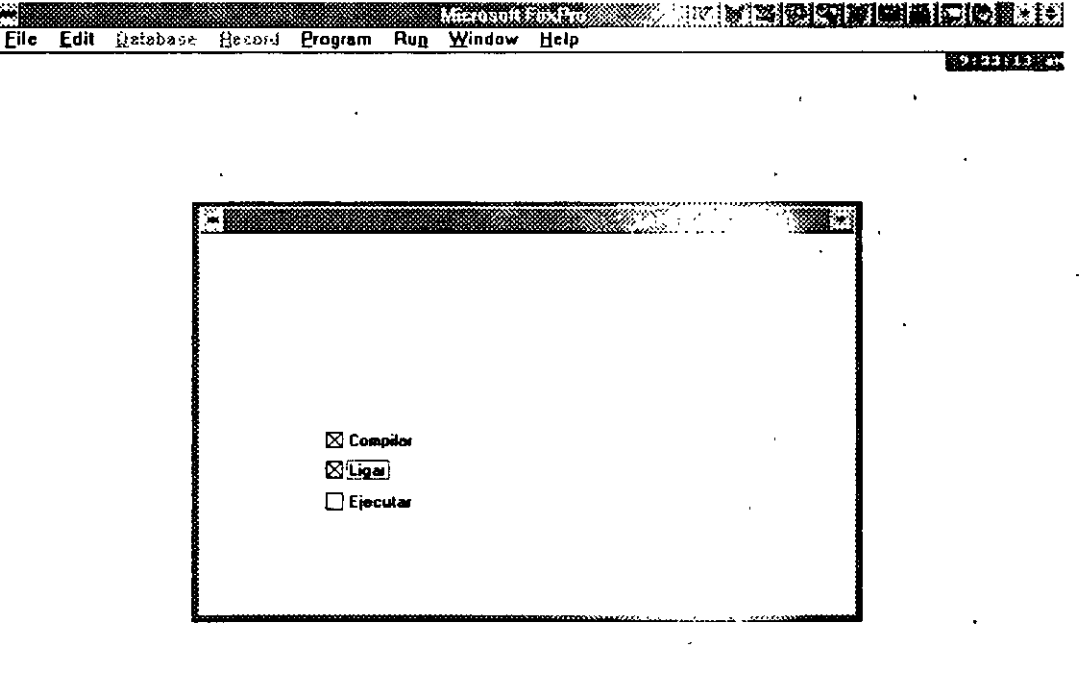

#### **6.7 Listas desplegables (Scrolling List)**

#### 6.7.1 Definición

Las listas desplegables son objetos semejantes a los POPUPS con la característica de que aquí forsozamente se trabajará con arreglos o popups previamente definidos para llenar la lista. En este caso aparecerá dentro de un marco como área de despliegue definida por el usuario las opciones que se tienen, a diferencia del POPUP donde aparecía sólo la opción por default y había que abrir el objeto para ver las demás opciones.

### 6.7.2 Sintaxis

Encontraremos dentro de la sintaxis un & para determinarle que se trata de una lista desplegable y seguiremos los mismos lineamientos del objeto POPUP cuando se trabaja con arregios.

@ren, col GET <variable> PICTURE "@&" FRO!.! <nombre del arreglo>

Ejemplo:

```
declare delega(5)
delega(1)="Benito Juárez"
delega(2)="Tlalpan"
deleqa(3)="Coyoacán"
delega(4)="Magdelena Contreras"
deleqa(5)="Xochimilco"
@ 2.846,14.600 GET var_del ;
    PICTURE "@&T":
    FROM delega;
    SIZE 12.692,23.800;
    DEFAULT 1:
    FONT "MS Sans Serif", 8
```
![](_page_152_Picture_43.jpeg)

#### <u> Marshall Marshall (1989-1988), Marshall (1989-1988), Marshall (1989-1988), Marshall (1989-1988), Marshall (1</u>

En este caso vemos que el área que se le definió a la lista es mayor que el número de opciones existentes, por lo que muestra el resto de la lista en blanco. Cuando el número de opciones es mayor al área de despliegue el usuario podrá desplazarse inediante las flechas encontradas del lado derecho de la lista.

#### **6.8 Contadores (Spinners)**

#### 6.8.1 Definición

Los Spinners son objetos contador, son suquellos donde su ínica función consiste en contar dentro de ciertos límites con un determinado incremento. Por ejemplo si se deseara que la edad de los empleados apareciera en una forma de captura y se desea evitar que el usuario capture le definiremos un spinner para que mediante éste seleccione ayudado de las flechas o el monos la edad deseada.

## **6.8.2 Sintaxis**

En este caso la sintaxis involucrará dentre del PICTURE o FUNCTION la letra K mayúscula, lo cual indica que se trata de un SPINNER.

@ ren.col GET <variable>: SPINNER <lim. inferior>, <incremento>, <lim. superior>; PICTURE "@K": SIZE <alto>,<ancho>; DEFAULT #: FONT <tipo de font>, <tamaño del font>

Aquí le definiremos a partir de que número informá, cuál es su límite y de cuanto en cuanto serán los incrementos.

Ejemplo: @ 3.923,63.000 GET cuanto; SPINNER 1.000, 1, 100; PICTURE "@K": SIZE 1.077,9.00; DEFAULT 1.000: FONT "MS Sans Serif", 8 **Read** Service

Eile Edit Qalabese Racent Progress Run Window Help

![](_page_153_Picture_66.jpeg)

# Ejercicio

Para analizar nuestro aprendizaje en este constuilo se propone el siquiente ejercicio:

Crear las siguientes pantallas de captures con las siguientes características:

Altas de empleados donde:

- 1. En la dirección se tendrá un menú poroup con todas las delegaciones existentes en el D.F.
- 2. En el Estado se tuviera un menú popupo en los estados dejando como default el D.F.
- **3. La edad del empleado con un spinner incendo en 18 y finalizando** en 80.
- 4. Definir el tipo de empleado Sindicalizado. En confianza, Directivo por medio de radio botones
- 5. Definir las características del empleado definitura, Mando medio, Con subordinados, Sin subordinados, Empleado, con secretaria, sin secretaria, por medio de cajas de chequeo.
- 6. Por medio de botones con imágenes de finir si es correcta o incorrecta la información y si desea grabado en en

## **7. Creación y manipulación de menús y popups**

## **7.1 Defi.nieión**

*Se* define *como* menú *a* la serie de instrucciones que *se* utilizan para crear un sistema de *selecciones* u opciones *concatenadas o con*  relación entre ellas que nos permitirán elegir la ruta que *se* quiera seguir *en* el trabajo *con* el sistema. Para recorrerlo lo haremos mediante las flechas de selección *o* el *mouse* y le indicaremos al sistema cuál *es* la opción seleccionada oprimiendo el <enter> del teclado *o* del *mouse.* 

Existen cuatro pasos dentro *de* la programación *en* cuanto al *manejo*  de menús. Estos son los siguientes:

• Definición del menú y su estructura:

DEFINE MENU <NOMBRE>

• Definición de las opciones *o* pads

DEFINE PAD <NOMBRE> OF <NOMBRE\_MENU> PROMPT <NOMBRE\_OPCIÓN>

• Definición del Popup a activar dependiendo de la selección

ON PAD <NOMBRE> OF <NOMBRE\_MENU> ACTIVATE POPUP < NOM BRE\_POP>

• Definición de cada popup *o* menú colgante

DEFINE POPUP <NOMBRE\_POP> FROM <REN,COL>·

- Definición de *cada* barra de cada uno de los menús colgantes. DEFINE BAR # OF <NOMBRE\_POP> PROMPT <NOMBRE\_OPCIÓN>
- Definición de la acción a seguir dependiendo de la selección hecha.

# ON SELECTION POPUP <NOMBRE\_POP> DO <NOMBRE\_fROC> WITH POPUP(),PROMPT()

• Activar *el menú* 

## ACTIVATE MENU <NOMBRE>

Ejemplo:

Definiremos *el menú en* la *línea* O, horizontal.

DEFINE MENU MENU\_PRI BAR AT LINE O Ahora *se* definirán las opciones que *lo componen* 

DEFINE PAD primero OF menu\_pri PROMPT [\<ALTAS] DEFINE PAD segundo OF menu\_pri PROMPT [\<BAJAS] DEFINE PAD *tercero* OF menu\_pri PROMPT [\<MODIFICACIONES] DEFINE PAD cuarto OF menu\_pri PROMPT [\<CONSULTAS] DEFINE PAD quinto OF menu\_pri PROMPT [\<SALIR]

Una *vez creadas* las opciones *se* determinará la acción a seguir dependiendo *de* la *selección* hecha por *el* usuario.

ON PAD primero OF menu\_pri ACTIVATE POPUP menu1 ON PAD segundo OF menu\_pri ACTIVATE POPUP menu2 ON PAD *tercero* OF menu\_pri ACTIVA TE POPUP menu3 ON PAD cuarto OF menu\_pri ACTIVA TE POPUP menu4

Ya definido lo que *sucederá* al *seleccionar* una u otra opción *del menú se* indicará la siguiente acción, que *en este caso representa· el*  despliegue *de* un *menú* colgante.

A continuación *se definen* los *menús colgantes de* cada opción.

DEFINE POPUP menu1 FROM 1,1 DEFINE POPUP menu2 FROM 1,10 DEFINE POPUP menu3 FROM 1,20 DEFINE POPUP menu4 FROM 1,35

Se determinará donde se desea que inicie el despliegue del menú, seguido de el contenido de éste barra por barra.

DEFINE BAR 1 OF menu1 PROMPT [\<Empleado] DEFINE BAR 2 OF menu1 PROMPT [\<Departamentos] DEFINE BAR 3 OF menu1 PROMPT [\<Categorfas] DEFINE BAR 4 OF menu1 PROMPT [\<Salir]

Siendo *como* último escalón de esta escalera de menús el llamar algún procedimento se ejecute dependiendo de la opción hecha.

Se enviarán *como* datos *a* la subrutina el nombre del popup y nombre de la opción elegida.

ON SELECTION POPUP menu1 DO altas WITH POPUP(),PROMPT()

DEFINE BAR 1 OF menu2 PROMPT [\<Empleado] DEFINE BAR 2 OF menu2 PROMPT [\<Departamentos] DEFINE BAR 3 OF menu2 PROMPT [\<Categorías] DEFINE BAR 4 OF menu2 PROMPT [\<Salir] ON SELECTION POPUP menu2 DO bajas WITH POPUP(),PROMPT()

DEFINE BAR 1 OF menu3 PROMPT [\<Empleado] DEFINE BAR 2 OF menu3 PROMPT [\<Departamentos] DEFINE BAR 3 OF menu3 PROMPT [\<Categorías] DEFINE BAR 4 OF menu3 PROMPT [\<Salir] ON SELECTION POPUP menu3 DO modif WITH POPUP(),PROMPT()

DEFINE BAR **1** OF menu4 PROMPT [\<Empleado] DEFINE BAR 2 OF menu4 PROMPT [\<Departamentos] DEFINE BAR 3 OF menu4 PROMPT [\<Categorías] DEFINE BAR 4 OF menu4 PROMPT [\<Salir] ON SELECTION POPUP menu4 DO consul WITH POPUP(),PROMPT() Una vez que está todo definido se *activa* el menú principal.

ACTIVATE MENU menu\_pri Return

Veremos la subrutina

```
PROCEDURE ALTAS
PARAMETERS nomb_men,nom_op
Do case
  case nom_op="Empleados"
  case nom_op="Departamentos"
```
Endcase

<u>Maria Maria I</u>

La definición del sistema de menús creado anteriormente nos crea la siguiente pantalla:

![](_page_158_Picture_46.jpeg)

٠

<u> Karatiful Santang Pa</u>

# **Ejereieio**

Para verificar que efectivamente el capítulo cumplió con 5u objetivo de que el usuario sea capaz de crear un sistema de menús realizaremos el 5iguiente ejercicio.

- 1. Crear el menú principal del sistema que contenga las siguientes caracterÍ5ticas:
- 2. La5 opciones deberán de ser Empleados, Tabulador, Nómina, Departamentos, Procesos, Utilerías y Salir.
- 3. Cada opción poseerá un menú colgante con la5 opciones válidas dentro de cada rubro, incluyendo impresione5.
- 4. Dentro de impresiones se deberá de tener para el caso de Nómina varias opciones en donde se tenga: Impresiones de la nómina por diferente formas de ordenamiento (por departamento, por no. de empleado, etc.)
- 5. Este sistema de menú deberá de ser cíclico y poder regresar de menú en menú

## **8. Variables de memoria**

#### **8.1 Definición**

Definiremo6 campo memo *a* un e6pacio de memoria donde 6e almacenará información, la6 diferencia6 entre e6te y una variable de tipo caracter 6erá en primer lugar que la primera e6 de longitud fija y . el segundo no, el campo memo varía según el porcentaje de registros ocupados y la longitud del campo memo en cada registro que puede 6er mayo a 254 Kb, la única re6tricción e6 el e6pacio libre en di6co que posea. Cuando es creado un campo memo dentro de una base de dato6 6e generará automáticamente un archivo llamado igual que la base de datos pero con extensión FPT, donde guardará la información de todos los campos memo, si este archivo es borrado no será posible accesar a la base. Por lo que se recomienda tener especial cuidado en e6te a6pecto.

Definiremos dentro de nuestra base de datos un campo de tipo memo  $\cdot$ como 6e mue6tra en la figura:

![](_page_160_Figure_5.jpeg)

Como vemo6 le a6ignará por default un tamaño de 10.

## **8.2 Operaeiones eon eampos memo**

#### **8.2.1 Editar**

Para editar un campo *memo* deede un browee, veremoe que *en el*  deepliegue de la baee de datoe; *el* campo *mémo eólo* ee *ve* la palabra *"memo",* para abrirlo baetará darle doe. clicke *con el mouee o*  <CTRL> <Avpag> y abrirá *el* eepacio para poder trabajar *con* él. Si se desea salir salvando se oprimirá <Ctrl><W> y salir sin salvar <Eec>.

![](_page_161_Picture_96.jpeg)

*Se* podrá notar que una *vez* que ee *teclea* información *en* un campo memo cambiará la primera m de la palabra a M mayúscula.

#### **8.2.2 Modifiear**

Aún cuando deede *el* browe;e ee poeible modificar *ei* contenido de un campo *memo lo* veremoe deede *el* punto de vieta de la programación.

USE EMPLEADO INDEX EMPLEADO SEEK "00045" MODIFY MEMO OBSERVA

### **8.2.3 Leer**

Para poder extraer el contenido *de* un campo *memo con* una longitud determinada *ee* hará lo eiguiente:

Dividir *el* campo *memo en* líneae; *de* long. *deeeada con* la inetrucción:

### SET MEMOWIDTH TO #

*donde* #: No. *de* caracteree; por línea

Deepuée *cono'ceremos el* no. *de* líneae *que* exieten dentro *del memo de* longitud determinada *en* el regietro *eeleccionado,* mediante la inetrucción:

## VAR\_NUM=MEMLINES( <CAMPO MEMO>)

y su contenido

LINEA=MLINE( <CAMPO>,<#LINEA>)

Para *ver eeto dentro de* un programa tenemoe:

Ejemplo:

USE DATOS lNDEX DATOS SET MEMOWlDTH TO 20 SEEK "00051" NO\_LINES=MEMLLINES(OBSERVA) FOR 1=1 TO N\_LINES LINEA=MLINE(OBSERVA,l)  $@$  1,40 SAY LINEA

**NEXT** 

#### **8.2.4 Copia a un archivo**

Se selecciona el registro a enviar a un archivo de tipo texto y se le dará la siquiente instrucción:

COPY MEMO <CAMPO> TO <ARCHIVO>

Ejemplo:

USE DATOS INDEX DATOS SEEK "00089" COPY MEMO OBSERVA TO ARCH.TXT

#### **8.2.5 Transferir nn arehivo a nn eampo memo**

Se deberá de buscar el registro al cuál se le anexará la información contenida en un archivo de texto, esto con la instrucción:

APPEND MEMO <CAMPO MEMO> FROM <ARCHIVO>

quedando:

Ejemplo:

USE DATOS INDEX DATOS SEEK "00090" APPEND MEMO OBSERVA FROM ARCH.TXT

Lo que hará que dentro del campo memo de la base de datos se almacenará el contenido de un archivo de texto.

## **8.2.6 Ventana de despliegne del memo**

Para restingir el despliegue del campo *memo* dentro *de* una ventana *se* utilizará el siguiente comando:

SET WINDOW OF MEMO TO <VENTANA>

En *este case* el tipo *de* ventana *se* deberá *de* haber predefinido previamente.

Ejemplo:

DEFINE WINDOW WIN\_MEMO FROM 17,20 TO 23,75 DOUBLE ACTIVATE WINDOWWIN\_MEMO SET WINDOW OF MEMO TO WIN\_MEMO

## **Ejereieio**

Mediante la programación realice las siguientes actividades:

- 1. Dé *de* alta datos en el campo *memo*
- 2. El *tamaño de* las líneas del campo *memo* deberán *de* ser *de* 25 caracteres por línea
- 3. Mostrar en pantalla el *campo memo* dentro *de* una ventana delimitada en color diferente al resto *de* la pantalla
- 4. Grabe en un archivo *de texto* el contenido *de* por lo menos 10 *campos memo.*
- 5. Cree un archivo llamado *memo.txt* y guárdelo en el registro 10 *de*  la base *de* datos, dentro del *campo memo.*

## **8. Variables de memoria**

### **8.1 Definieión**

Definiremos campo memo a un espacio de memoria donde se almacenará información, las diferencias entre este y una variable de tipo caracter será en primer lugar que la primera es de longitud fija y el segundo no, el campo *memo* varfa según el porcentaje de registros ocupados y la longitud del campo memo en cada registro que puede ser mayo a 254 Kb, la única restricción es el espacio libre en disco que posea. Cuando es creado un campo memo dentro de una base de datos se generará automáticamente un archivo llamado igual que la base de datos pero *con* extene;ión FPT, donde guardará la información de todos los campos memo, si este archivo es borrado no será posible accesar *a* la base. Por lo que se recomienda tener especial cuidado en este aspecto.

Definiremos dentro de nuestra base de datos un campo de tipo memo *como* se muestra en la figura:

![](_page_165_Figure_5.jpeg)

Como vemos le asignará por default un tamaño de 10.

#### **8.2 Operaeiones eon eampos memo**

#### **8.2.1 Editar**

Para editar un campo *memo desde* un browse, *veremos* que *en* el despliegue *de* la base *de* datos el campo *memo* sólo *se ve* la palabra *"memo",* para abrirlo bastará darle *dos* clicks *con* el *mouse o*  <CTRL> <Avpag> y abrirá el espacio para poder trabajar *con* él. Si *se desea* salir salvando *se* oprimirá <Ctri><W> y salir sin salvar <Ese>.

![](_page_166_Picture_116.jpeg)

*Se* podrá notar que una *vez* que *se teclea* información *en* un *campo memo* cambiará la primera m *de* la palabra *a* M mayúscula.

#### **8.2.2 Modifiear**

Aún cuando *desde* el *browse es* posible modificar el *contenido de* un *campo memo* lo *veremos desde* el punto *de* vista *de* la programación.

'

USE EMPLEADO JNDEX EMPLEADO SEEK "00045" MODIFY MEMO OBSERVA

### **8.2.3 Leér**

Para poder extraer el contenido de un campo *memo con* una longitud determinada *se* hará *lo* siguiente:

Dividir el campo *memo* en *lineas* de long. deseada *con* la instrucci6n:

#### SET MEMOWIDTH TO #

dónde #: No. de caracteres por linea

Después *conoceremos* el *no.* de *lineas* que existen dentro del *memo*  de longitud determinada en el registro *seleccionado,* mediante la instrucci6n:

#### VAR\_NUM=MEMLINES( <CAMPO MEMO>)

y su contenido

LINEA=MLINE( <CAMPO>,<#LINEA>)

Para ver *esto* dentro de un programa tenemos:

Ejemplo:

USE DATOS INDEX DATOS SET MEMOWJDTH TO 20 SEEK "00051" NO\_LINES=MEMLLINES(OBSERVA)  $FOR I=1 TO N_LINES$ LINEA=MLINE(OBSERVA,J)  $@$  1,40 SAY LINEA

NEXT

#### **8.2.4 Copia a un arehivo**

Se selecciona el registro a enviar a un archivo de tipo texto y *se* le dará la siguiente instrucción:

COPY MEMO <CAMPO> TO <ARCHIVO>

Ejemplo:

USE DATOS INDEX DATOS SEEK "00089" COPY MEMO OBSERVA TO ARCH.TXT

## **8.2.5 Transferir uu arehivo a uu eampo memo**

Se deberá de buscar el registro al cuál *se* le anexará la información contenida en un archivo de texto, *e'sto con* la instrucción:

APPEND MEMO <CAMPO MEMO> FROM <ARCHIVO>

quedando:

Ejemplo:

USE DATOS INDEX DATOS SEEK "00090" APPEND MEMO OBSERVA FROM ARCH.TXT

Lo que hará que dentro del campo *memo* de la base de datos *se*  almacenará el contenido de un archivo de texto.

#### **8.2.6 Ventana de despliegue del memo**

Para reetingir *el* deepliegue del campo *memo* dentro *de* una *ventana ee* utilizará *el* eiguiente comando:

SET WINDOW OF MEMO TO <VENTANA>

En *eete caee el* tipo *de* ventana *ee* deberá *de* haber predefinido previamente.

## Ejemplo:

DEFINE WINDOW WIN\_MEMO FROM 17,20 TO 23,75 DOUBLE ACTIVATE WINDOWWIN\_MEMO SET WINDOW OF MEMO TO WIN\_MEMO

## **Ejercicio**

Mediante *la* programación realice lae eiguientee actividadee:

- 1. Dé *de alta datoe* en *el campo memo*
- 2. El *tamaño de la* e líneae del campo *memo* deberán *de* eer *de* 25 caracteree por línea
- 3. Moetrar en pantalla *el* campo *memo* dentro *de* una *ventana*  delimitada en color diferente al reeto *de la* pantalla
- 4. Grabe en un archivo *de* texto el contenido *de* por *lo menoe* 10 campoe *memo.*
- 5. Cree un archivo *llamado memo.txt* y guárdelo en *el* regietro 10 *de la* baee *de datoe,* dentro del campo *memo.*

![](_page_170_Picture_0.jpeg)

 $\overline{\mathbf{t}}$ 

#### FACULTAD DE INGENIERIA  $U.N.A.M.$ DIVISION DE EDUCACION CONTINUA

# COMPLEMENTO DE MATERIAL DIDACTICO

FOX PRO BAJO AMBIENTE WINDOWS

**JUNIO, 1996** 

Palacio de Minería Calle de Tacuba 5 Primer piso Deleg Cuauhtemoc 06000 México, D.F. APDO Postal Man Teléfonos: 512-8955 512-5121 521-7335 521-1987 Fax 510-0573 512-5121 521-4020 AL 25

*Foxpro 2.6 para windows. Curso básico* 

k

# **INDICE**

![](_page_171_Picture_258.jpeg)

 $\bar{\mathcal{A}}$ 

 $\ddot{\phantom{a}}$ 

 $\bar{z}$ 

 $\ddot{\phantom{0}}$ 

![](_page_172_Picture_248.jpeg)

*:* 

 $\boldsymbol{\lambda}$ 

# **ÍNDICE**

![](_page_173_Picture_164.jpeg)

# **9. Imagen y sonido**

#### **9.1 Introducción**

Para poder trabajar *con imágene6 en* Fox pro *será necesario* retomar el *concepto de* campo *genérico o* general, los cuáles pueden *contener*  cualquier tipo *de* dato: imagen, 10onido, gráficas, tablas *de* una hoja *de*  cálculo, *esto será* pegado *a* la *base de* datos *mediante* la capacidad DDE (Dynamic Data Exchange) y OLE (Object Linking and Embedding) *de* Windows.

Cualquier dato *procedente de* un paquete que trabaje *en* ambiente Windows que soporte datos DDE u OLE podrá *ser* incrustado *en* un campo genérico *de* una *base de* datos.

La inclusión *de* los datos *se* realiza por *medio* del portapapeles *de*  Windows y la función cortar y pegar *existente en* todas las aplicaciones que trabajan *en este ambiente.* 

Para poder entender con mayor precisión el capítulo, será necesario incluir lo10 términos *de* vinculo *e* incru10tación.

#### **9.2 Vínculo e Incrustación**

Llamaremos incrustación cuando el objeto que *maneje* Foxpro *sea* una copia del objeto creado *en* una determinada aplicación. Por ejemplo: *Se crea* una imagen *en* Paint Brush, 10i *se* incrusta una copia *de ésta* 10erá incrustada *a* el campo genérico.

En el *caso de* vincular, la liga *entre* el objeto y su paquete *de* origen no *se* pierde, por lo que *si se* modifica el original *se* modificará el campo *en* la *base* de datos. Asimismo *en* el *momento* que quisiéramos modificar el objeto, llamaria *directamente a* la aplicación *en* la que fue elaborado.

## **9.3 Cómo añadir imagenes a nna base de datos**

- 1. Abrir una aplicación que contenga una imagen
- 2. Seleccione la imagen completa o parte de ella y utilice Edición / Cortar *o* Edición/Copiar. En la siguiente pantalla se muestra un ejemplo tomando como aplicación a Paint Brush, se edito una imagen y se Copió al portapapeles

![](_page_175_Figure_4.jpeg)

- 3. Se deberá de tener activo Foxpro de preferencia con la base de *datos* a la que *se* le incrustará el objeto abierta.
- 4. Se seleccionará el registro donde *se* incrustará la imagen y *se* dará *dos* clicks al campo genérico, para desplegar su contenido, él cuál en *esta* ocación *será* una ventana en blanco.

5. Se llama al menú de edición Edit/Paste o Edit/Paste Especial. De esta forma se insertará la imagen en el campo. Como se muestra en la figura.

![](_page_176_Picture_42.jpeg)

**Augustin Deep La** Sin (1993 **Augus**tin ) in (1993 and 1993) in the product of the single second state of the distribution

De la misma forma trabajará con texto, hojas de cálculo, gráficas, etc., cualquier objeto OLE.

Para el caso de objetos ligados el mismo menú de edición nos permitirá cambiarnos a la aplicación correspondiente del objeto incrustado. En el siguiente ejemplo se vinculó un texto de Word, en este caso como fue vinculado y no incrustado no perderá la liga con el procesador hasta que el objeto se convierta en estático, esto mediante la opción Edit/Convert to static.

Ing. Claudia C. Zavala Díaz

![](_page_177_Picture_42.jpeg)

## 9.4 Visualización del contenido de un campo genérico

Para poder tener acceso a los datos de un campo genérico, se tratará a estos como cualquier dato al que se puede desplegar en una pantalla o pegar a un reporte, tan sólo con el comando SAY y el nombre del campo.

#### Ejercicio

- 1. Incluye en la base de datos un campo genérico que se llamará foto
- 2. Vincula en el segundo y tercer registro a la imagen
- 3. Incrusta en los demás datos las imagenes
- 4. En el último campo incluye una gráfica en Excel
- 5. En el primer registro vincula un texto de Word.

## **1 O. Reporteador**

#### **10.1 Definieión**

El generador de reportes es una herramienta que utilizaremos para crear reportes de nuestras bases de datos con gran diversidad, en la cuál será posible manipular la información agrupándola, obteniendo sumatorias, acumulados, *etc.* 

#### **10.2 Generador de reportes**

Llamaremos al generador por medio del menú File-New-Report y se añadirá una nueva opción en la barra del menú superior Report, presentándose la siguiente pantalla:

![](_page_178_Picture_72.jpeg)

Dentro del menú desplegable que presenta la opción de Report tendremos las siguientes opciones que definiremos a continuación:

• Page Layout: Esta opción permite cambiar las especificaciones del diseño de la página. Al ser seleccionada nos presentará la siguiente pantalla de diálogo:

![](_page_179_Picture_111.jpeg)

En donde:

Left margin: Está representado mostrando un recuadro con un margen izquierdo, se definirá aquí el espacio que tendrá la impresión *con* ree;pecto *a* la orilla izquierda del papel.

Columns: Este valor define el número de columnas del reporte. Es poe;ible elegir de 1 a 50 columnae;

Column width: Aquí se le definirá el ancho que tendrán las columnas y *e;e* muee;tra *como* un recuadro y doe; ftechae; una izquierda y la otra derecha limitándolo.

Space between columns: Espacio que existirá entre las columnas. Se lo definiremos en el área donde aparecen dos tipo de recuadros y unas flechas encontradas.

..

•.
Dimensions: Define si los valores se tomarán en cm. o pulgadas.

Print area: En este apartado le definiremos al reporteador el área de impresi6n. Printable page, imprimirá dentro de los márgenes especificados y Whole page, tomará como área de impresión toda la hoja.

Print setup: Configura la impre6ora

Enviroment: Se utiliza para salvar, re6taurar *o* limpiar el ambiente de trabajo actual.

. Font: Tipo de letra que 6e utilizará en el reporte.

- Page Preview: Me permite obtener una presentaci6n previa del aspecto del reporte. En el preview podremo6 ver hoja por hoja y realizar acercamientos (zoom in) y alejamientos (zoom out) de la hoja vista en pantalla.
- Show Position: Mue6tra o no en la barra de estado la posici6n que guarda el mou6e *o* el cur6or dentro de la pantalla
- Ruler/Grid: Gradúa la regla de la pantalla en cm, pulgadas o pixele6
- Snap *to* Grid: Permite que se trabaje o no con una línea invi6ible que alinea los campos puestos aparentemente en la misma posición dentro de la pantalla
- Title/Summary: Permite añadir banda6 de títulos y sumario6 en el reporte, al seleccionar esta opción aparecerá la siguiente pantalla:

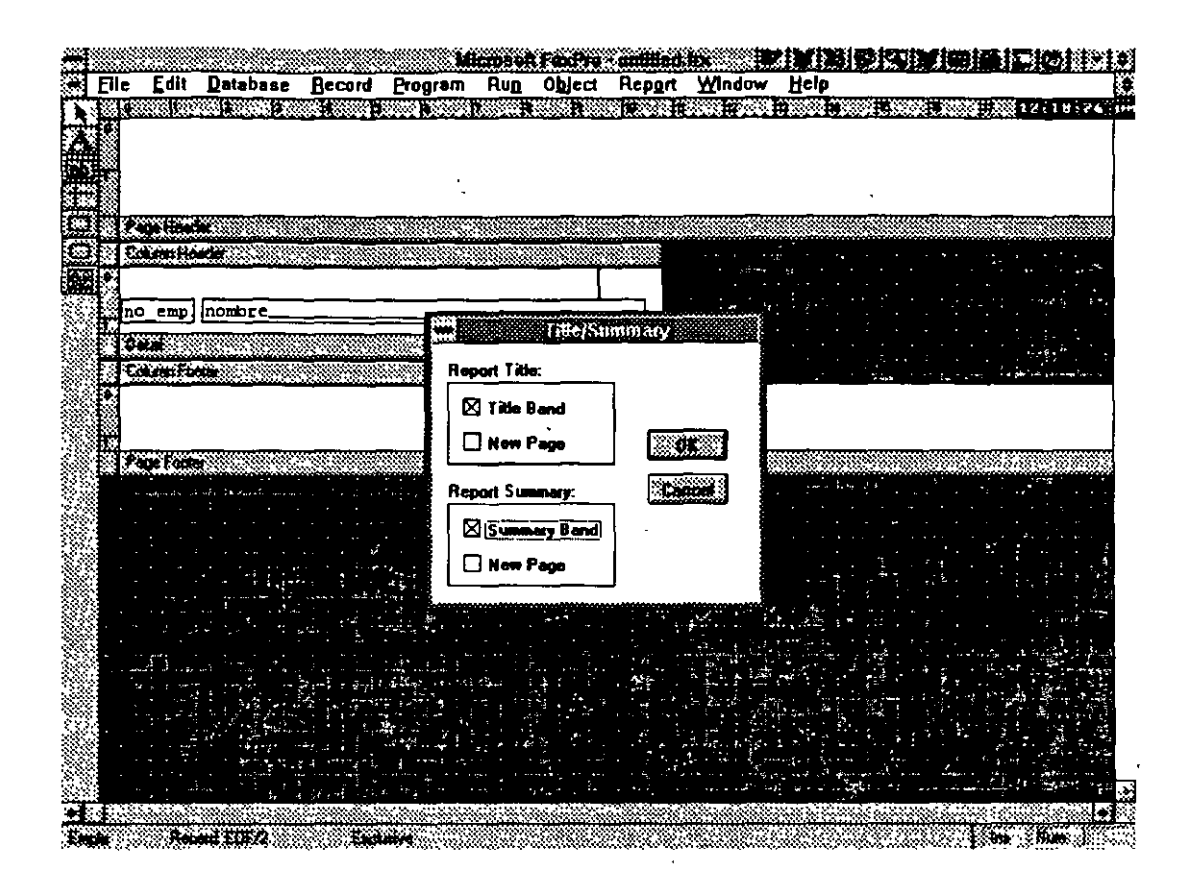

Donde preguntará si se tendrán títulos y un resumen de lo hecho en el reporte en donde inicia y finaliza el reporte o en una hoja nueva.

### **10.3 Barra de herramientas (Toolbox)**

En la parte izquierda del reporte encontraremos botones con las herramientas que nos proporciona el constructor para ayudar a un rápido acceso a ciertos procesos.

Para insertar un objeto a un reporte ha de hacer click primero sobre la herramienta solicitada y después arrastrar hasta la ventana del reporte. Para incluir mas de un objeto del mismo tipo haga doble click en la barra de herramientas; ello le permitirá añadir múltiples objetos del mismo tipo.

### **10.3.1 Iosercióa de eaapos**

Para insertar un campo dentro del reporte lo haremos mediante el botón marcado con dos letras minúsculas **ab** y después en la ventana del reporte marcar en donde se desee colocar. Aparecerá una *caja* de diálogo en donde por medio' 9e1 botón Expreesion *se*  podrá seleccionar el campo de todos los existentes dentro de la base de datos y finalmente OK.

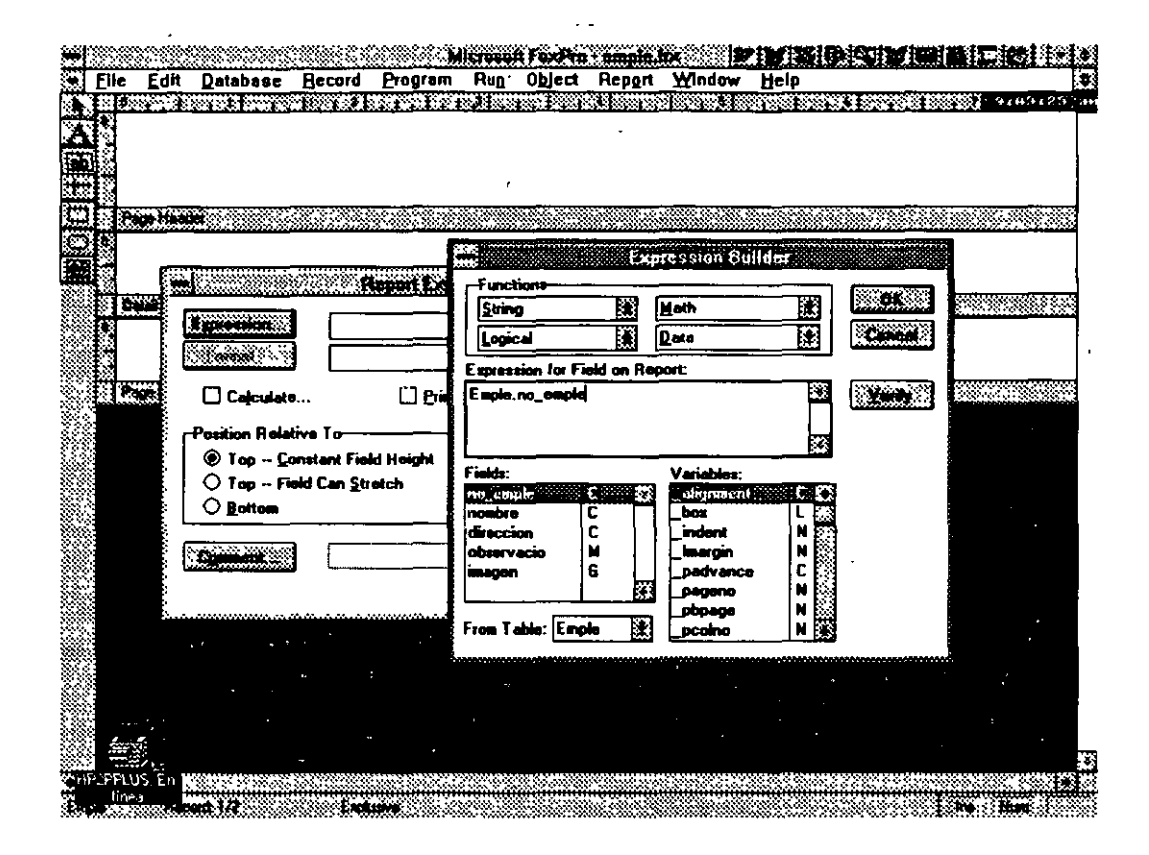

### **10.3.2 Añadir texto**

Para incluir *texto* dentro del reporte *se* deberá de oprimir el botón *marcado* con una **A** mayúscula, seleccionar *a* partir de donde se *desea* iniciar *a* escribir dentro del cuerpo del reporte y hacerlo, cuando *se desea* dejar de hacerlo se deberá de oprimir nuevamente *este* botón. El *texto se* podrá *mover,* para ello se deberá de seleccionar primeramente el *texto* por medio *de* el click del *mouse,*  después de *esto aparecerá* un *marco,* por medio de las flechas de desplazamiento *o* arrastrando el mouse *será* posible desplazar los *campos.* 

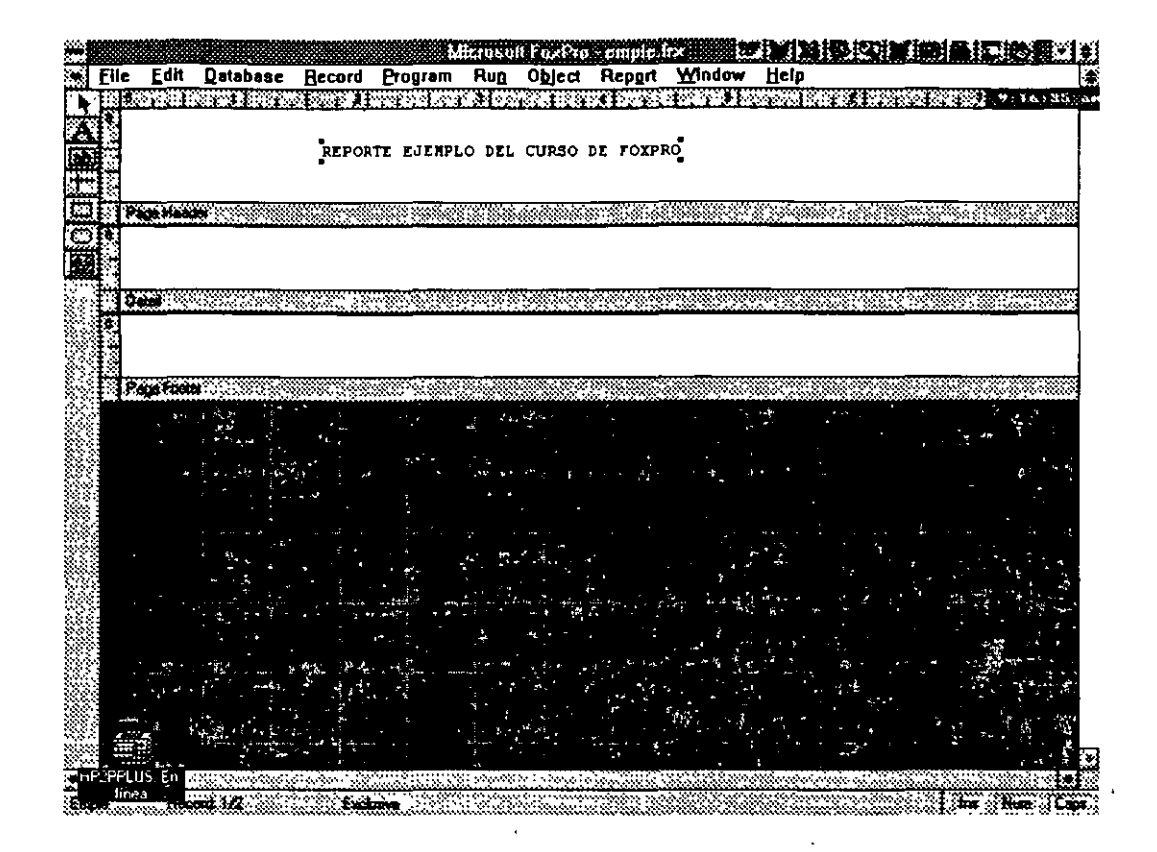

# **10.3.3 Dibujo y líneas**

Los tres botones con líneas. cuadro y rectángulo redondeado nos· define dibujos que se podrán incluir en los reportes. De la misma manera que en los botones anteriores, se deberá de seleccionar primero el botón y después en el área del reporte marcar donde se desea que aparezca.

### **10.3.4 Imágenes**

Para añadir imágene6 dentro de un reporte, se deberá seleccionar el botón de imagen y seleccionar el área del reporte donde se desea incrustar la imagen. Aparecerá un cuadro de diálogo donde aparecerá un botón File que nos servirá para seleccionar el archivo que se desea incluir.

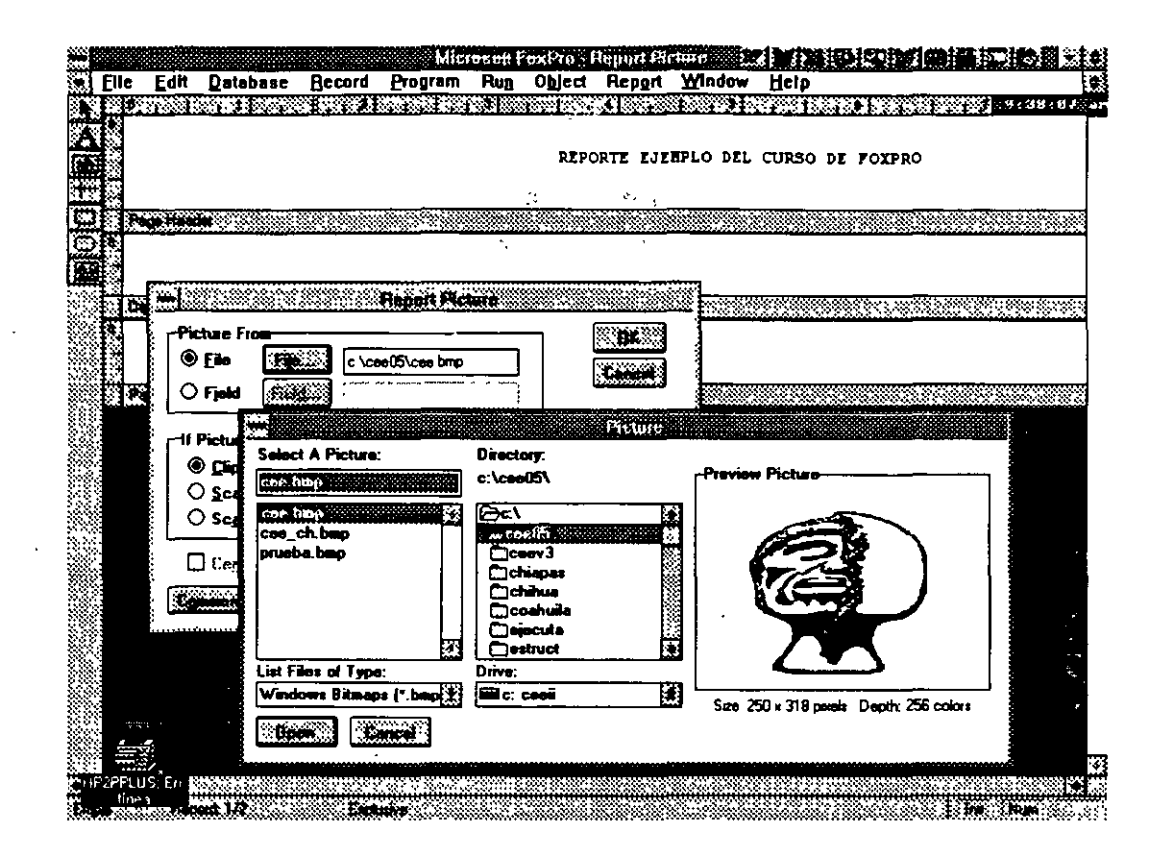

# **10.4 Partes del reporte**

Definiremoe *como* partee principalee *del* reporte 3 *el* encabezado, *el*  cuerpo *del* reporte y *el* pie *de* página *del reporte.* Eetoe *ee* podrán identificar *dentro del* reporte porque *aparecen tree* barrae grieee membretadas con los nombres còrrespondientes.  $\frac{1}{2}$ 

- Encabezado: En *el área del* encabezado *ee* incluirá todo *texto* que *ee deeee* que *aparezca* al principio *de* cada hoja.
- Detalle: Eeta región eervirá para incluir todoe aquelloe campoe *o*  variablee que *aparecerán en* todo *el* reporte.
- Pie *de* página: Aquí *ee* definirá lae variablee *o* notae que *ee deeea*  que aparezcan en el pie de *todas* lae páginas.

Eetae barrae *eerá* poeible desplazarlas para *poeeer* una mayor área *de* eecritura por *medio* de loe botones lateralee que *ee* encuentran al inicio *de cada* barra que delimita el *área* de trabajo. Mae adelante *veremoe* que *es* poeible que aparezcan doe barrae mae *que* definirán loe encabezadoe de grupo.

 $\sum_{i=1}^{n}$ 

 $\mathcal{L}(\mathcal{C})$ 

 $\mathbf{a}$ 

#### 10.5 Creación de grupos de trabajo

Para crear grupos de trabajo se deberá llamar al menú desplegable Report-Data Groupiñg. Aparecerá la primera caja de diálogo donde se nos pregunta si deseamos añadir, borrar o crear un nuevo grupo. Si no tenemos ninguno debemos crearlo.

Si se seleccionar crear aparecerá una nueva caja de diálogo en donde  $\Box$  se nos preguntará por el grupo, si oprimimos este botón aparecerá la siguiente pantalla en donde se nos desplegará los campos y variables existentes, los cuáles podremos seleccionar. Es necesario definirle al reporteador si cada grupo deberá de aparecer en la misma o en hoja por separado.  $Q_1 \Delta \rightarrow$ 

Nota: Para poder trabajar con agrupamientos será necesario abrir la base en su forma indexada utilizando como llave el campo que definiremos como cámpo de agrupamiento.

TA PI

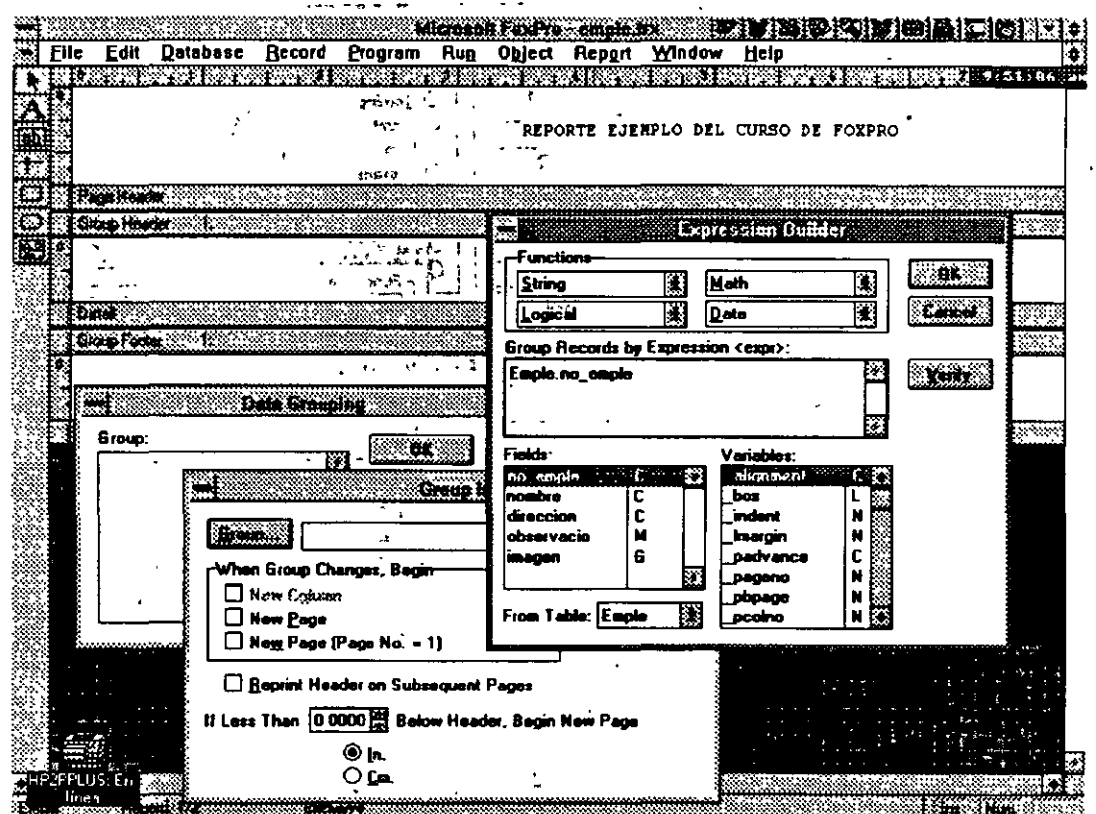

173

# **10.6 Creaeión de variables de trabajo.**

Las variables de trabajo serán campos que el usuario definirá, los cuáles almacenarán la información que el usuario requiera, su naturaleza es meramente matemática por, lo que almacenará cálculos de variables numéricas.

Se seleccionará del menú Report·Variable, apareciendo una caja de diálogo en la que se nos solicita se indique çuál variable se desea borrar, modificar o crear una nueva. Crearemos una nueva, la nueva pantalla nos preguntará ·la • función aritmética. que realizará, se seleccionará una de ellas; el valor de inicio, su ndrabre y cada cuando se reinicializará. El : botón de valor a grabar le indisaremos sobre que campo deberá de operar, para ello aparecerá da ventana con los campos de la base de datos, en donde seleccionaremos el deseado.

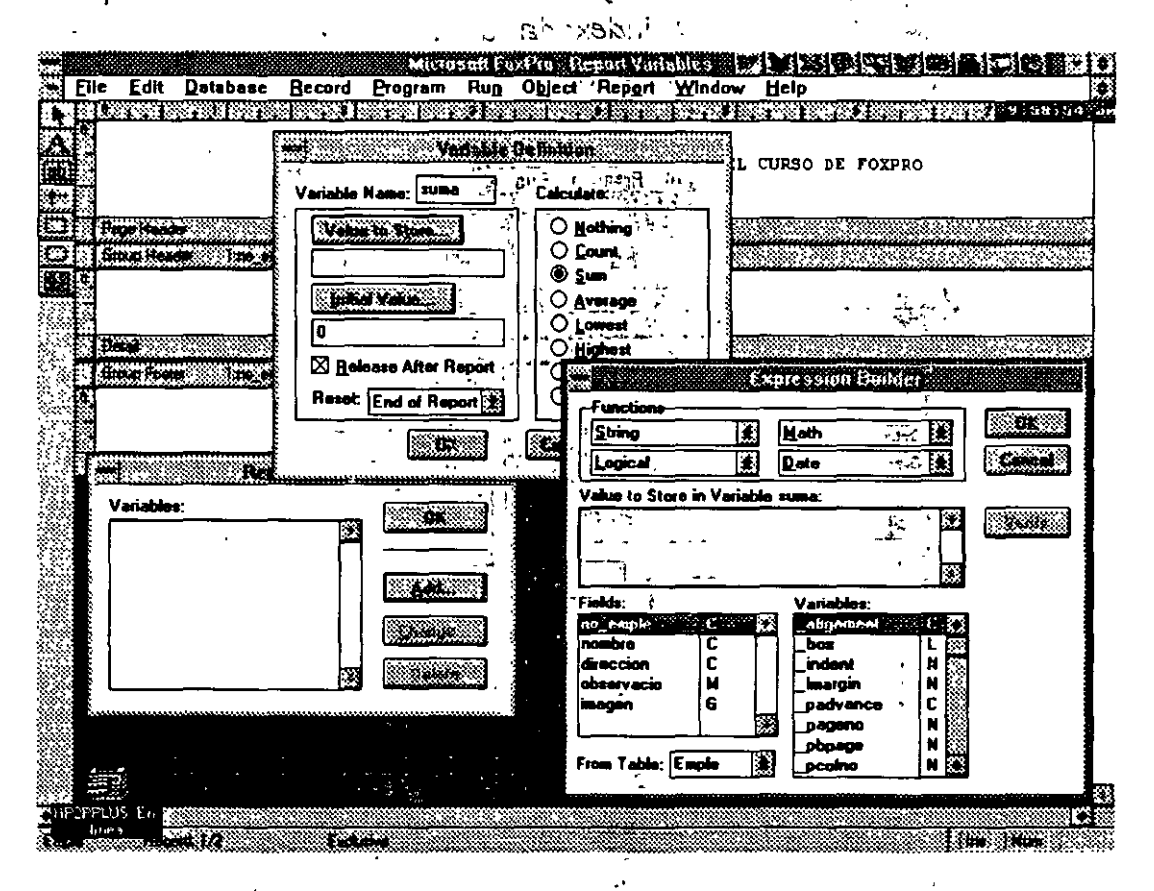

Una vez que se ha hecho toda le deftnición se deberá de añadir al reporte la variable creada, esto se hará en mediante el botón de cargar campos, sólo que en este caso la variable definida aparecerá

 $174$ 

 $\mathbf{r}_i$ 

en la lista del lado izquierdo (Variables). El procedimiento será el mismo que en caso definido anteriormente.

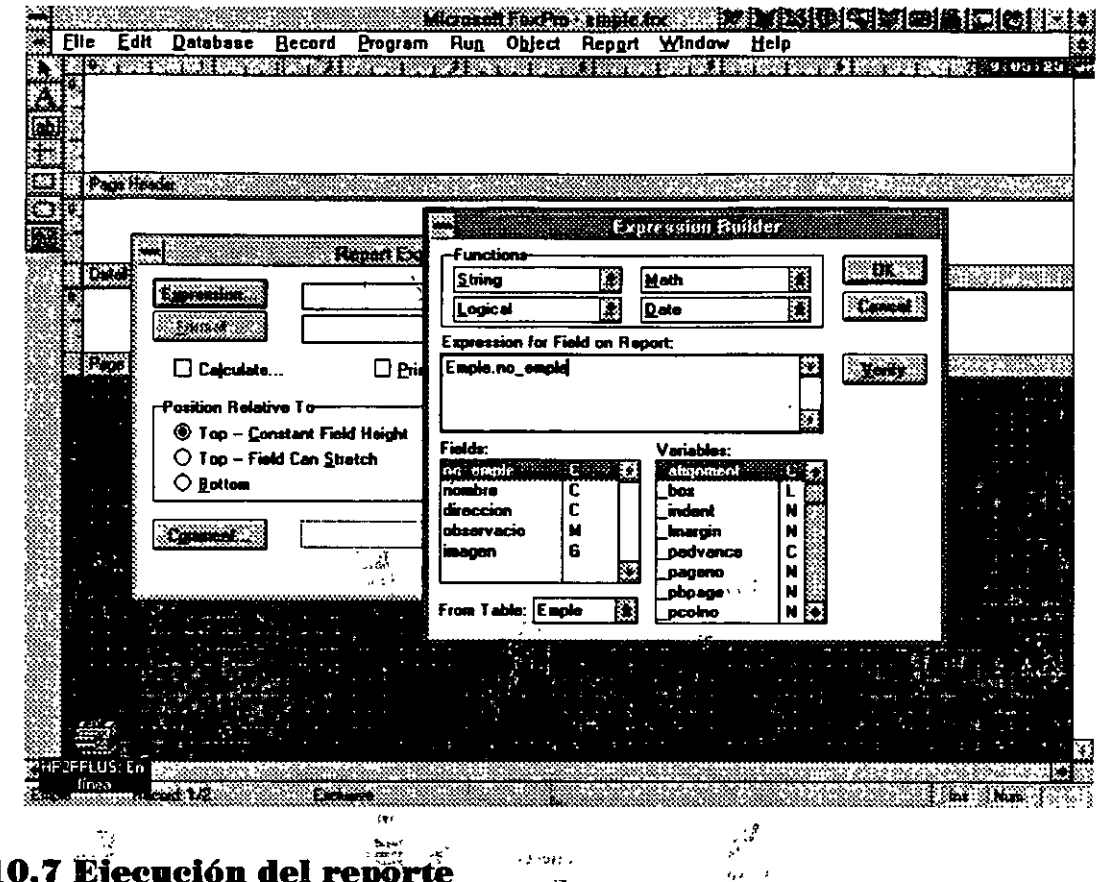

10.7 Ejecución del reporte

 $\mathbb{R}$ 

Para ejecutar el reporte una vez creado, se deberá de salvar y ejecutar mediante la instrucción  $\mathbb{Z}^{\times}$ :

 $\frac{1}{\sqrt{2}}$  ,  $\frac{1}{\sqrt{2}}$ 

 $k = 32.5 + 1$ 

od rotti v

REPORT FORM <NOMBRE REPORTE> <TIPO DE SALIDA>

 $\mathcal{V}_\perp$ 

TIPO DE SALIDA: TO SCREEN, TO PRINT, TO FILE